#### **DAFTAR PUSTAKA**

- Android Developer. 2020. *Meet Android Studio*. https://developer.android.com/studio/intro (diakses pada 14 Maret 2020).
- Android Developer. 2021. *Save data in a local database using Room*. https://developer.android.com/training/data-storage/room (diakses pada 20 Februari 2021).
- Aprisa, N. R. 2019. *Implementasi Deteksi Gambar Konten Dewasa pada Aplikasi Realtime Chat Berbasis Android.* Makassar: Universitas Hasanuddin.
- Arifin, Z. 2014. *Penelitian Pendidikan Metode dan Paradigma Baru.* Bandung: PT Remaja Rosdakarya.
- Arikunto, S. 2002. *Prosedur Penelitian: Suatu Pendekatan Praktek (Edisi Revisi Kelima).* Jakarta: PT Rineka Cipta.
- Choudary, A. 2020. *Automation Testing Tutorial: All You Need To Know About Automation Testing*. https://www.edureka.co/blog/automation-testingtutorial/ (diakses pada 8 Januari 2021).
- Daeng, I. T., Mewengkang, N. N., & Kalesaran, E. R. 2017. Penggunaan Smartphone Dalam Menunjang Aktivitas Perkuliahan Oleh Mahasiswa Fispol Unsrat Manado. *Acta Diurna, vol. VI, no. 2*, 1-15.
- Google Firebase. 2020. *Firebase Realtime Database*. https://firebase.google.com/docs/database/?hl=id (diakses pada 11 Maret 2020)
- Nidhra, S., & Dondeti, J. 2012. Black Box And White Box Testing Techniques A Literature Review. *International Journal of Embedded Systems and Applications (IJESA) Vol.2, No.2*, 38.
- Palmer, S., & Felsing, J. 2002. *A Practical Guide to Feature-driven Development.* Upper Sadle River: Prentice Hall.
- Pandu, H. T. 2014. *Rancang Bangun Pencarian Lokasi Rumah Sakit dan Puskesmas di Wilayah Tegal Berbasis Android.* Semarang: Universitas Dian Nuswantoro.
- Patel, A. 2019. *Advantages and Disadvantages of Kotlin Programming Language.* https://www.mindinventory.com/blog/pros-cons-of-kotlin-for-androidapp-development/ (diakses pada 16 Maret 2020)
- Perry, W. E. 2006. *Effective Methods for Software Testing 3rd Edition.* Indianapolis: Wiley.
- Pressman, R. S. 2001. *Software Engineering : A Practioner's Approach Fifth Edition.* New York: McGraw Hill Higer Education.
- Pressman, R. S. 2010. *Software Engineering : A Practitioner's Approach Seventh Edition.* New York: McGraw Hill Higer Education.
- Pressman, R. S., & Maxim, B. R. 2015. *Software Engineering : A Practitioner's Approach Eighth Edition.* Boston: McGraw-Hill Education.
- Putra, S. A. 2019. *Android MVVM — Part 1 Pengenalan MVVM*. https://medium.com/codelabs-unikom/android-mvvm-part-1-pengenalanmvvm-ebeeb397b427 (diakses pada 20 Maret 2020).
- Putri, N. A. 2017. *Aplikasi Monitoring Pengajuan Dana Belanja Lab TI Berbasis Desktop.* Yogyakarta: Universitas Muhammadiyah Yogyakarta.
- Samojlo, G. 2019. *Pros and Cons of the Kotlin Programming Language for Developing Android Apps*. Retrieved Maret 11, 2020, from https://www.netguru.com/blog/kotlin-pros-and-cons
- SQLite. 2007. *About SQLite*. https://www.sqlite.org/about.html (diakses pada 20 Februari 2021).
- StatCounter. 2020. *Mobile Operating System Market Share Worldwide*. https://gs.statcounter.com/os-market-share/mobile/worldwide (diakses pada 16 Maret 2020).
- Sukamto, R. A., & Shalahuddin, M. 2011. *Modul Pembelajaran Rekayasa Perangkat Lunak (Terstruktur dan Berorientasi Objek).* Bandung: Penerbit Modula.
- Thoiba, A. 2019. *Database NoSQL*. https://medium.com/@gustho/database-nosql-61a713f2be09 (diakses 20 Maret 2020).
- Wahyujati, D. M. 2017. *Implementasi Teknologi Firebase pada Aplikasi Pencarian Lokasi Service Kamera Berdasarkan Rating Berbasis Android.* Yogyakarta: STMIK AKAKOM Yogyakarta.

Yugandhar. 2019. *Kotlin History and Features*. https://medium.com/kotlin-forbeginners/kotlin-history-and-features-2827d61415e2 (diakses pada 16 Maret 2020)

### **LAMPIRAN**

### Lampiran 1: **Hasil Kuesioner**

# No Asal Prodi Pertanyaan  $1 \quad 2 \quad 1 \quad 3 \quad 4 \quad 5$ 1 A/2019 Ya Zoom dan Gmeet Mudah Ya Informasi yang terkumpul dalam satu daftar dengan kategori tertentu (Mata Kuliah, Tugas, Kontak);Tampilan yang mudah dipahami dalam penggunaannya 2 Teknik Informatika B $/2020$  Tidak Sikola Karena dosen lebih banyak menyebarkan informasi mengenai perkuliahan di Sikola Ya Terdapat fitur notifikasi

### **Tabel 1: Hasil Kuesioner Analisis Kebutuhan**

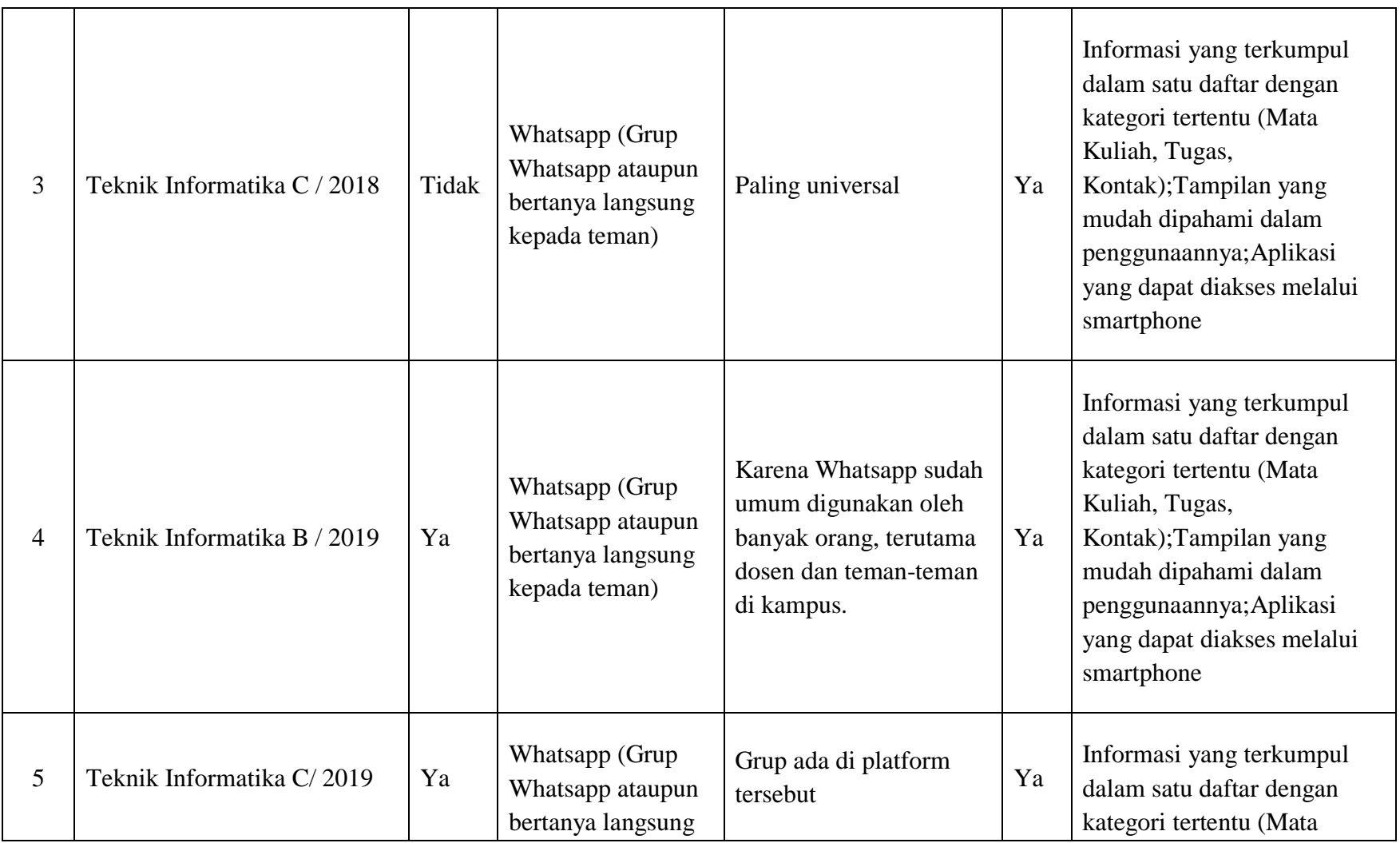

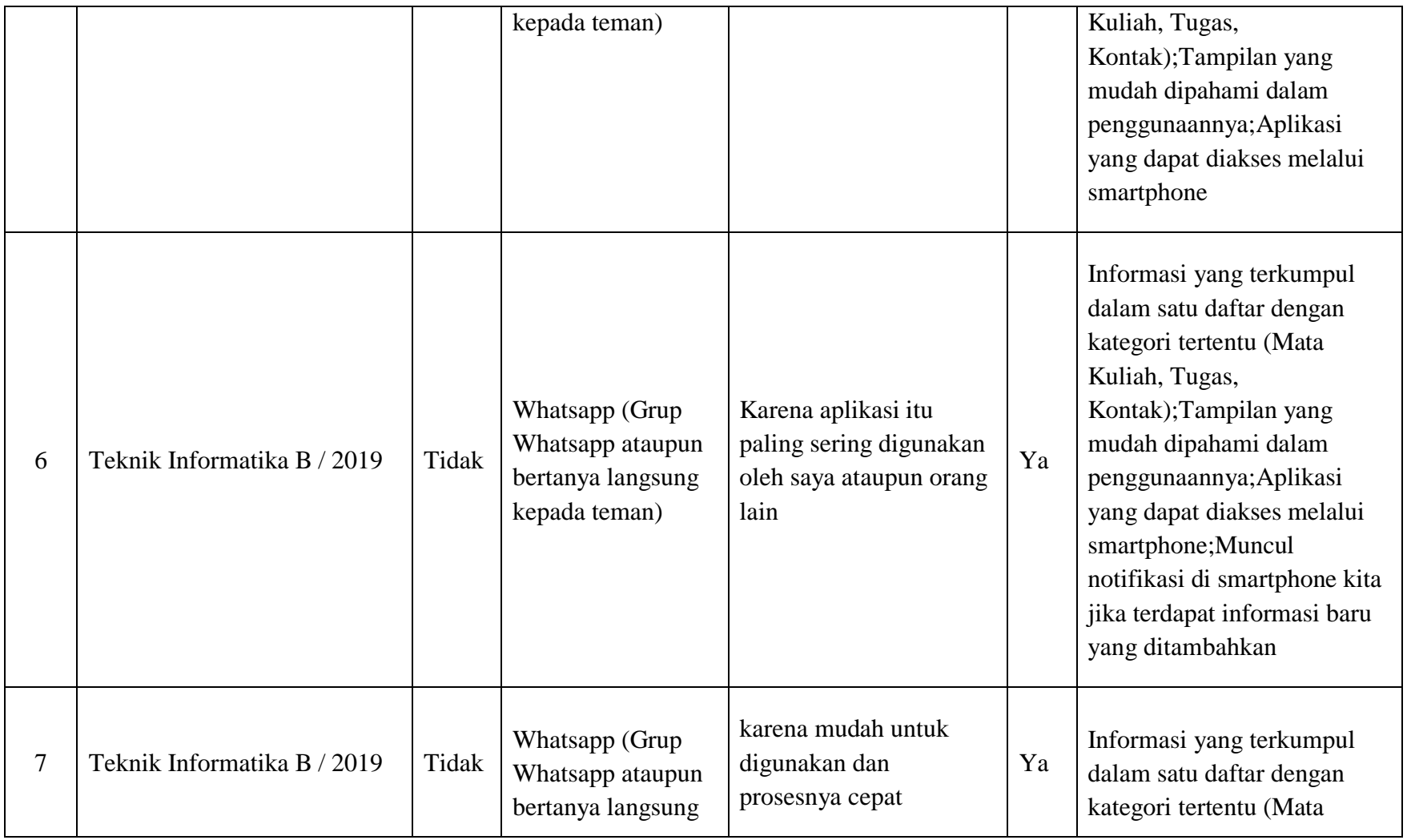

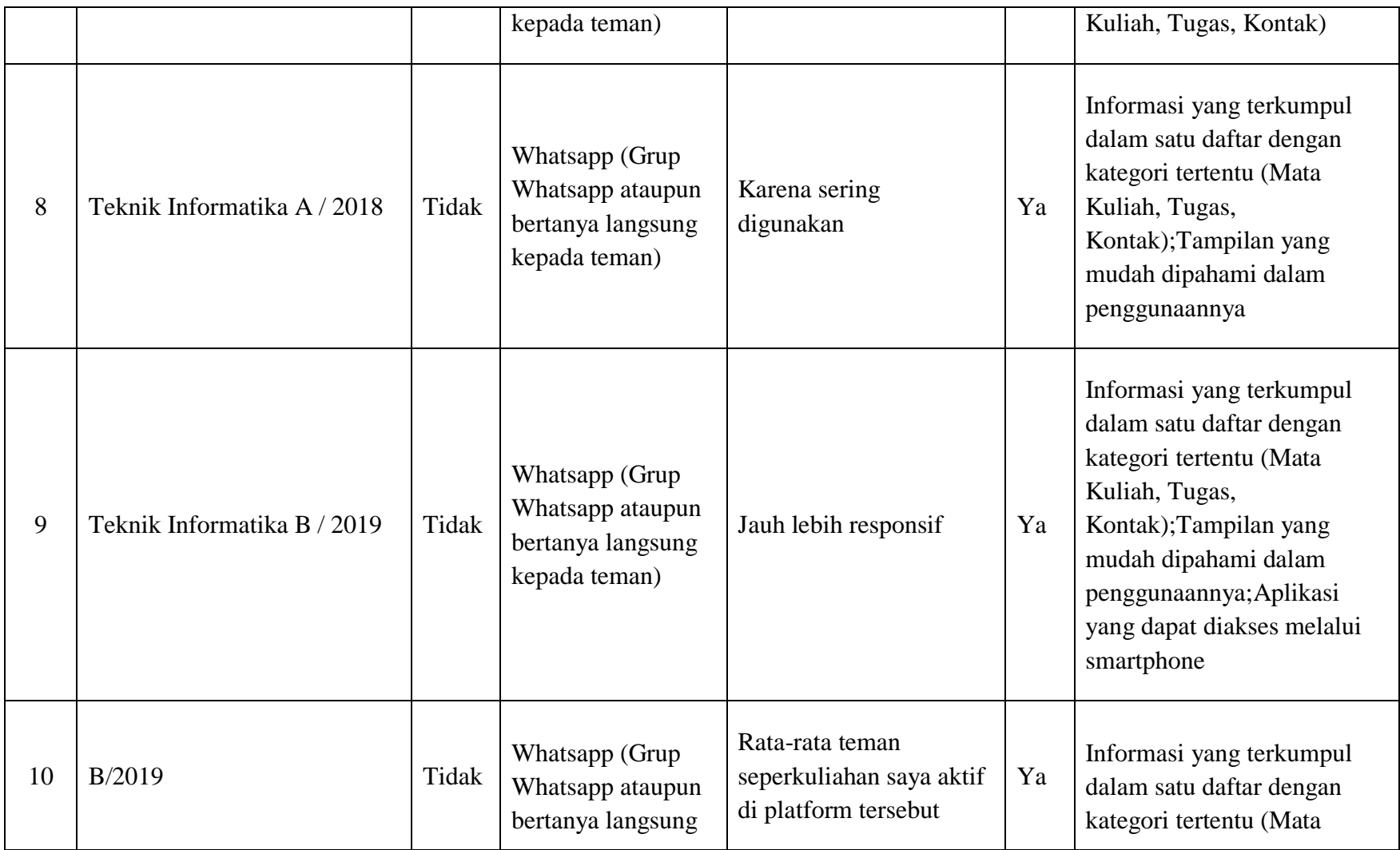

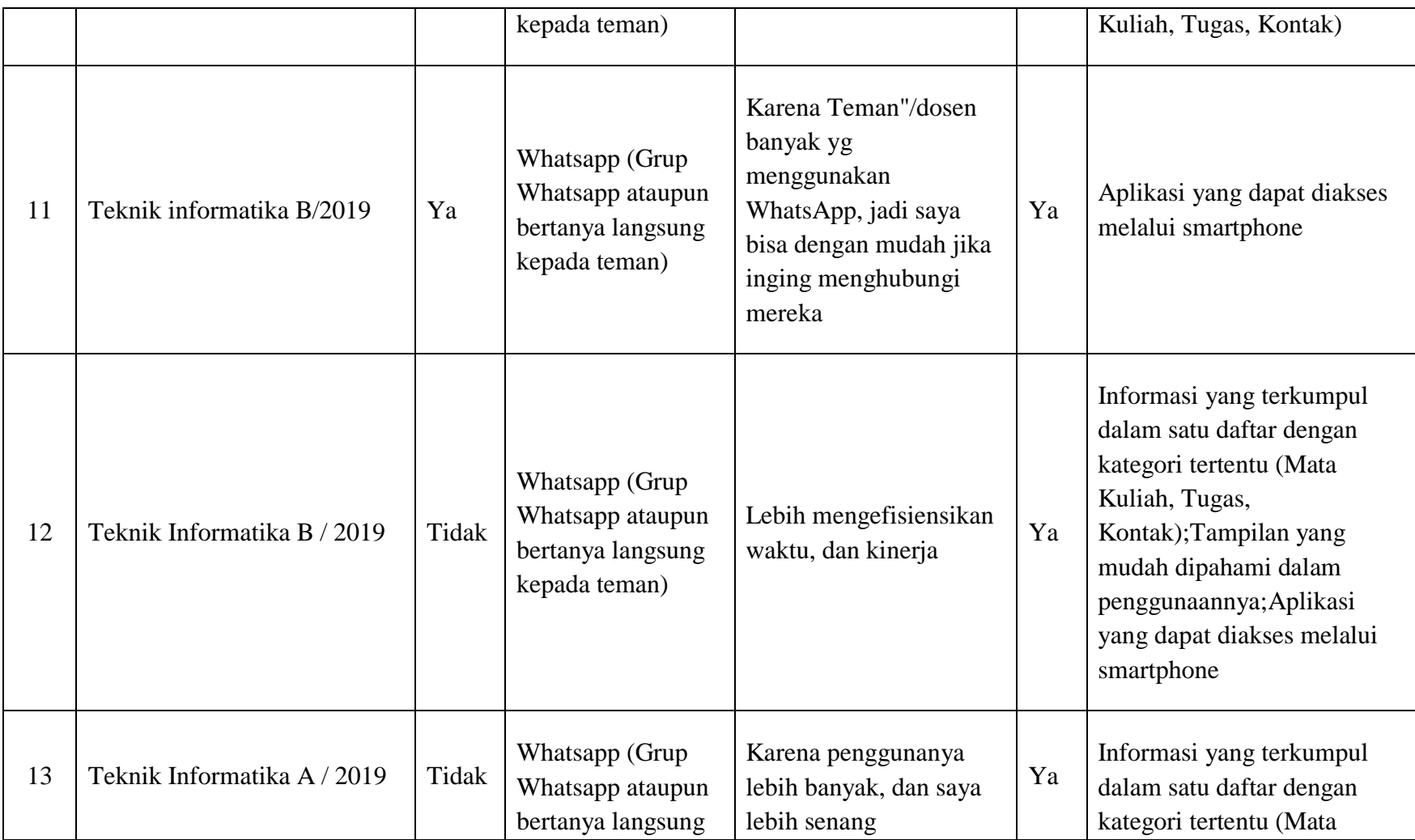

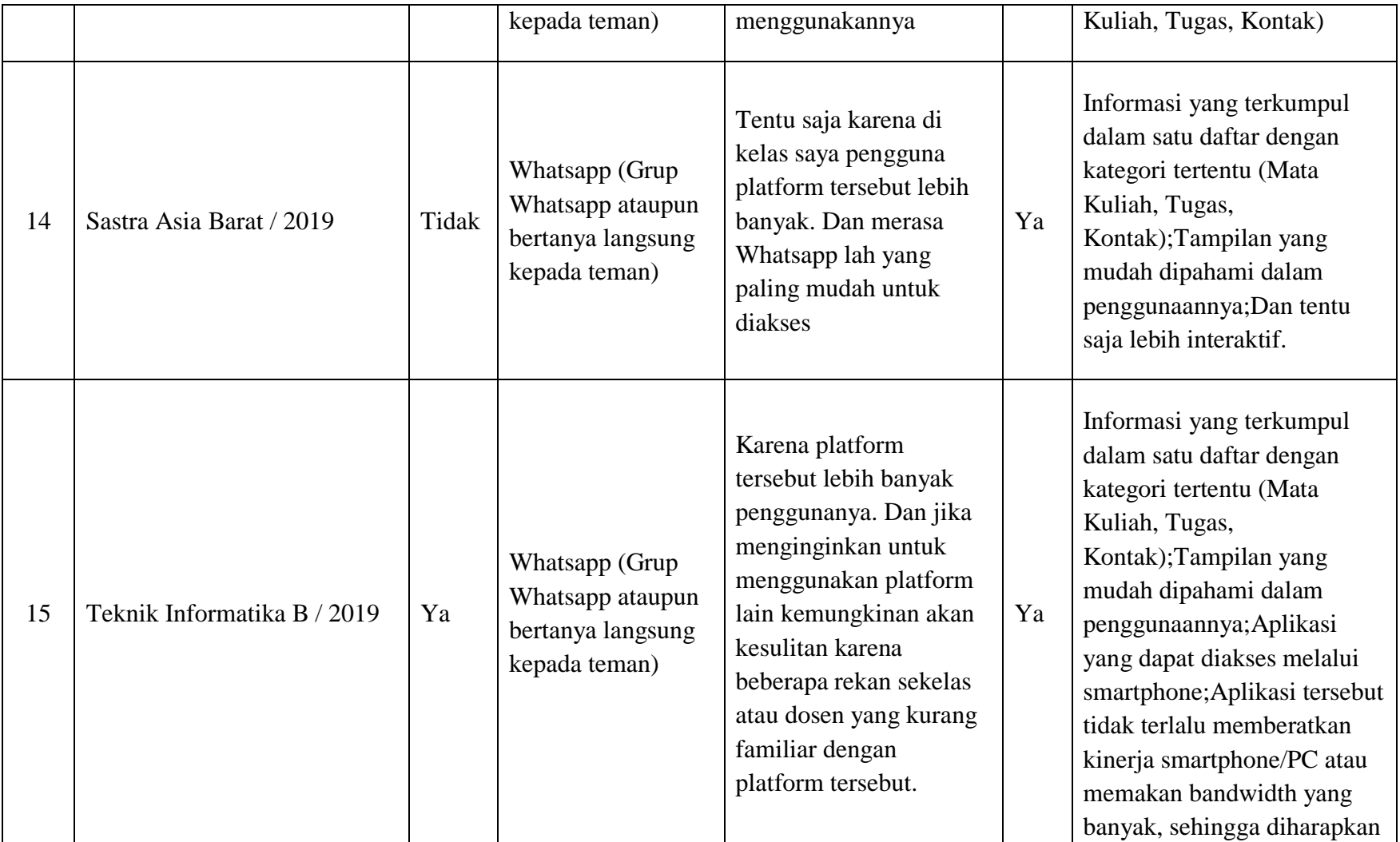

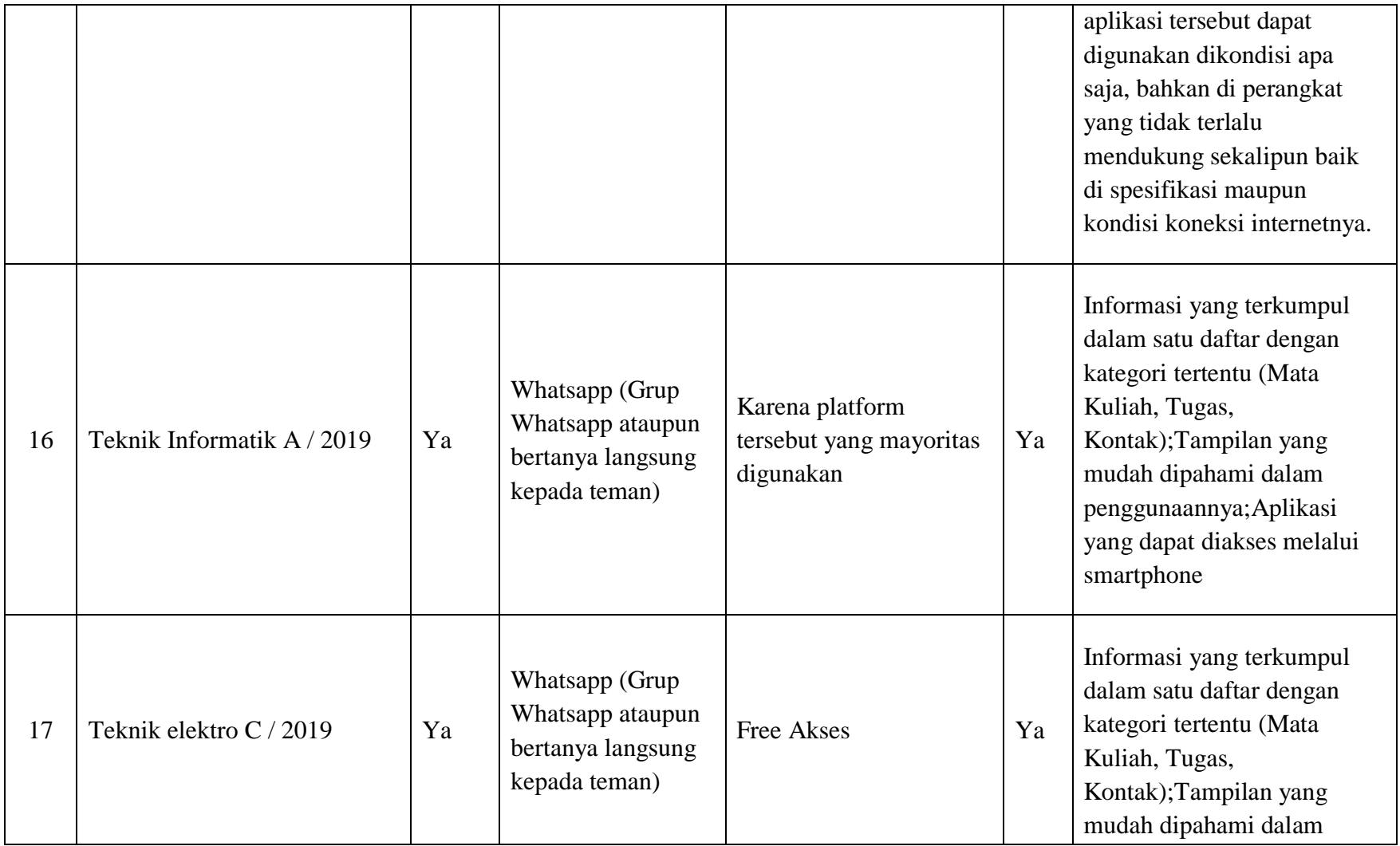

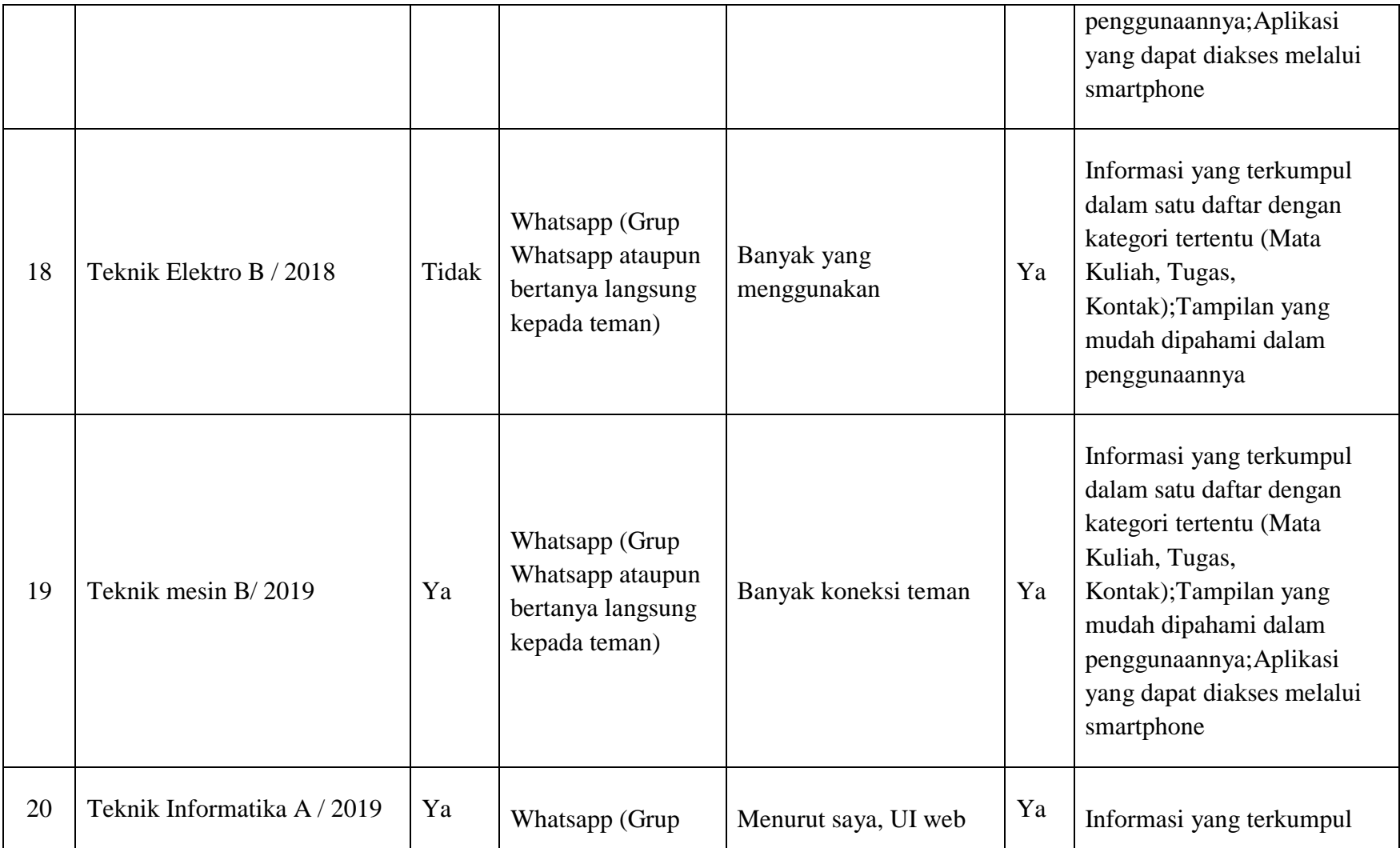

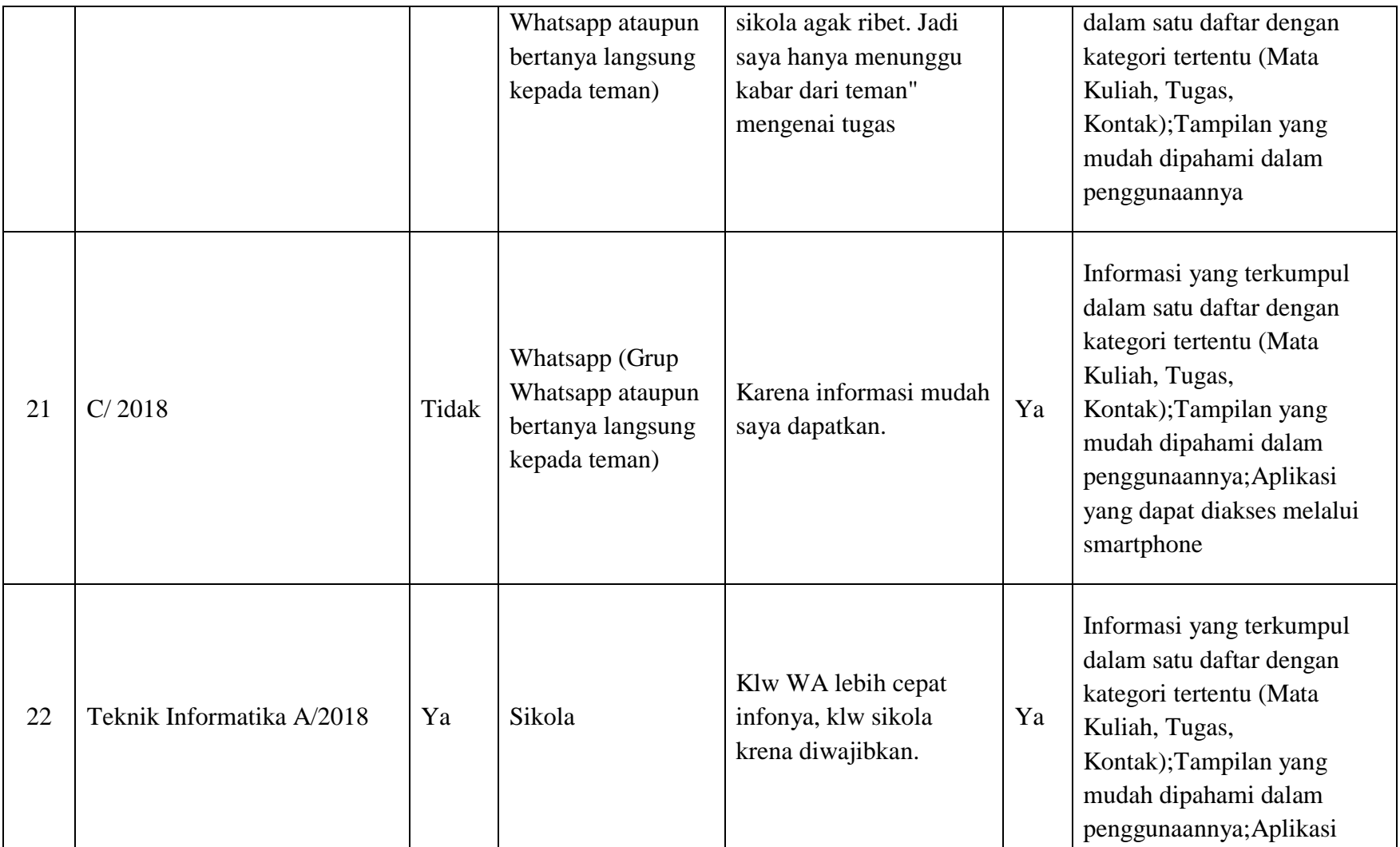

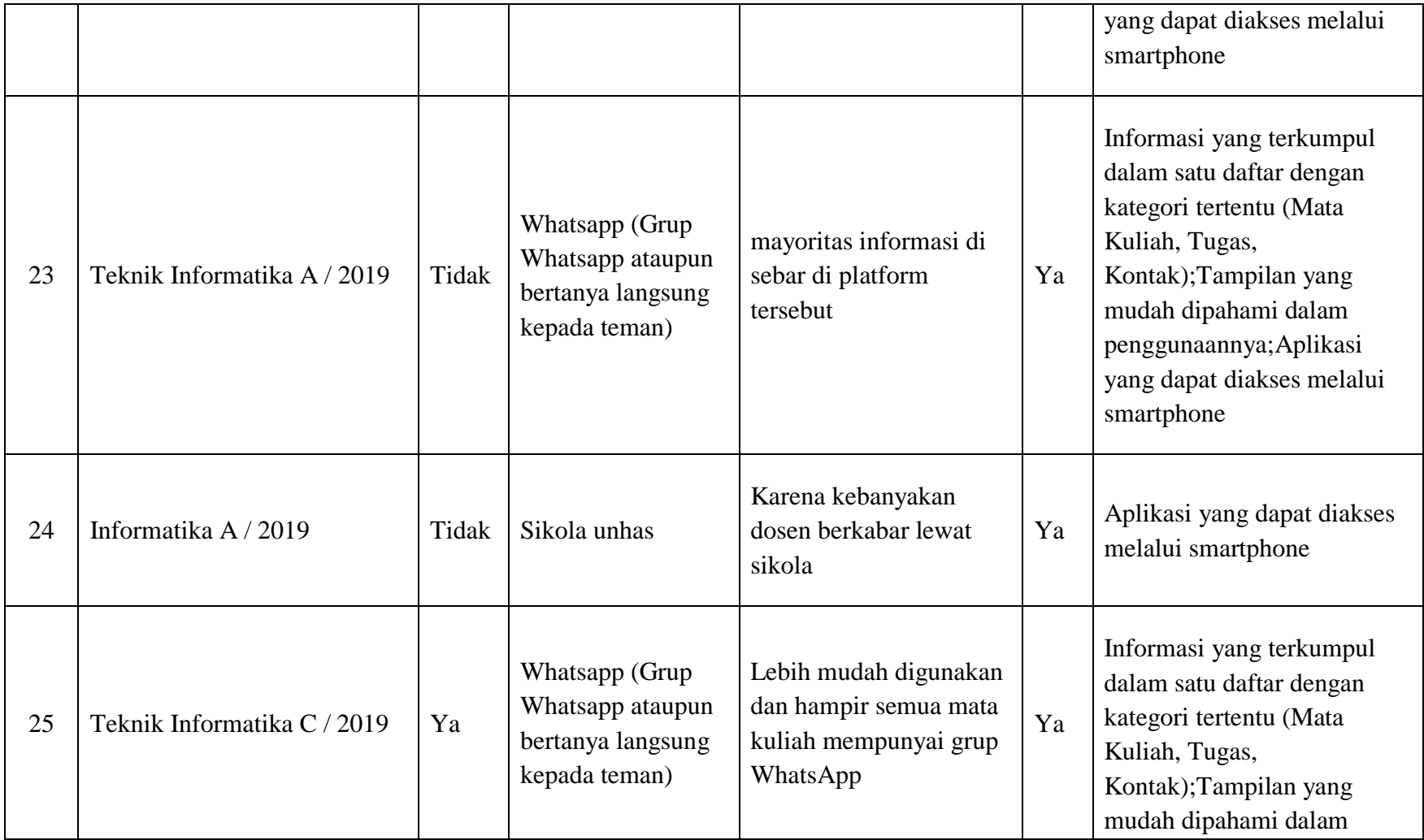

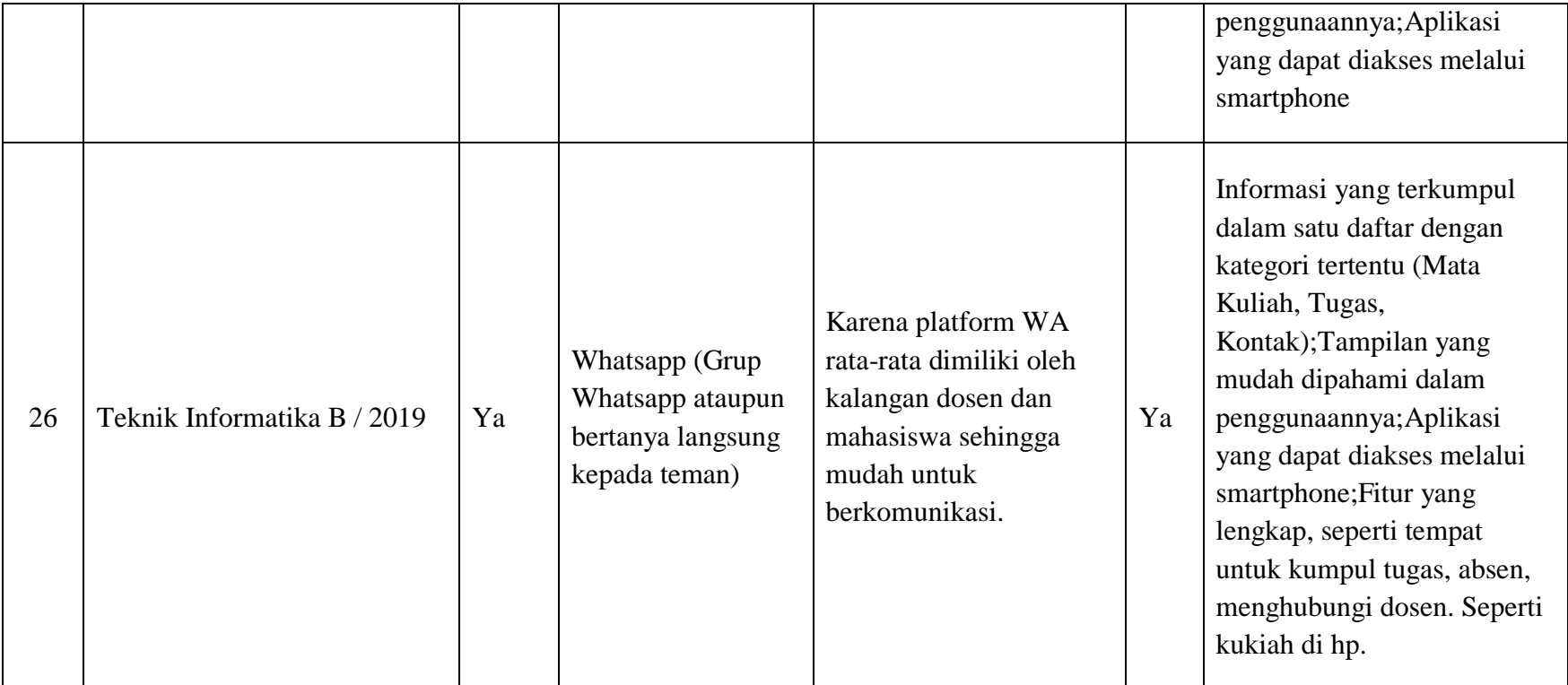

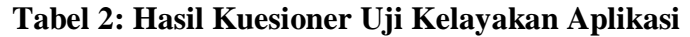

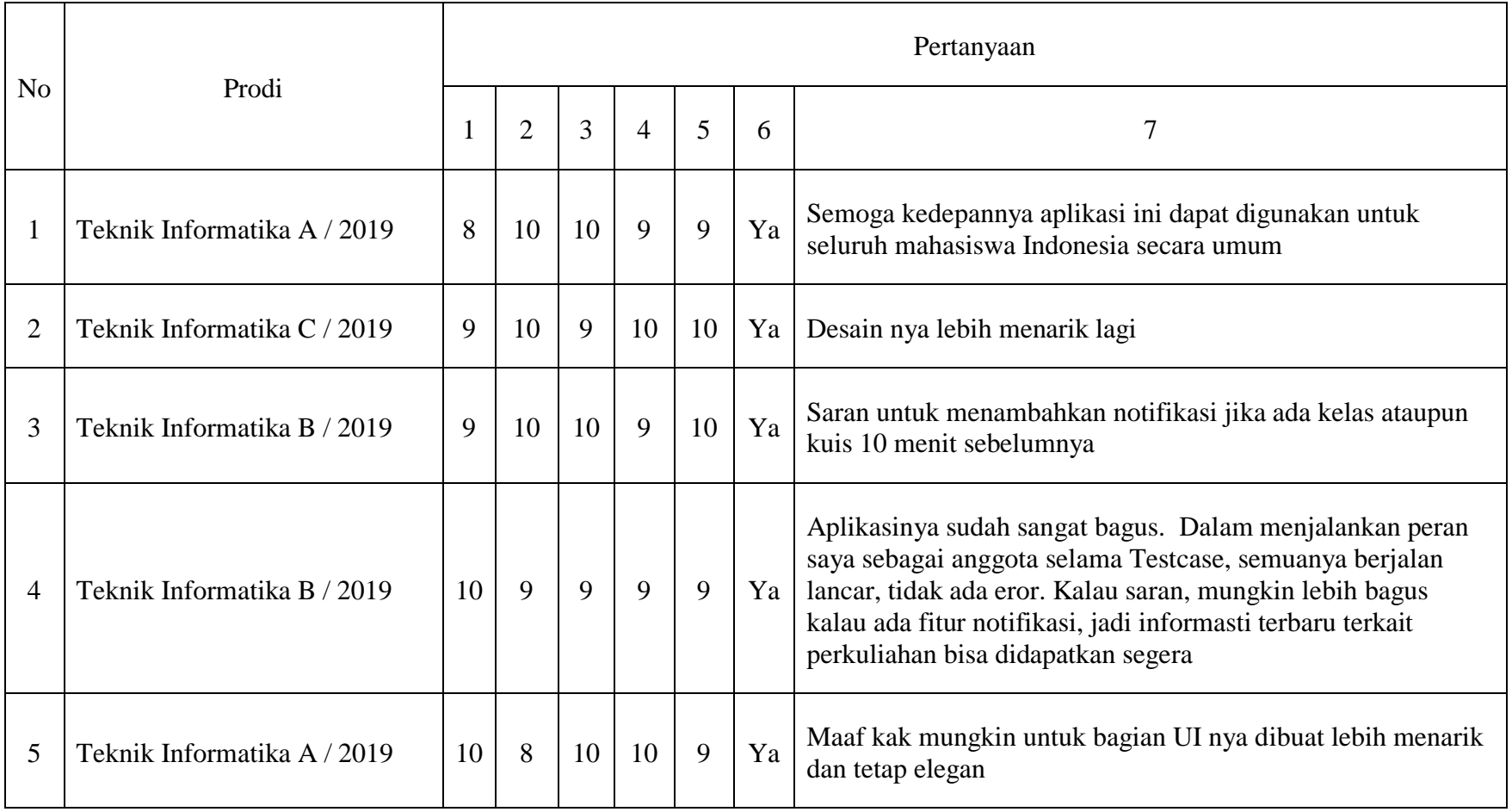

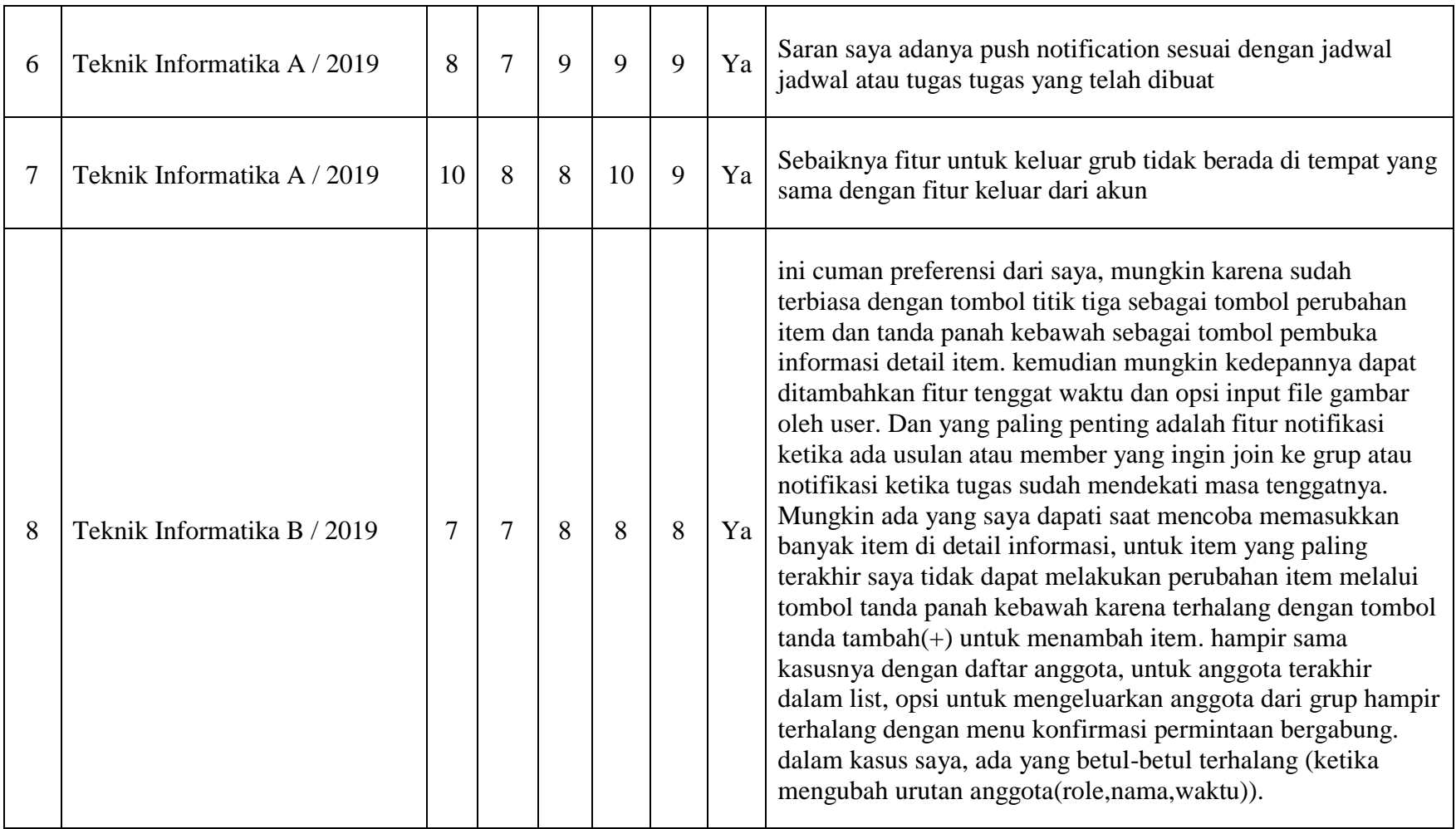

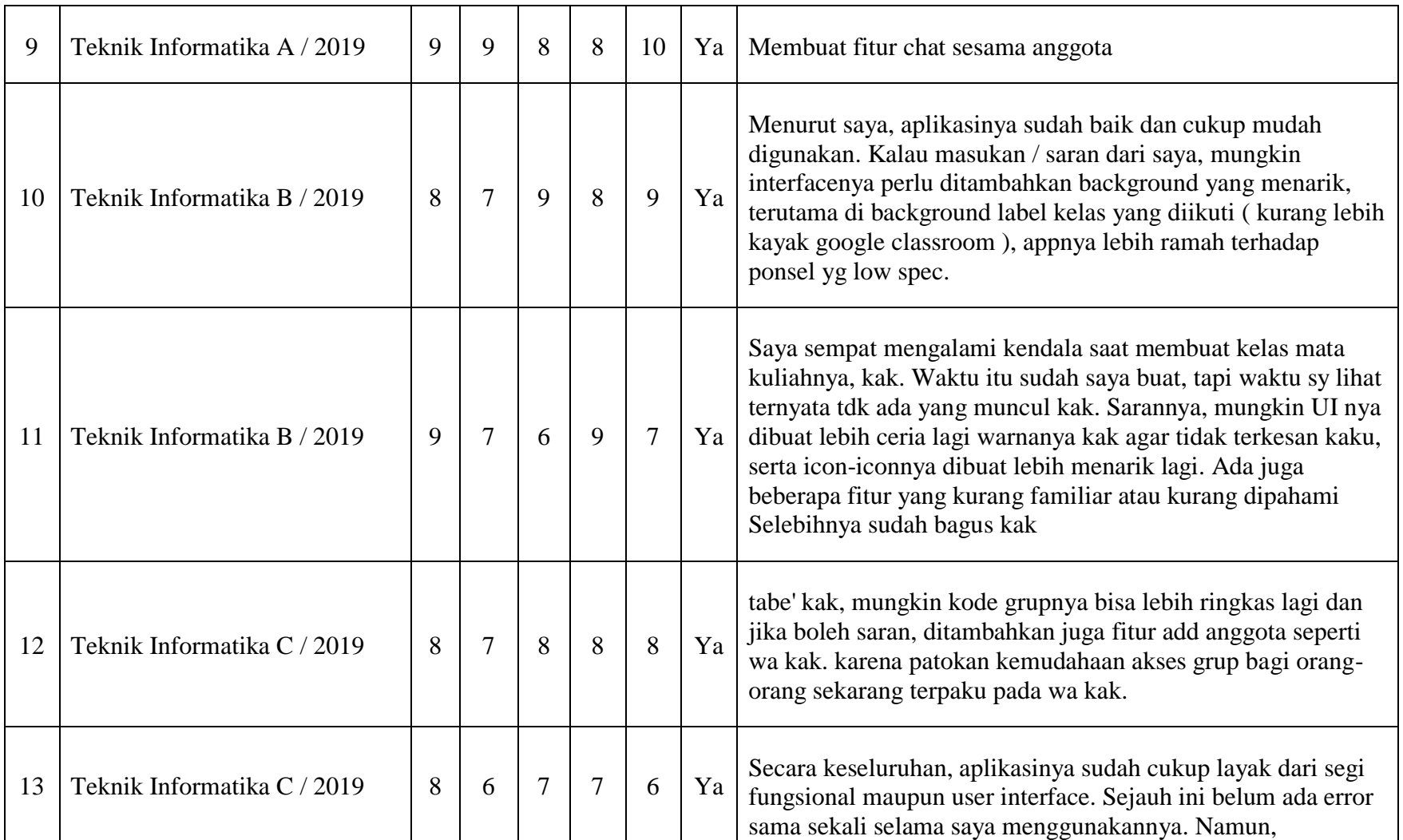

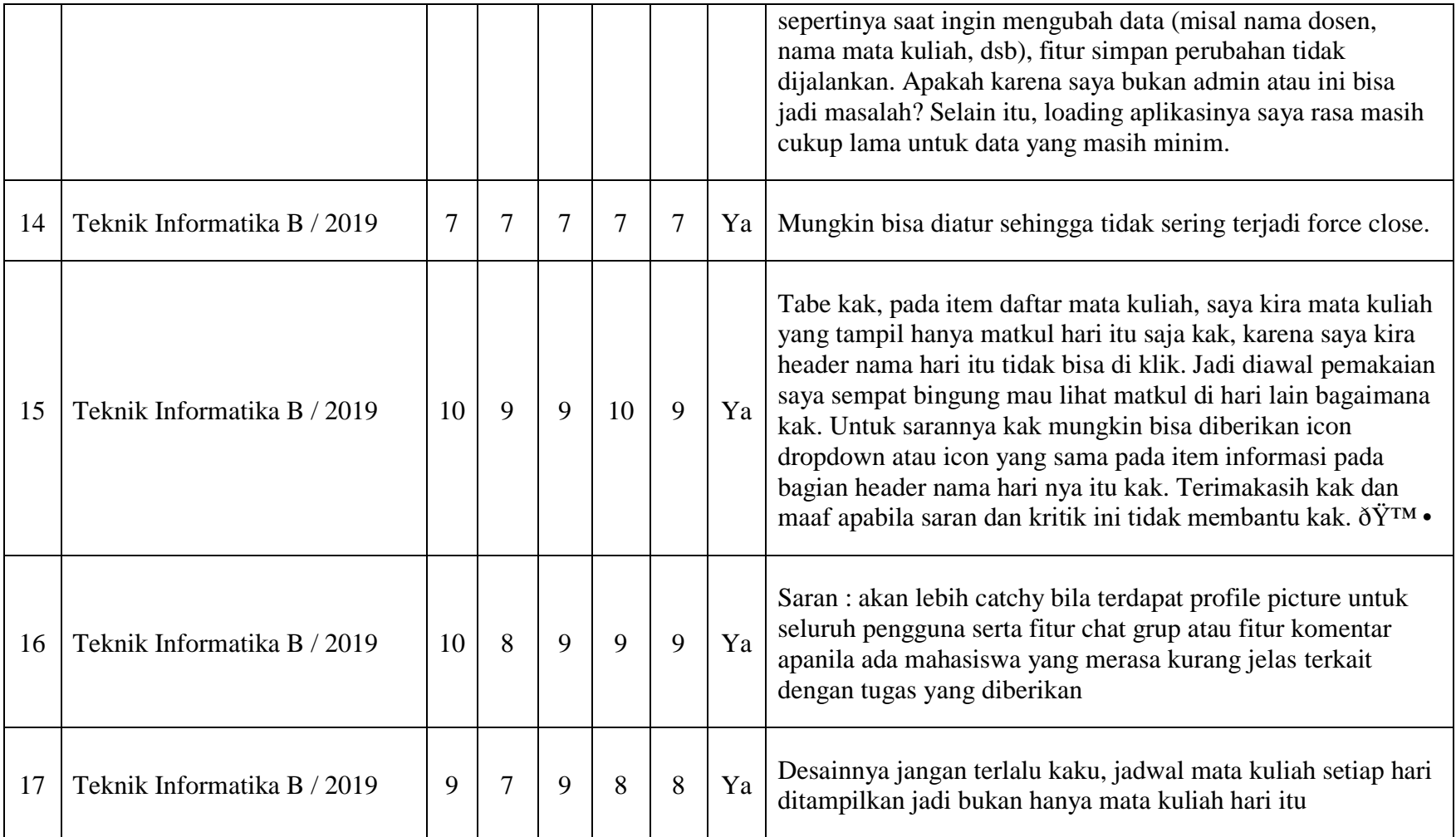

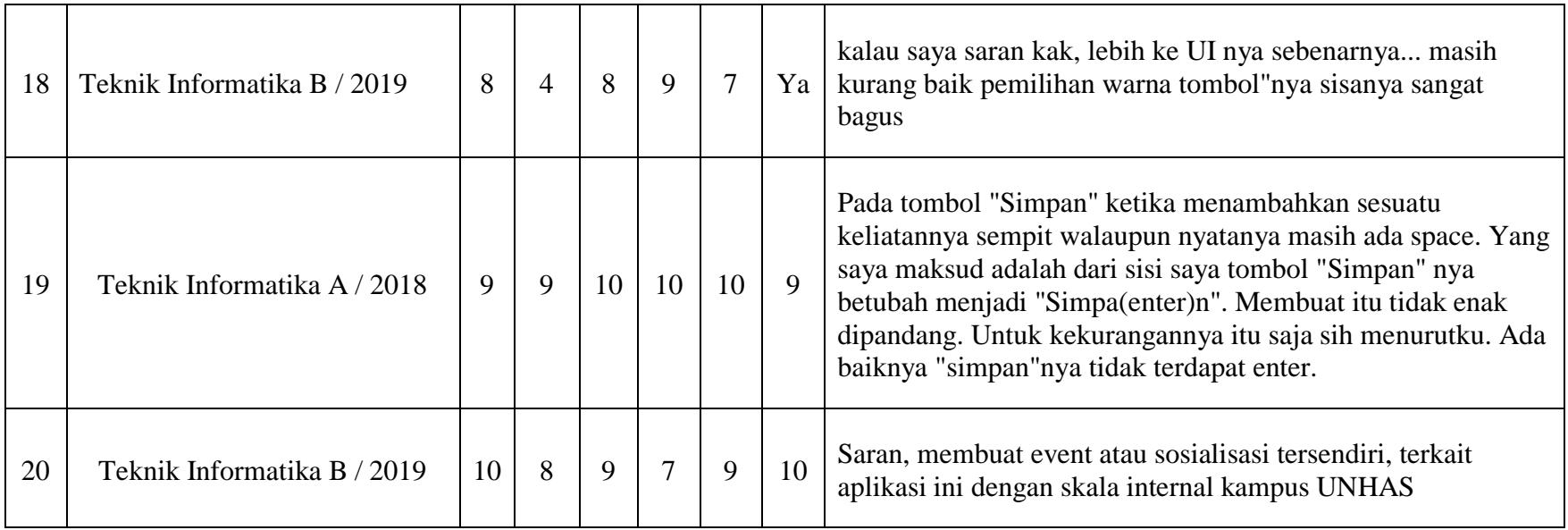

#### **Respon untuk kritik & saran yang diberikan pada kuesioner uji kelayakan:**

1. Desain yang lebih menarik.

Respon:

Untuk saat ini hanya dilakukan perbaikan pada warna, spasi, dan elemen saja seperti spasi pada halaman Daftar Grup, warna pada halaman Daftar Mata Kuliah. Diharapkan ke depannya akan ada penelitian lanjutan tentang desain pada aplikasi ini yang secara khusus memfokuskan dalam merancang desain yang tepat untuk target pengguna yang dituju.

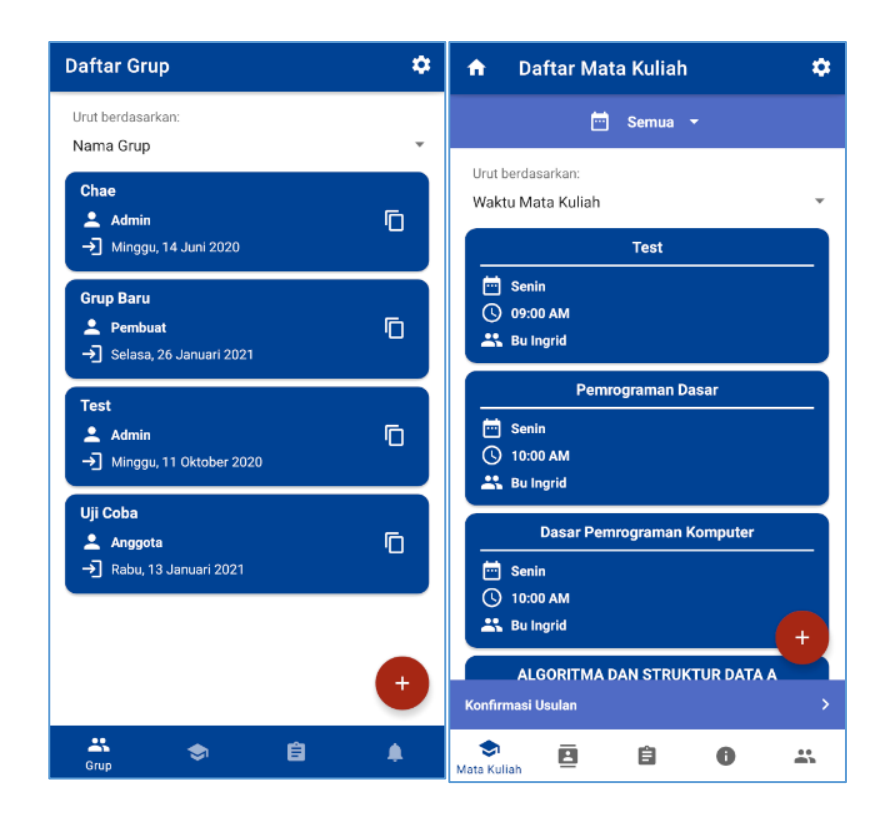

2. Adanya fitur notifikasi tugas dan informasi baru.

Respon:

Saat ini sudah ditambahkan notifikasi untuk tugas yang masa tenggatnya masih aktif serta notifikasi pada saat pengguna dalam suatu grup

menambahkan informasi baru. Berikut contoh tangkapan layar dari notifikasi tersebut.

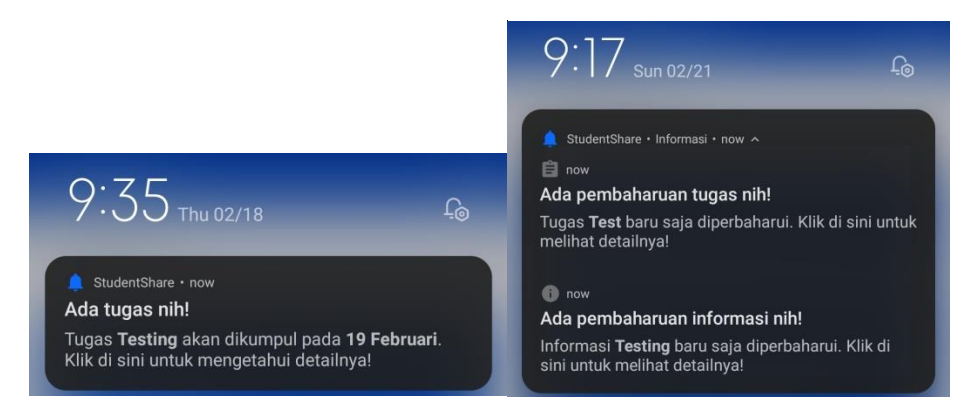

3. Tombol keluar grup dan keluar akun pada pengaturan sebaiknya dipisah. Respon:

Saat ini kedua tombol tersebut sudah dipisahkan seperti yang dapat dilihat pada kedua gambar berikut untuk sebelum dan sesudah diperbaiki.

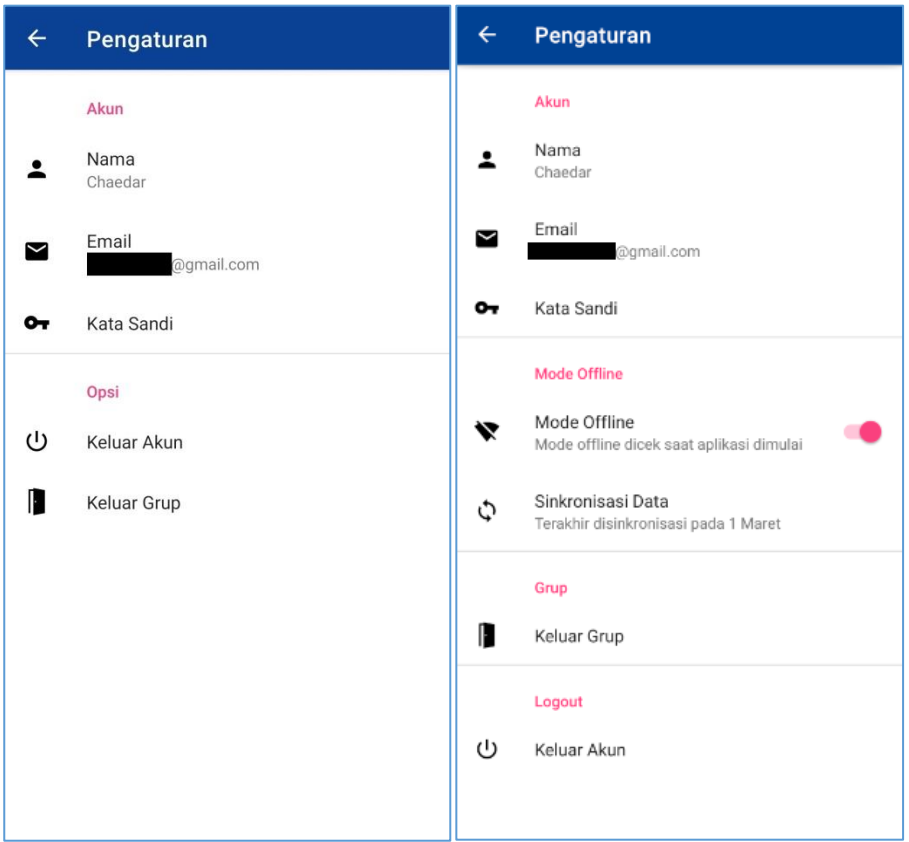

4. Kesulitan dalam memahami fungsi tombol panah pada item.

Respon:

Saat ini tombol tersebut sudah dihilangkan atas dasar pertimbangan tombol-tombol tersebut telah tersedia pada halaman detail item sehingga hanya terdapat satu aksi saja apabila item tersebut ditekan yaitu masuk pada halaman detail item. Berikut adalah gambar sebelum dan sesudahnya.

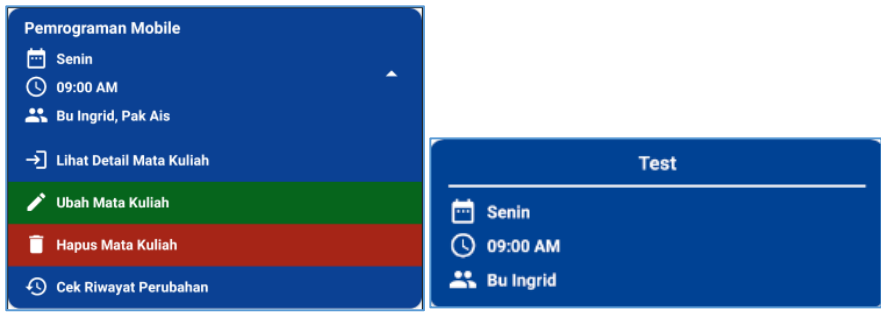

5. Fitur chat grup atau komentar apabila terdapat informasi yang kurang jelas. Respon:

Untuk saat ini fitur tersebut belum bisa dikategorikan fitur yang penting karena sudah terdapat aplikasi chat yaitu Whatsapp, dan untuk perubahan atau ketidakjelasan informasi dapat dirundingkan pada Whatsapp setelah itu dilakukan perubahan detail pada aplikasi StudentShare. Sebab aplikasi StudentShare adalah aplikasi kolaboratif yang dapat diubah oleh setiap pengguna yang ada pada grup tersebut.

6. Tombol hari pada halaman daftar mata kuliah yang membingungkan serta daftar jadwal mata kuliah yang tampil hanya pada hari itu saja. Respon:

Tombol hari pada daftar mata kuliah sudah diberikan tanda panah sebagai penanda bahwa tombol tersebut adalah elemen dropdown yang dapat ditekan oleh pengguna. Kemudian jadwal mata kuliah dapat menampilkan semua hari dengan menekan tombol hari pada daftar mata kuliah lalu memilih "Semua". Berikut adalah gambar sebelum dan sesudah untuk penambahan ikon tanda panah pada tombol hari yang terdapat pada bagian atas.

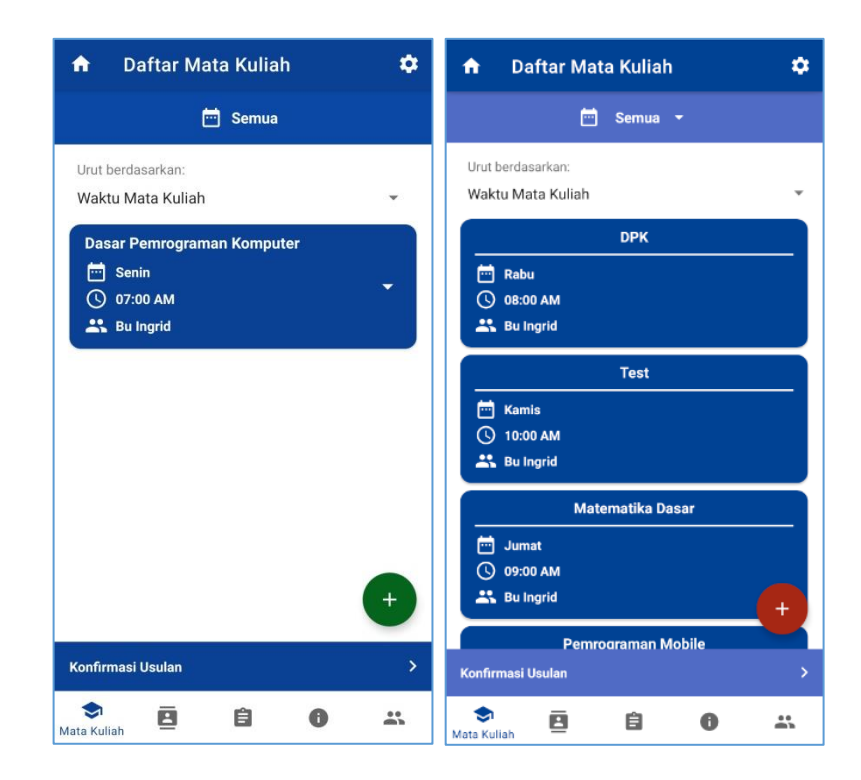

Kemudian berikut adalah gambar untuk pemilihan "Semua" pada tombol hari.

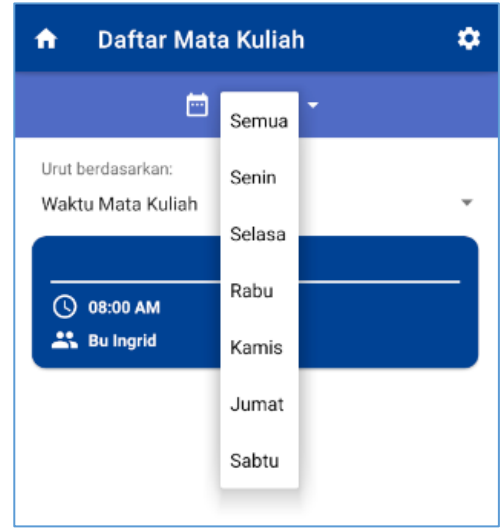

7. Tombol "Simpan" yang ter-"enter" pada layar HP lebih kecil.

## Respon:

Sebelumnya, pada tampilan lama, tombol simpan pada halaman input data item mempunyai *padding* yang berfungsi untuk membuat posisi ikon dan teks tombol tersebut ke tengah. Perbaikan yang dilakukan adalah menghilangkan ikon dan *padding* tersebut. Perubahan dapat dilihat pada kedua gambar berikut.

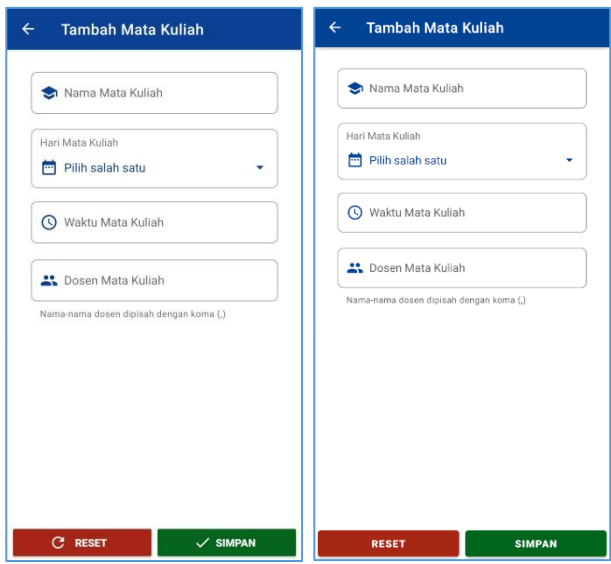

Lampiran 2: **Wireframe**

**1. Splash Screen (Tampilan Utama)**

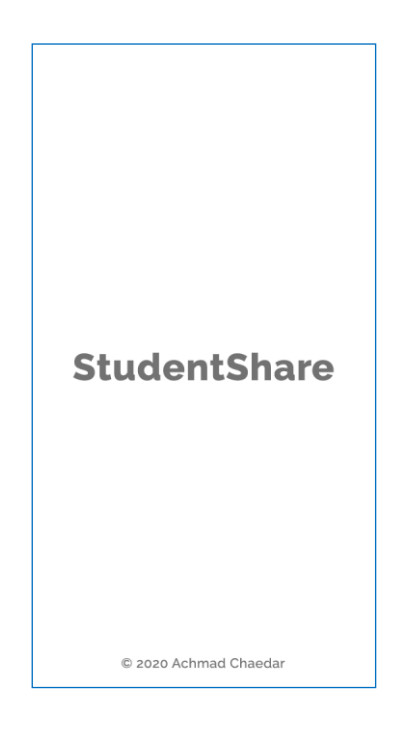

Gambar 1 *Wireframe Splash Screen*

*Splash Screen* dirancang untuk fitur autentikasi secara otomatis di mana pada tampilan ini akan dilakukan pengecekan autentikasi pengguna. Secara desain, tampilan pada Gambar 1 untuk akan ditampilkan selama beberapa detik hingga proses pengecekan autentikasi selesai dilakukan.

#### **2. Login**

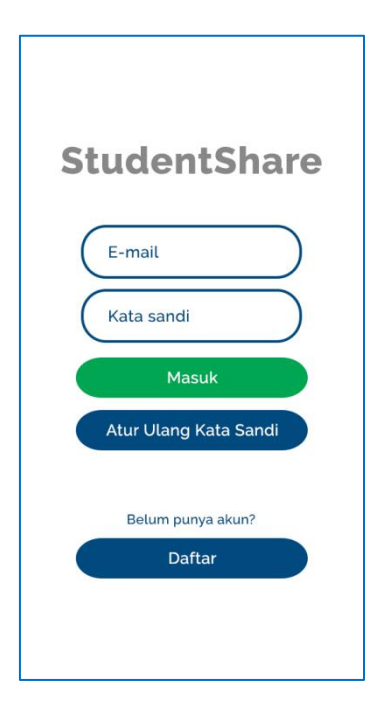

Gambar 2 *Wireframe Login*

*Login* dirancang untuk fitur *login* dan atur ulang kata sandi. Secara desain, tampilan ini memiliki 2 kolom yaitu kolom e-mail dan kata sandi serta 3 tombol yaitu **Masuk**, **Atur Ulang Kata Sandi**, serta **Daftar**. Tombol **Masuk** untuk memvalidasi input yang dimasukkan pengguna lalu akan mengautentikasi pengguna ke dalam aplikasi. Tombol **Atur Ulang Kata Sandi** untuk melakukan pengaturan ulang kata sandi. Tombol **Daftar** untuk mengarahkan pengguna ke halaman registrasi.

#### **3. Registrasi**

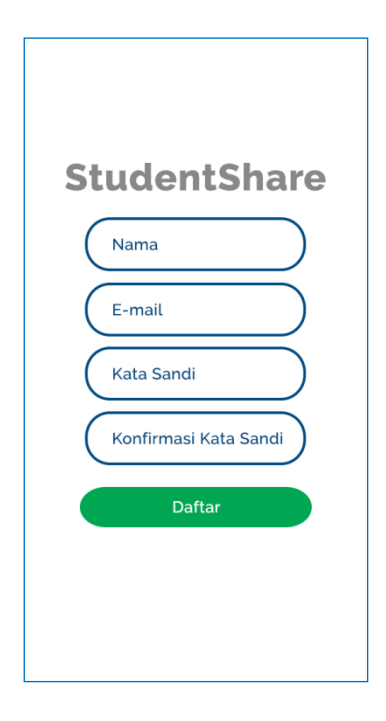

Gambar 3 *Wireframe Registrasi*

Registrasi dirancang untuk fitur registrasi. Secara desain, tampilan ini memiliki 4 kolom yaitu kolom nama, e-mail, kata sandi dan konfirmasi kata sandi serta 1 tombol yaitu **Daftar**. Tombol **Daftar** untuk melakukan pendaftaran.

### **4. Daftar Grup**

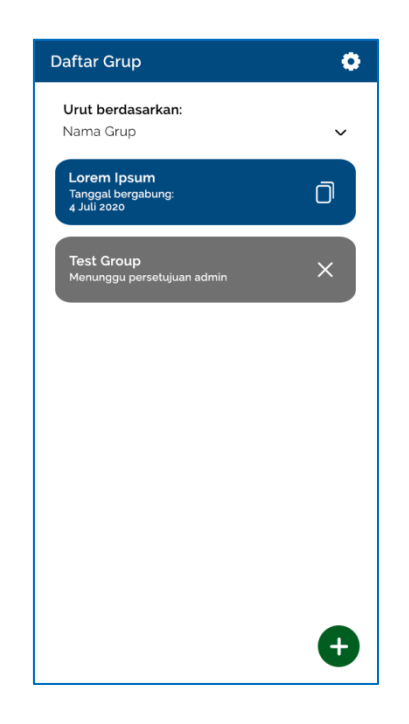

Gambar 4 *Wireframe Daftar Grup*

Daftar grup dirancang untuk fitur mengakses daftar grup pribadi. Penjelasan dari desain dengan urutan atas ke bawah yaitu, tampilan ini memiliki tombol untuk mengakses pengaturan pada bagian pojok kanan atas layar, *dropdown* untuk metode pengurutan daftar, tampilan daftar grup, serta tombol untuk membuat grup atau bergabung dengan grup baru pada bagian pojok kanan bawah. Perbedaan pada *item* grup yaitu pada item berwarna biru adalah grup yang telah diterima permintaan bergabungnya sedangkan item berwarna abu-abu adalah grup yang sedang menunggu konfirmasi permintaan grup dari admin grup tersebut. Terdapat tombol di bagian kanan pada masing-masing *item* yaitu pada *item* berwarna biru terdapat tombol untuk menyalin ID grup, sedangkan pada *item* berwarna abu-abu terdapat tombol untuk membatalkan permintaan bergabung pada grup tersebut.

#### **5. Dialog Buat Grup dan Gabung Grup**

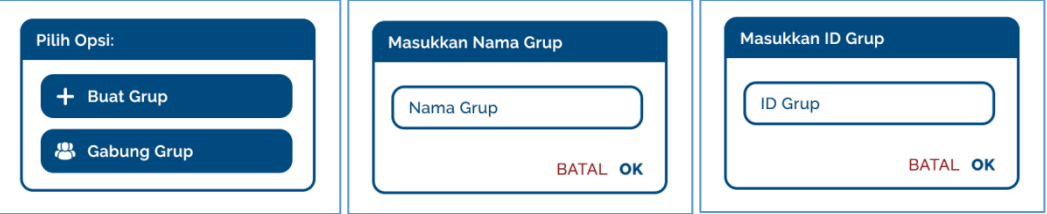

#### Gambar 5 *Wireframe* **Dialog Buat Grup dan Gabung Grup**

Dialog buat grup dan gabung grup dirancang untuk fitur membuat grup dan bergabung grup. Pada tampilan pertama merupakan pemilihan opsi untuk penambahan grup yang terdapat 2 tombol yaitu tombol **Buat Grup** dan **Gabung Grup**. Saat tombol **Buat Grup** ditekan, maka dialog pada tampilan kedua yang akan tampil sedangkan saat tombol **Gabung Grup** ditekan, maka dialog pada tampilan ketiga yang akan tampil. Pada tampilan buat grup terdapat kolom nama grup sedangkan pada tampilan gabung grup terdapat kolom ID grup. Kedua tampilan baik buat grup maupun gabung grup memiliki 2 tombol yang memiliki fungsi yang hampir sama yaitu tombol **Batal** untuk membatalkan operasi pembuatan ataupun penggabungan dan tombol **OK** untuk melanjutkan operasi pembuatan ataupun penggabungan.

#### **6. Daftar Informasi**

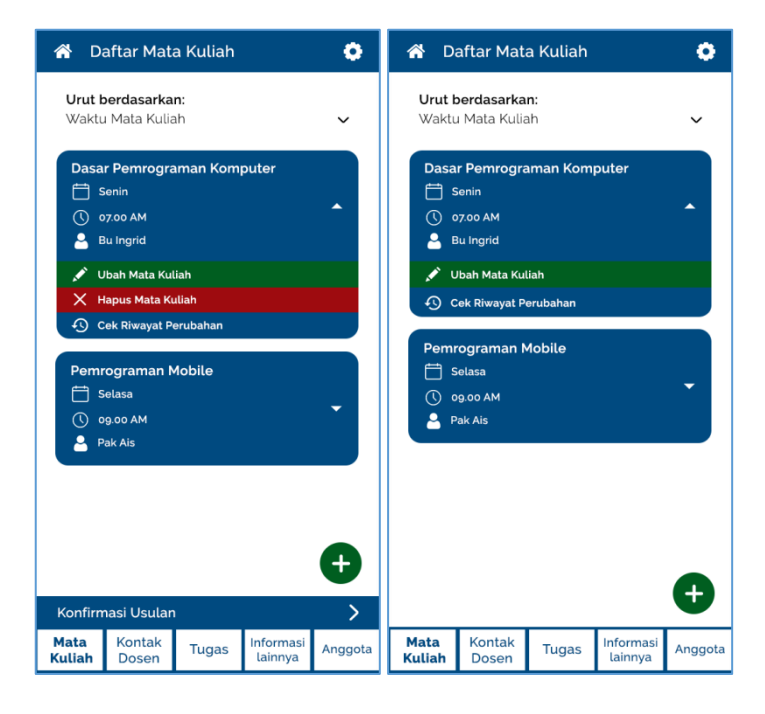

Gambar 6 *Wireframe* **Daftar Informasi**

Daftar informasi dirancang untuk fitur mengakses daftar informasi yang terdapat pada grup serta menghapus informasi. Pada Gambar 6 terdapat 2 tampilan di mana pada gambar di sebelah kiri adalah tampilan untuk pengguna dengan hak akses *admin* dan gambar di sebelah kanan adalah tampilan untuk pengguna dengan hak akses anggota. Persamaan dari kedua desain daftar informasi dengan urutan dari atas ke bawah yaitu, di bagian pojok kiri atas layar terdapat tombol **Kembali** dengan ikon rumah untuk kembali ke halaman daftar grup, di bagian pojok kanan atas terdapat tombol **Pengaturan** dengan ikon *gear* untuk mengakses halaman pengaturan, di bagian atas terdapat metode pengurutan, kemudian tepat di bawahnya terdapat daftar informasi dengan beberapa tombol pada masing-masing *item*nya, tombol dengan ikon tambah untuk menambahkan informasi baru, serta menu di bagian paling bawah untuk navigasi tipe-tipe informasi yang berbeda. Perbedaannya yaitu *admin* dapat menemukan tombol pada bagian bawah layar untuk mengakses halaman daftar usulan serta terdapat tombol **Hapus** pada masing-masing *item* yang berfungsi untuk menghapus *item* tersebut.

### **7. Daftar Riwayat Informasi**

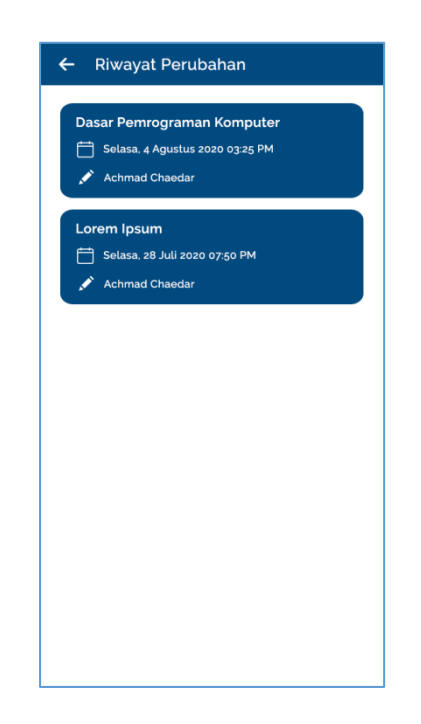

Gambar 7 *Wireframe* **Daftar Riwayat Informasi**

Daftar riwayat informasi dirancang untuk fitur mengakses daftar riwayat sebuah informasi. Penjelasan dari desain dengan urutan atas ke bawah yaitu terdapat tombol dengan ikon panah ke kiri untuk kembali ke halaman sebelumnya pada bagian pojok kiri atas kemudian

terdapat tampilan daftar riwayat perubahan. Untuk mengakses halaman detail riwayat, pengguna menekan pada salah satu item yang terdapat pada daftar riwayat perubahan.

### **8. Daftar Usulan Informasi**

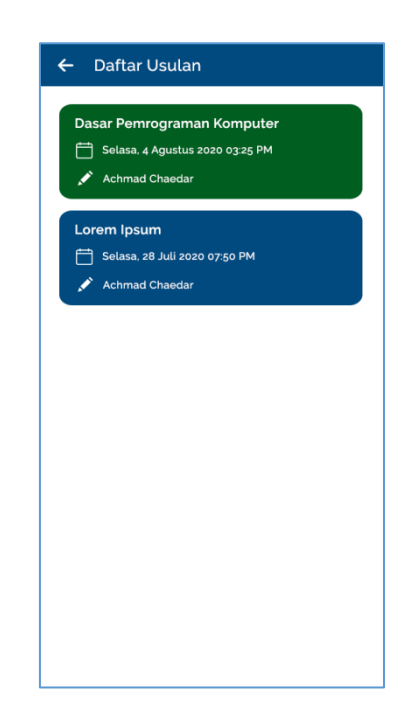

Gambar 8 *Wireframe* **Daftar Usulan Informasi**

Daftar usulan informasi dirancang untuk fitur mengakses daftar usulan informasi. Penjelasan dari desain dengan urutan atas ke bawah yaitu terdapat tombol dengan ikon panah ke kiri untuk kembali ke halaman sebelumnya pada bagian pojok kiri atas layar serta tampilan daftar usulan informasi. Pada daftar usulan informasi, item dapat diklik untuk mengakses halaman detail informasi. Terdapat variasi warna pada *item* yaitu warna biru untuk *item* usulan penambahan dan warna hijau untuk *item* usulan perubahan.

#### **9. Input Informasi**

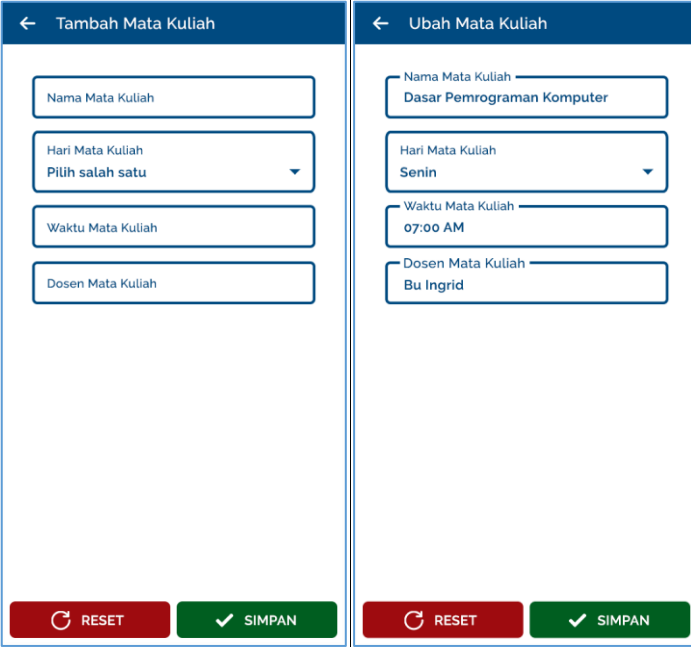

Gambar 9 *Wireframe* **Input Informasi**

Input informasi dirancang untuk fitur menambahkan informasi secara langsung, mengubah detail informasi secara langsung, menambahkan usulan penambahan *item*, serta menambahkan usulan perubahan *item*. Terdapat 2 tampilan pada Gambar 9 yaitu pada gambar di sebelah kiri adalah untuk input penambahan sedangkan pada gambar di sebelah kanan adalah untuk input perubahan. Tidak terdapat perbedaan yang signifikan antara penambahan dan perubahan di mana yang membedakan adalah pada penambahan segala kolom yang wajib diisi masih kosong sedangkan pada perubahan segala kolom terisi dengan detail informasi pada informasi yang dipilih. Penjelasan dari desain dengan urutan atas ke bawah yaitu terdapat

tombol dengan ikon panah ke kiri untuk kembali ke halaman sebelumnya, kemudian terdapat beberapa kolom yang wajib diisi oleh pengguna untuk menambahkan sebuah informasi ataupun mengubah sebuah informasi, kolom yang dibutuhkan akan berbeda-beda pada masing-masing tipe informasi, dan pada bagian bawah layar terdapat 2 tombol yaitu tombol **Reset** dan **Simpan**. Tombol **Reset** untuk mengatur ulang kembali semua kolom ke kondisi sebelumnya dan tombol **Simpan** untuk menyimpan segala informasi yang telah dimasukkan oleh pengguna.

#### ← Detail Mata Kuliah  $\odot$  $\leftarrow$  Detail Mata Kuliah  $\odot$ Nama Mata Kuliah .<br>Nama Mata Kuliah Dasar Pemrograman Komputer Dasar Pemrograman Komputer Hari Mata Kuliah Hari Mata Kuliah Senin Senin Waktu Mata Kuliah Waktu Mata Kuliah 07:00 AM 07:00 AM Dosen Mata Kuliah Dosen Mata Kuliah **Bu Ingrid Bu Ingrid** Terakhir diperbaharui pada 28 Juli 2020 .<br>Terakhir diperbaharui pada 28 Juli 2020  $\overline{\mathscr{L}}$  UBAH  $\bigtriangledown$  UBAH  $\hat{\overline{w}}$  HAPUS

#### **10. Detail Informasi**

Gambar 10 *Wireframe* **Detail Informasi**

Detail informasi dirancang untuk fitur mengakses detail informasi serta menghapus informasi. Pada Gambar 10, terdapat 2 tampilan yaitu pada gambar di sebelah kiri adalah tampilan untuk pengguna dengan hak akses *admin* dan gambar di sebelah kanan adalah tampilan untuk pengguna dengan hak akses anggota. Perbedaan antara kedua tampilan tersebut yaitu pada tombol **Hapus** untuk melakukan penghapusan pada item tersebut. Selain dari itu, kedua tampilan detail informasi memiliki kesamaan yaitu tombol **Riwayat** di bagian pojok kanan atas layar, kolom yang menampilkan informasi dari *item* yang dipilih pada daftar informasi sebelumnya, serta tombol **Ubah** untuk mengakses halaman input perubahan informasi.

### **11. Detail Riwayat Informasi**

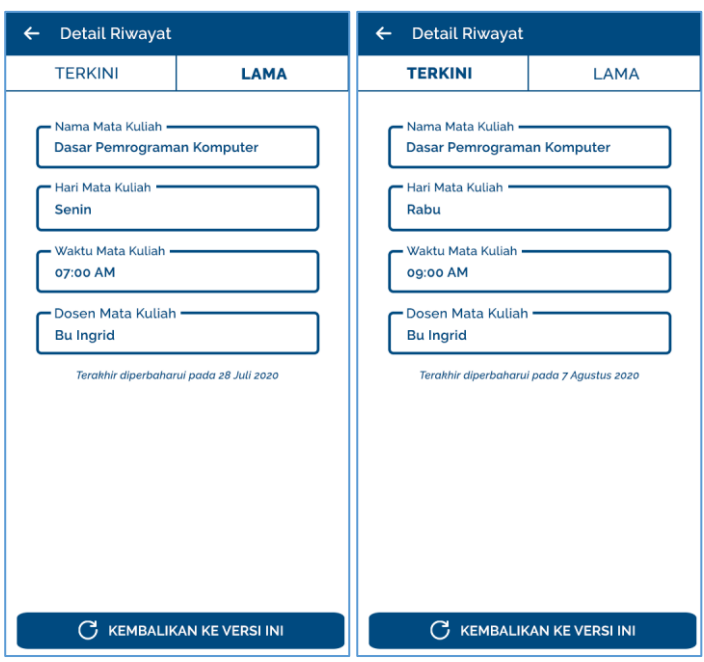

Gambar 11 *Wireframe* **Detail Riwayat Informasi**

Detail riwayat informasi dirancang untuk fitur mengakses detail riwayat informasi, mengembalikan detail informasi ke versi sebelumnya secara langsung, serta menambahkan usulan perubahan informasi ke versi sebelumnya. Pada Gambar 11, terdapat 2 tampilan yaitu pada gambar di sebelah kiri adalah tampilan *default* untuk detail riwayat informasi yang merupakan bagian **Lama** yang memuat detail informasi untuk versi yang dipilih pada daftar riwayat informasi sedangkan pada gambar di sebelah kanan adalah tampilan untuk detail riwayat informasi yang merupakan bagian **Terkini** yang memuat detail informasi yang sedang berlaku untuk saat ini. Terdapat tombol **Kembalikan ke versi ini** untuk kedua tampilan yang merupakan tombol untuk mengembalikan sebuah informasi ke versi yang ditampilkan pada bagian **Lama**.
#### **12. Detail Usulan Penambahan Informasi**

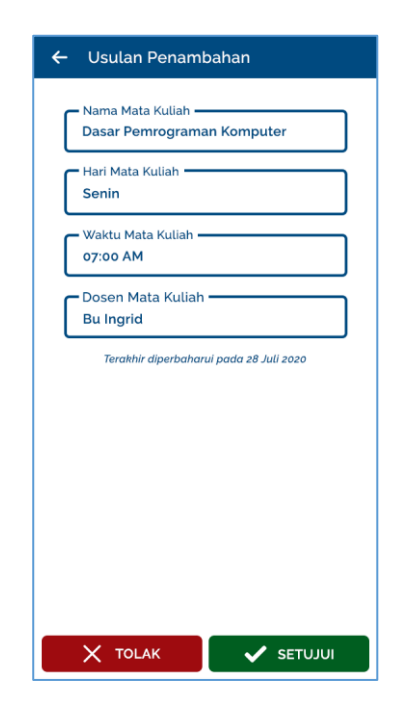

Gambar 12 *Wireframe* **Detail Usulan Penambahan Informasi**

Detail usulan penambahan informasi dirancang untuk fitur mengakses detail usulan informasi, menyetujui usulan informasi, serta menolak usulan informasi. Pada Gambar 12 dapat dilihat terdapat detail dari usulan informasi tersebut serta 2 tombol yaitu tombol **Setujui** dan tombol **Tolak** yang masing-masing berfungsi untuk menyetujui usulan penambahan informasi dan menolak usulan penambahan informasi.

#### **13. Detail Usulan Perubahan Informasi**

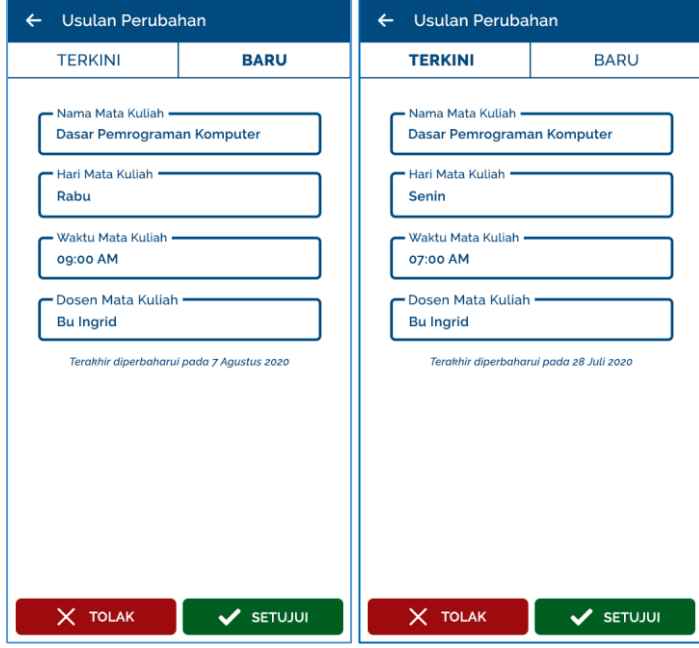

Gambar 13 *Wireframe* **Detail Usulan Perubahan Informasi**

Detail usulan perubahan informasi dirancang untuk fitur mengakses detail usulan informasi, menyetujui usulan informasi, serta menolak usulan informasi. Pada Gambar 13 terdapat 2 macam tampilan yaitu pada gambar di sebelah kiri adalah tampilan *default*  dari detail usulan informasi yang berisi detail informasi versi baru yang dipilih pada daftar usulan informasi sedangkan pada gambar di sebelah kanan adalah tampilan detail usulan informasi yang berisi detail informasi yang saat ini berlaku. Kemudian di bagian bawah layar dapat dilihat terdapat 2 tombol yaitu tombol **Setujui** dan tombol **Tolak** yang masing-masing berfungsi untuk menyetujui usulan penambahan informasi dan menolak usulan penambahan informasi.

#### **14. Daftar Anggota**

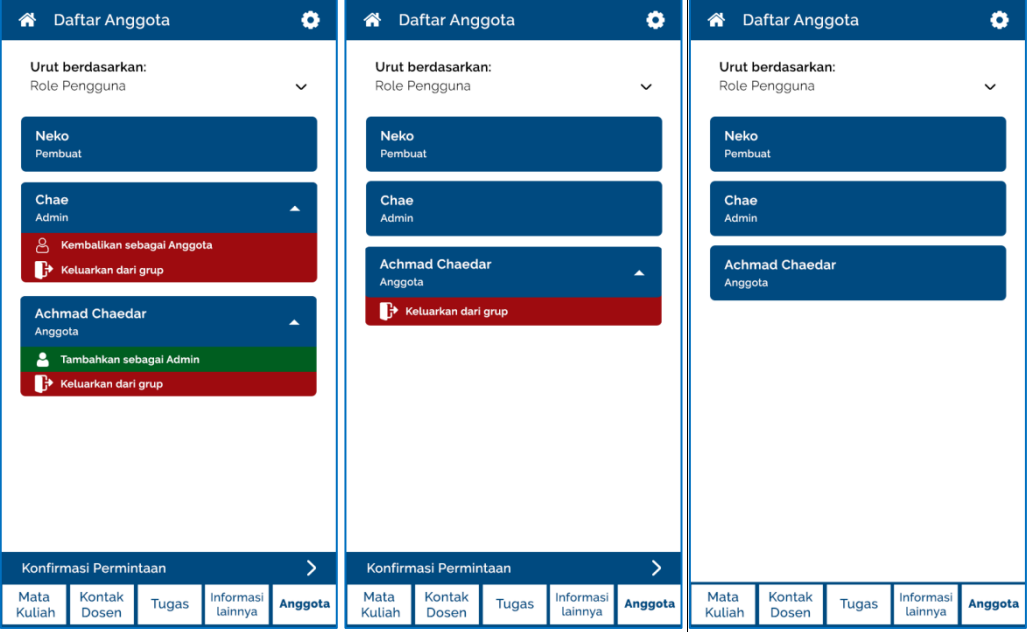

Gambar 14 *Wireframe* **Daftar Anggota**

Daftar anggota grup merupakan implementasi untuk fitur mengakses daftar anggota grup, mengangkat jabatan admin, melepas jabatan admin, serta mengeluarkan anggota grup. Pada Gambar 14 terdapat 3 macam tampilan yaitu pada gambar pertama adalah tampilan daftar anggota untuk pengguna dengan peran pembuat, pada gambar kedua adalah tampilan daftar anggota untuk pengguna dengan peran admin, serta pada gambar ketiga adalah tampilan daftar anggota untuk pengguna dengan peran anggota. Terdapat 3 metode pengurutan untuk daftar anggota yaitu berdasarkan peran pengguna, nama pengguna, serta waktu bergabung pada grup. Kesamaan di antara ketiga tampilan tersebut adalah di bagian pojok kiri atas terdapat tombol dengan ikon rumah untuk kembali ke halaman daftar grup dan di bagian pojok kanan atas terdapat tombol untuk mengakses halaman pengaturan.

Untuk pengguna dengan hak akses *admin*, pengguna dapat melihat tombol **Konfirmasi Permintaan** di bagian bawah layar tepat di atas *menu* untuk mengakses halaman daftar permintaan bergabung grup. Untuk pengguna dengan peran pembuat grup, pengguna dapat mengeluarkan anggota dengan peran admin dan anggota serta dapat mengangkat seorang anggota menjadi admin pada grup tersebut. Sedangkan untuk pengguna dengan peran admin, pengguna hanya dapat mengeluarkan anggota dengan peran anggota saja.

#### **15. Daftar Permintaan Bergabung**

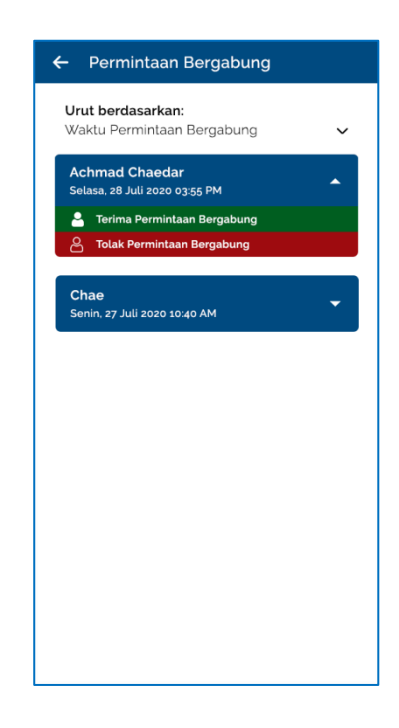

Gambar 15 *Wireframe* **Daftar Permintaan Bergabung**

Daftar permintaan bergabung dirancang untuk fitur mengakses daftar permintaan bergabung grup, menyetujui permintaan bergabung pada grup, serta menolak permintaan bergabung pada grup. Terdapat metode pengurutan di bagian atas serta daftar permintaan bergabung tepat di bawah metode pengurutan. Terdapat 2 tombol pada masingmasing *item* yaitu tombol **Terima permintaan bergabung** untuk menyetujui permintaan bergabung dan tombol **Tolak permintaan bergabung** untuk menolak permintaan bergabung.

#### **16. Pengaturan**

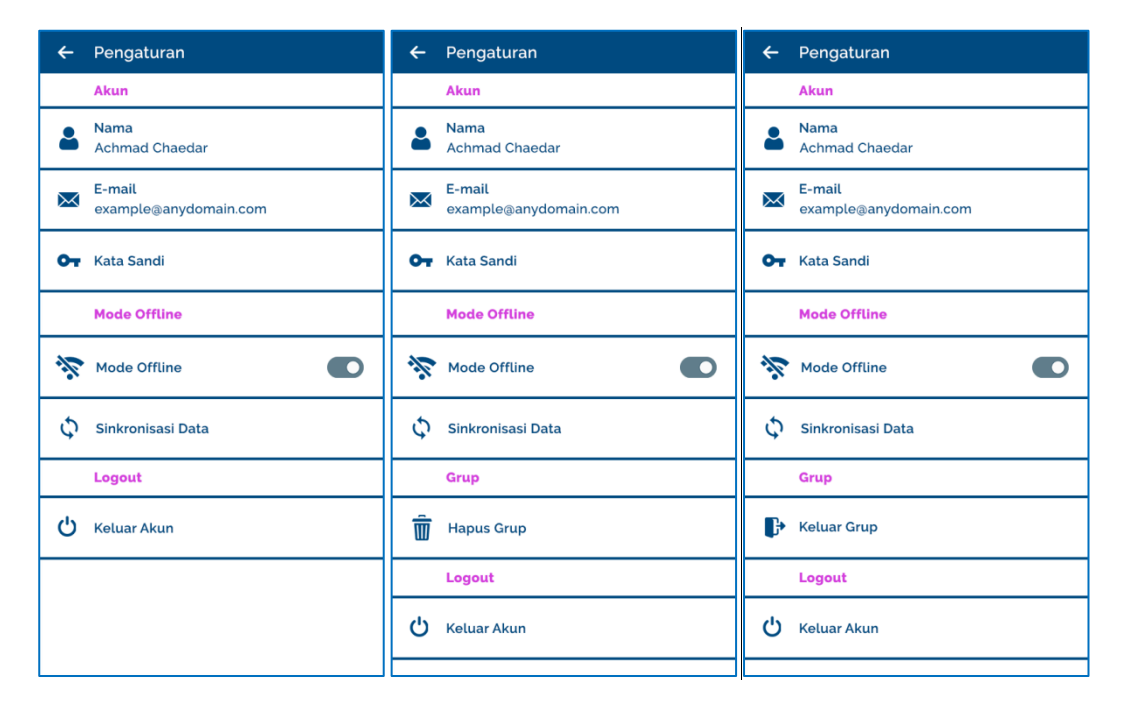

Gambar 16 *Wireframe* **Pengaturan**

Tampilan pengaturan merupakan implementasi untuk fitur mode *offline*, keluar grup, menghapus grup, serta *logout*. Pada Gambar 4.23 dapat dilihat terdapat 3 macam tampilan yaitu pada tampilan pertama adalah tampilan pengaturan saat diakses dari daftar grup, tampilan kedua adalah tampilan pengaturan saat diakses dari halaman utama grup (daftar informasi dan daftar anggota) oleh pengguna dengan peran pembuat grup, serta pada tampilan ketiga adalah tampilan pengaturan saat diakses dari halaman utama grup oleh pengguna dengan peran admin grup dan anggota grup.

Kesamaan pada ketiga tampilan pengaturan tersebut, pengguna dapat melakukan penggantian e-mail dengan menekan tombol **Email**, melakukan penggantian kata sandi dengan menekan tombol **Kata Sandi**, menagktifkan mode *offline* dengan menekan tombol Mode *Offline*, serta melakukan *logout* dengan menekan **Keluar Akun**.

Perbedaan antara tampilan pengaturan pada pengguna dengan *role* Pembuat dan pengguna dengan role Admin & Anggota adalah tombol **Hapus Grup** untuk menghapus grup dan tombol **Keluar Grup** untuk meninggalkan grup.

### **17. Reautentikasi**

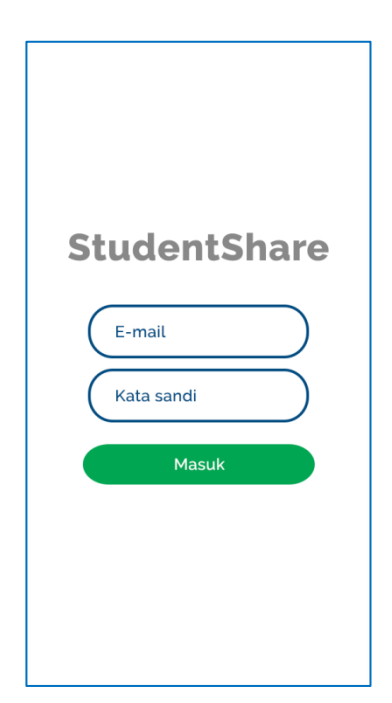

Gambar 17 *Wireframe* **Reautentikasi**

Reautentikasi dirancang untuk fitur reautentikasi. Terdapat 2 kolom yaitu kolom e-mail dan kolom kata sandi serta 1 tombol masuk yaitu tombol **Masuk** untuk menyelesaikan proses reautentikasi.

#### **18. Dialog Ganti E-mail dan Kata Sandi**

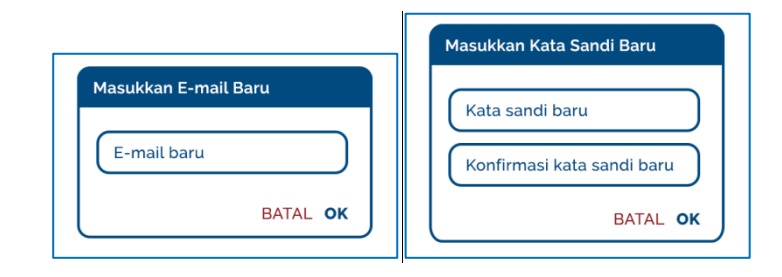

Gambar 18 *Wireframe Dialog* **Ganti E-mail dan Kata Sandi**

*Dialog* ganti e-mail dan kata sandi dirancang untuk untuk fitur ganti e-mail dan anti kata sandi. Pada Gambar 18 terdapat 2 macam tampilan yaitu pada tampilan di sebelah kiri adalah tampilan dialog untuk penggantian e-mail sedangkan pada tampilan di sebelah kanan adalah tampilan dialog untuk penggantian kata sandi. Pada dialog untuk penggantian e-mail, terdapat kolom e-mail baru. Pada dialog untuk penggantian kata sandi, terdapat 2 kolom yaitu kolom kata sandi baru dan kolom konfirmasi kata sandi baru. Kedua dialog memiliki 2 tombol yang sama yaitu tombol **Batal** untuk membatalkan penggantian dan menutup *dialog* dan tombol **OK** untuk mengirim data penggantian.

#### **19. Daftar Akun Dosen**

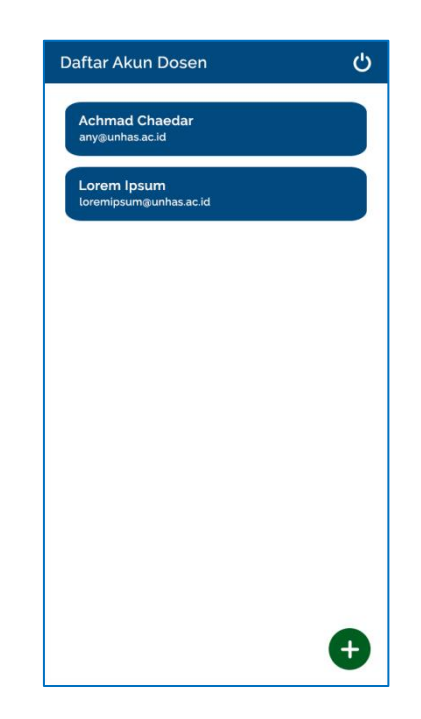

Gambar 19 *Wireframe* **Daftar Akun Dosen**

Daftar akun dosen dirancang untuk fitur mengakses daftar akun dosen. Penjelasan dari desain dengan urutan atas ke bawah yaitu, tampilan ini memiliki tombol untuk keluar akun pada bagian pojok kanan atas layar, tampilan daftar akun dosen, serta tombol untuk membuat akun baru untuk dosen.

#### **20. Tambah Akun Dosen**

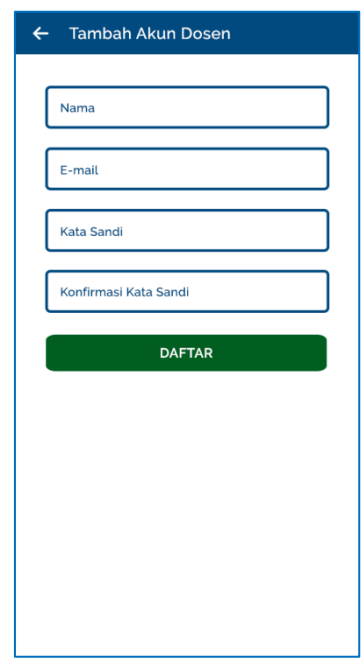

#### Gambar 20 *Wireframe* **Tambah Akun Dosen**

Tambah akun dosen dirancang untuk fitur mendaftarkan akun untuk dosen. Secara desain, tampilan ini memiliki 4 kolom yaitu kolom nama, e-mail, kata sandi dan konfirmasi kata sandi serta 1 tombol yaitu **Daftar**. Tombol **Daftar** untuk melakukan pendaftaran.

#### **21. Notifikasi Informasi Baru**

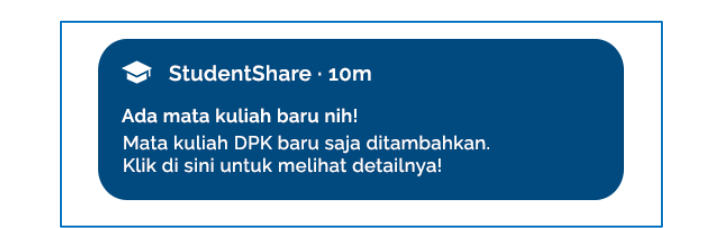

Gambar 21 *Wireframe* **Notifikasi Informasi Baru**

Notifikasi Informasi Baru dirancang untuk fitur notifikasi informasi baru. Secara desain, tampilan notifikasi ini menampilkan jenis informasi, nama mata kuliah, serta tipe penambahan atau pembaharuan.

#### **22. Notifikasi Tugas**

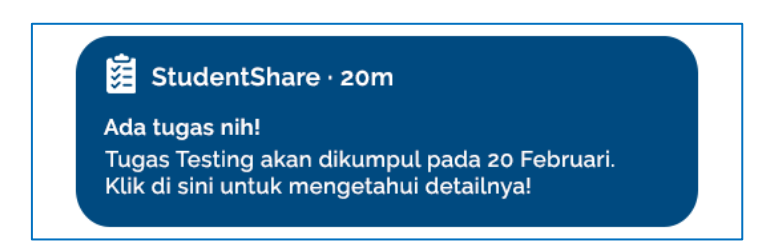

Gambar 22 *Wireframe* **Notifikasi Tugas**

Notifikasi Tugas dirancang untuk fitur notifikasi tugas. Secara desain, tampilan notifikasi ini menampilkan nama tugas serta tenggat waktu tugas.

#### **23. Daftar Notifikasi Informasi**

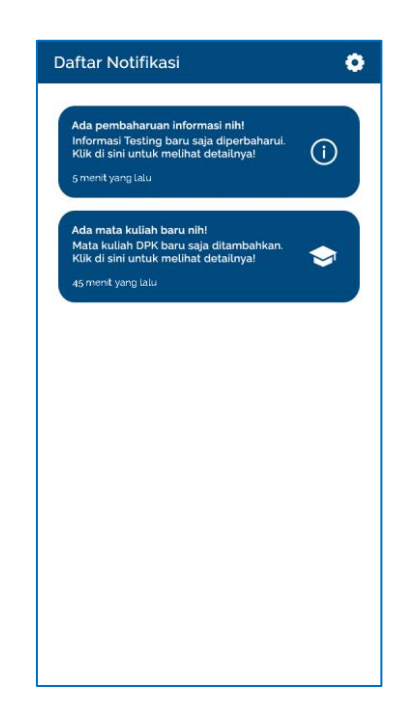

Gambar 23 *Wireframe* **Daftar Notifikasi**

Daftar notifikasi informasi dirancang untuk fitur mengakses daftar notifikasi informasi. Penjelasan dari desain dengan urutan atas ke bawah yaitu, tampilan ini memiliki tombol untuk mengakses pengaturan pada bagian pojok kanan atas layar serta tampilan daftar notifikasi.

Lampiran 3: **Sequence Diagram**

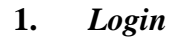

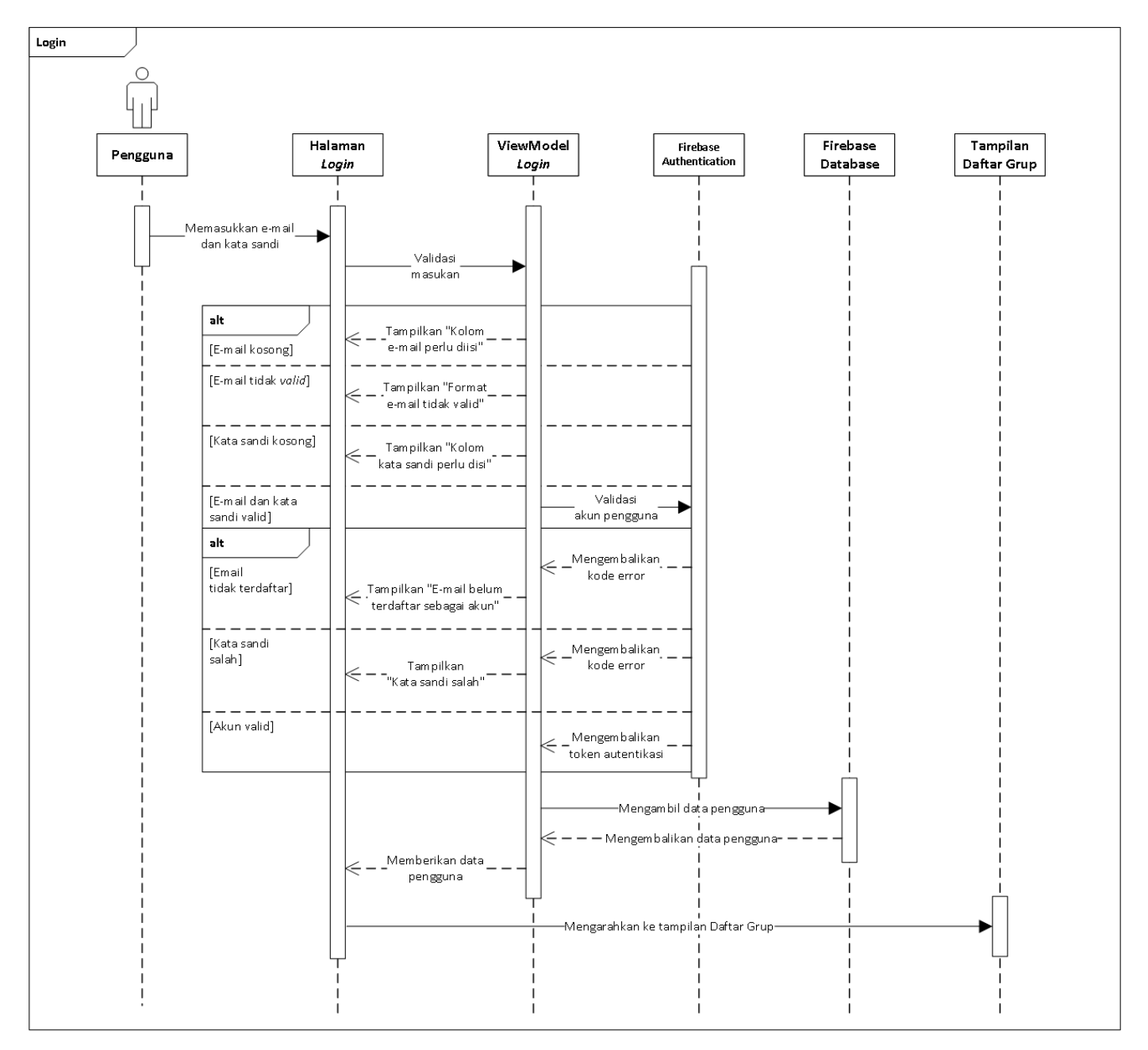

Gambar 24 *Sequence Diagram Login*

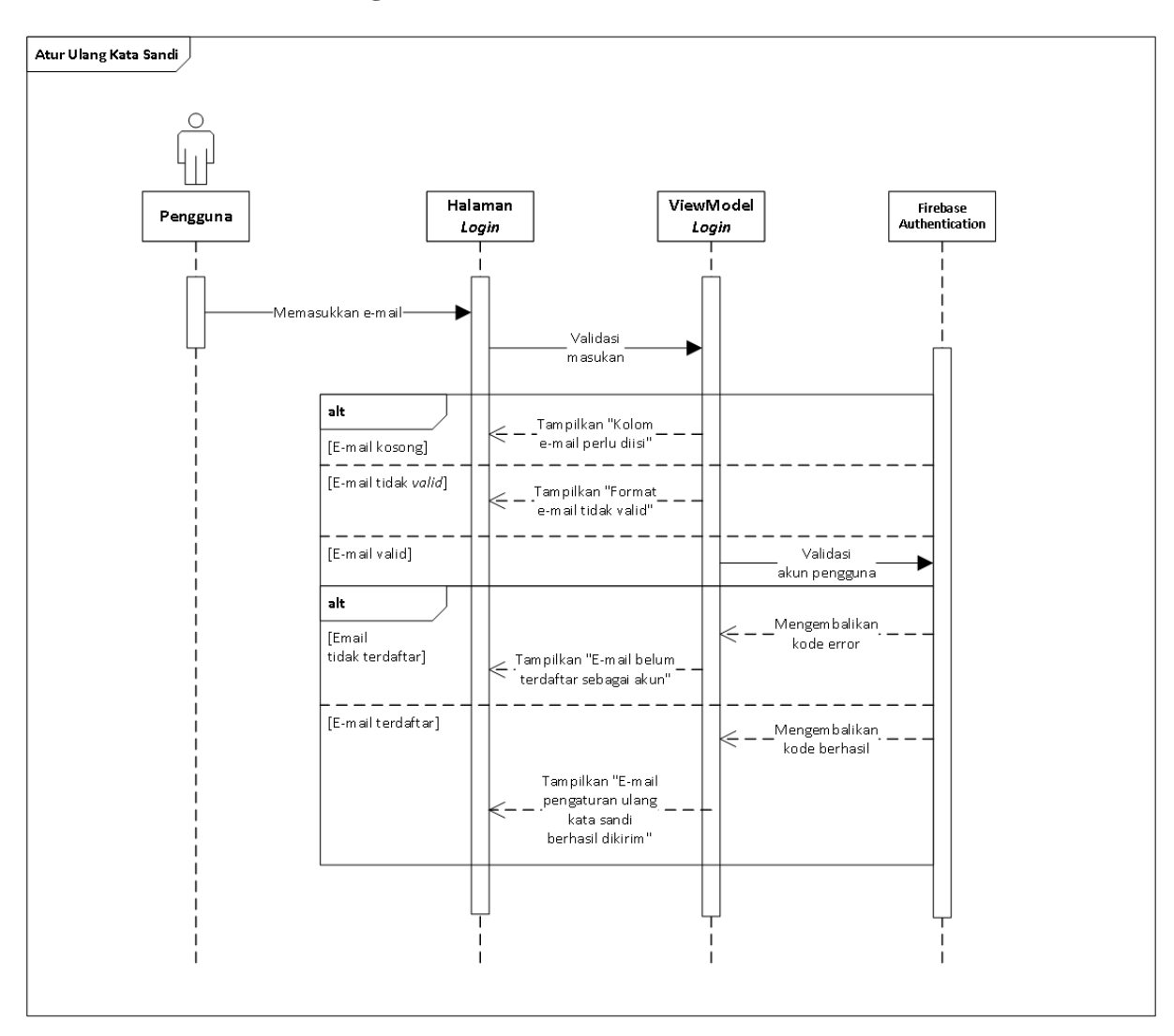

# **2. Atur Ulang Kata Sandi**

Gambar 25 *Sequence Diagram* **Atur Ulang Kata Sandi**

**3. Registrasi**

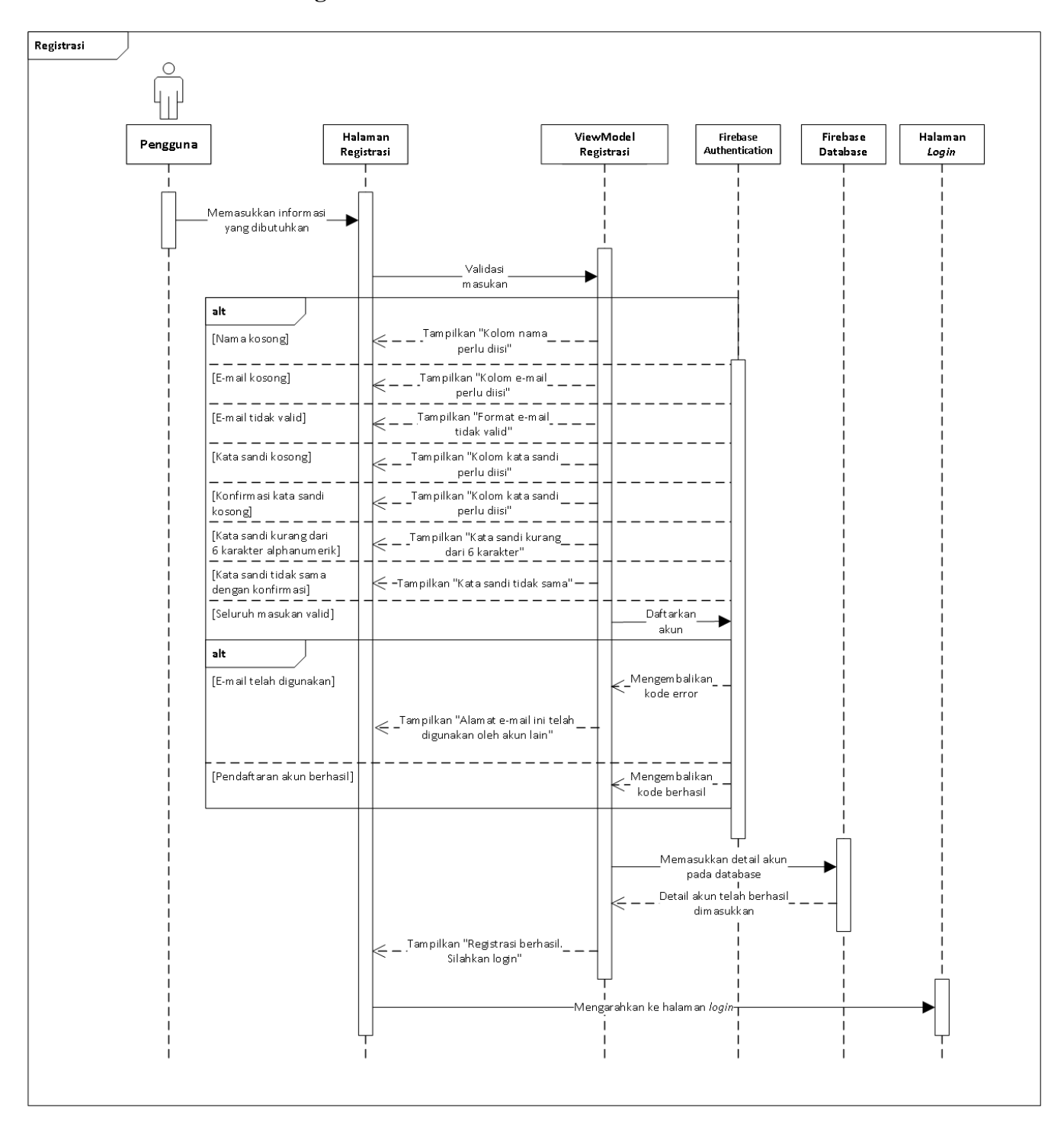

Gambar 26 *Sequence Diagram* **Registrasi**

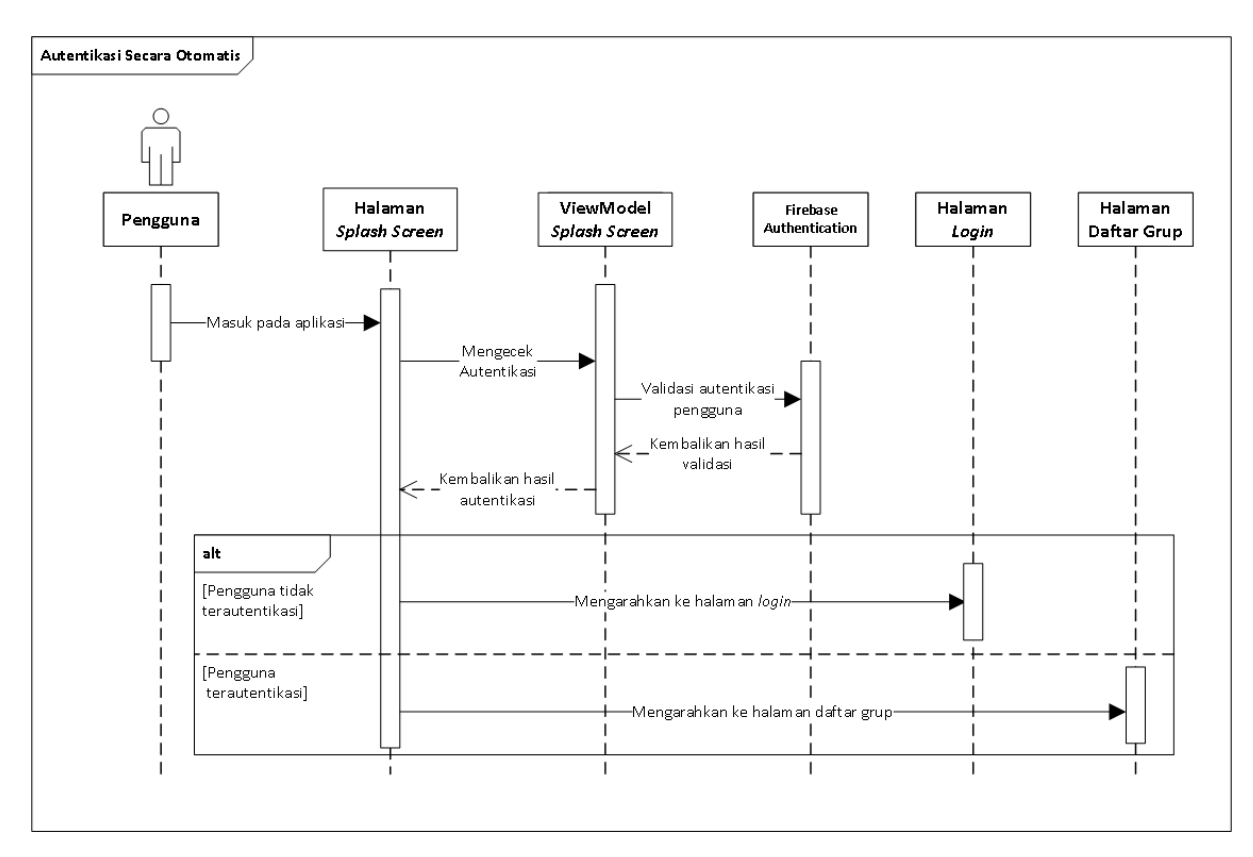

### **4. Autentikasi secara Otomatis**

Gambar 27 *Sequence Diagram* **Autentikasi secara Otomatis**

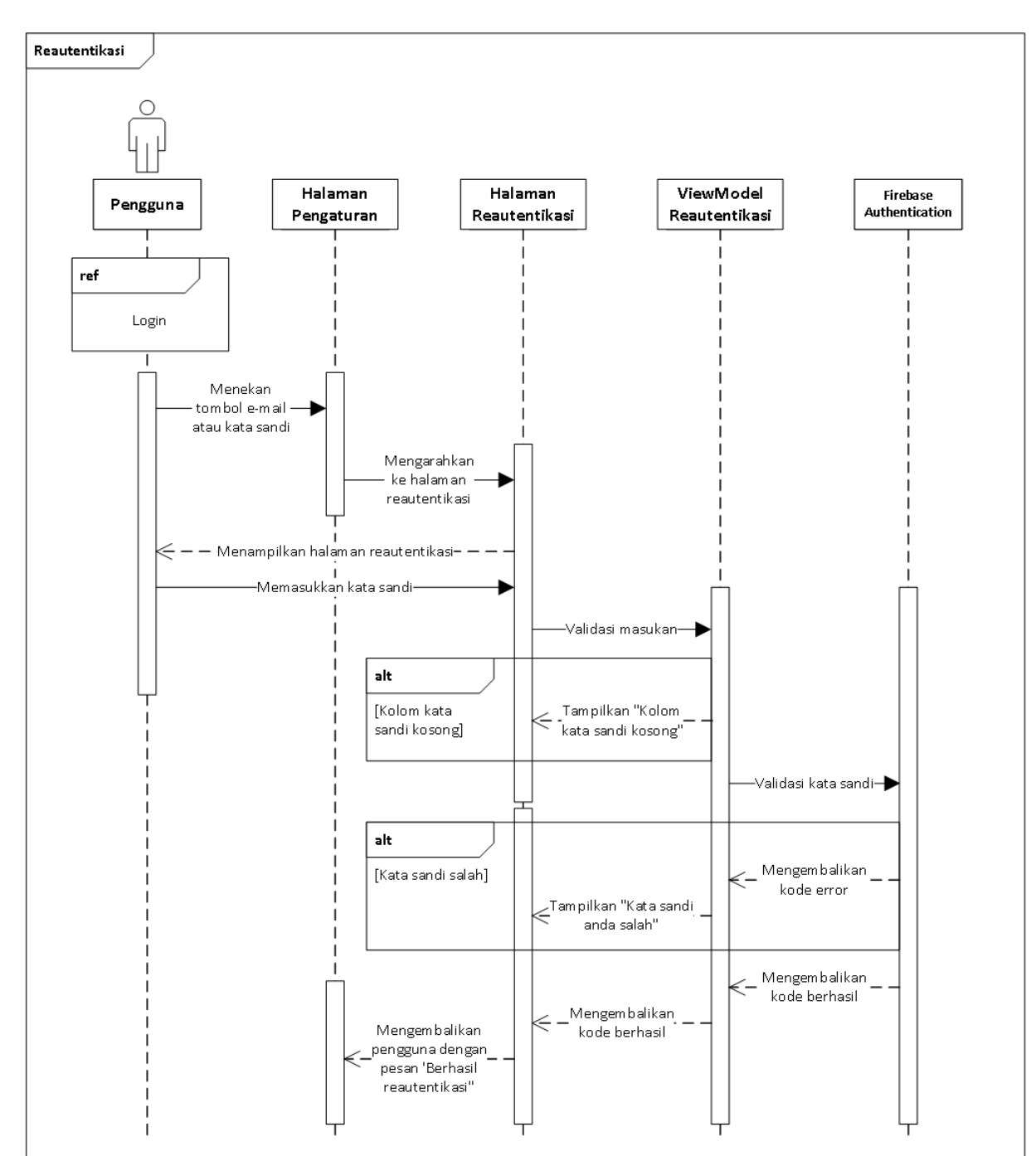

### **5. Reautentikasi**

Gambar 28 *Sequence Diagram* **Reautentikasi**

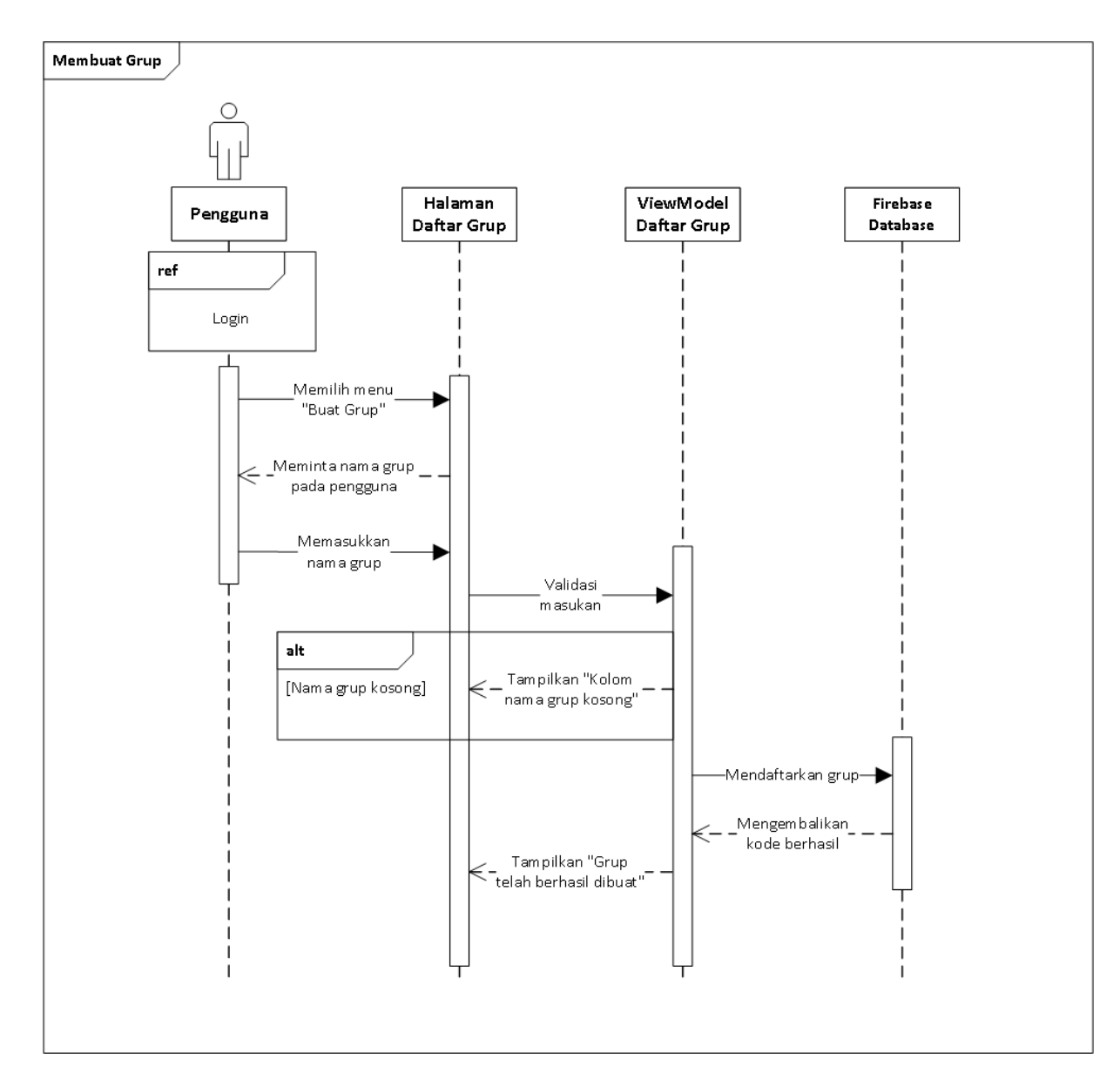

# **6. Membuat Grup**

Gambar 29 *Sequence Diagram* **Membuat Grup**

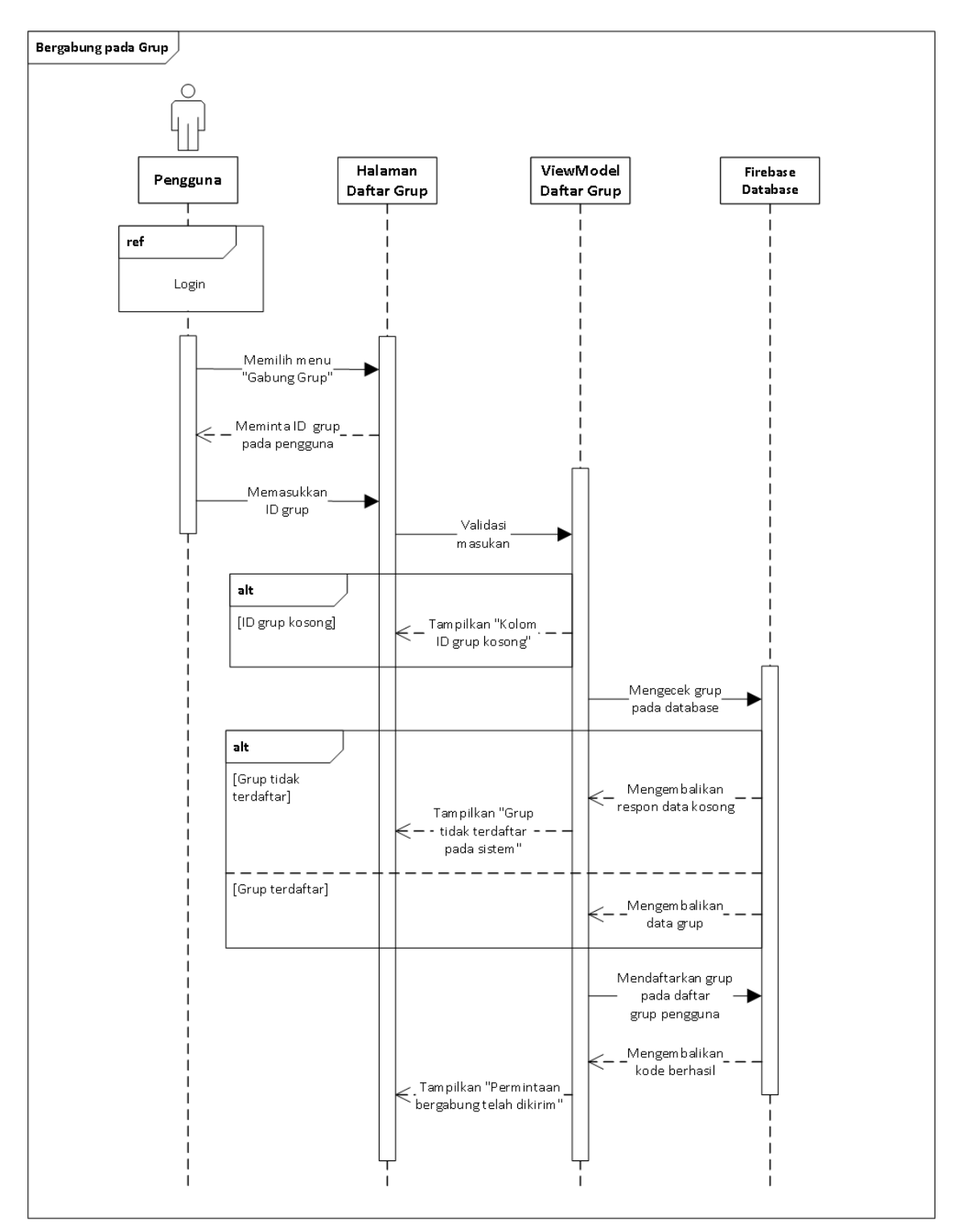

# **7. Bergabung pada Grup**

Gambar 30 *Sequence Diagram* **Bergabung pada Grup**

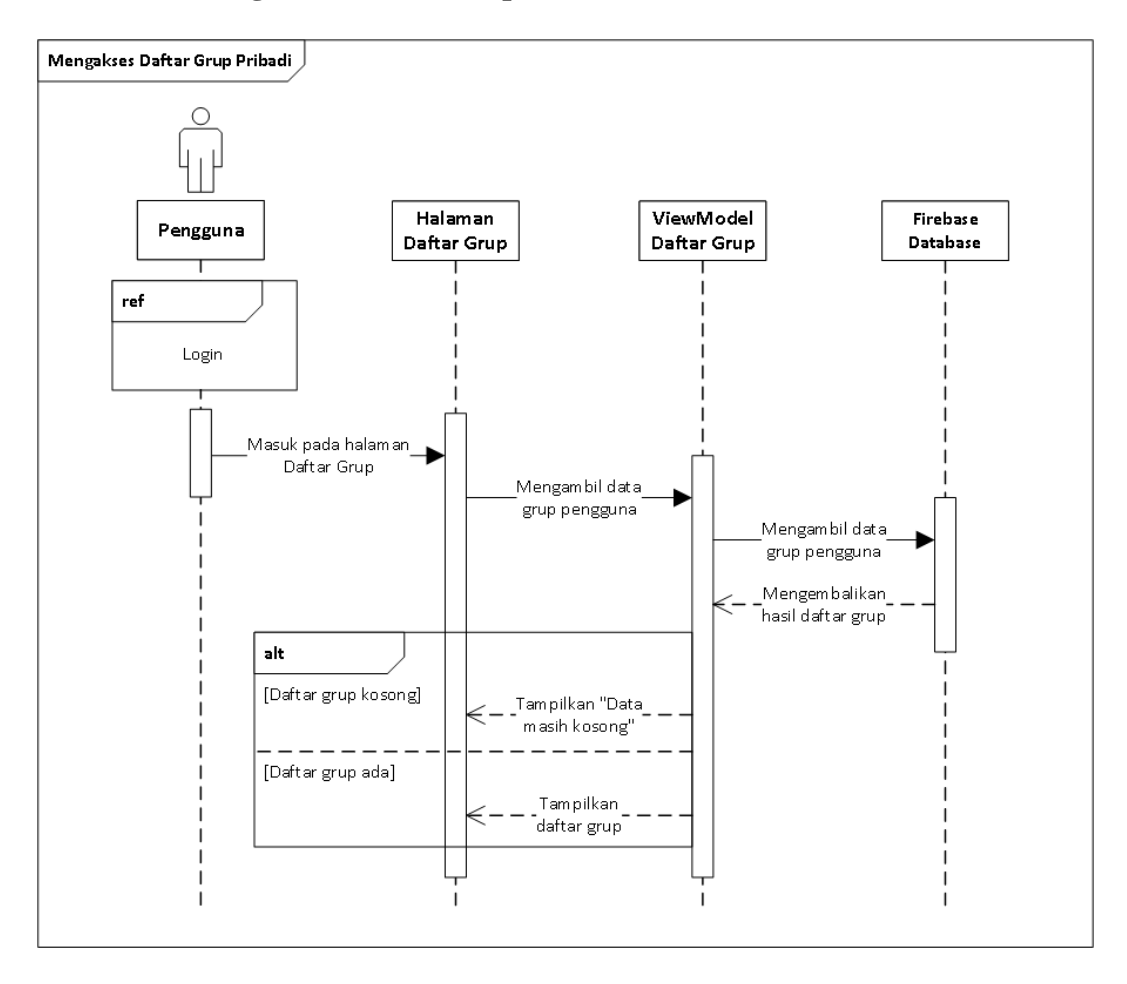

# **8. Mengakses Daftar Grup Pribadi**

Gambar 31 *Sequence Diagram* **Mengakses Daftar Grup Pribadi**

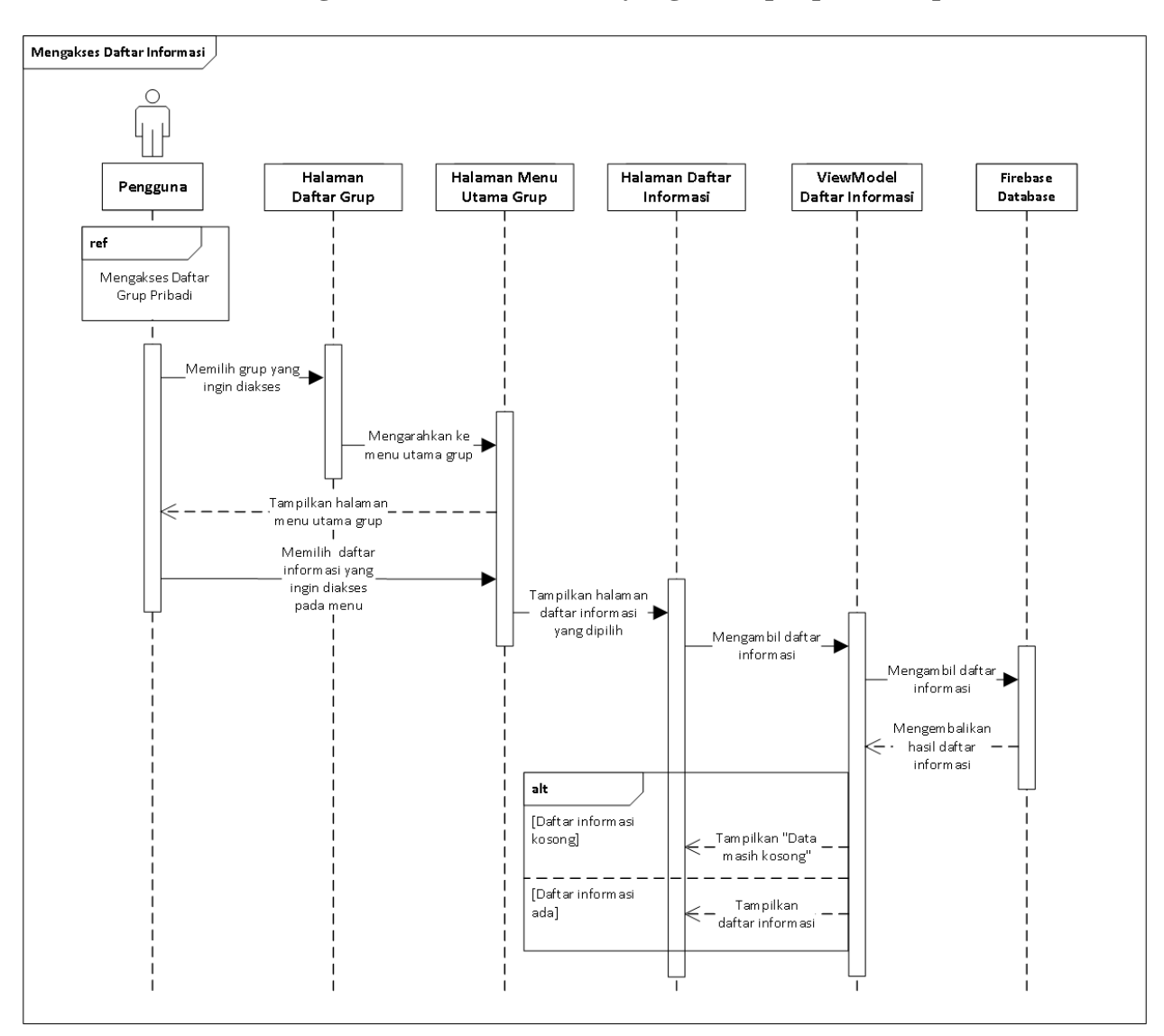

# **9. Mengakses Daftar Informasi yang Terdapat pada Grup**

Gambar 32 *Sequence Diagram* **Mengakses Daftar Informasi**

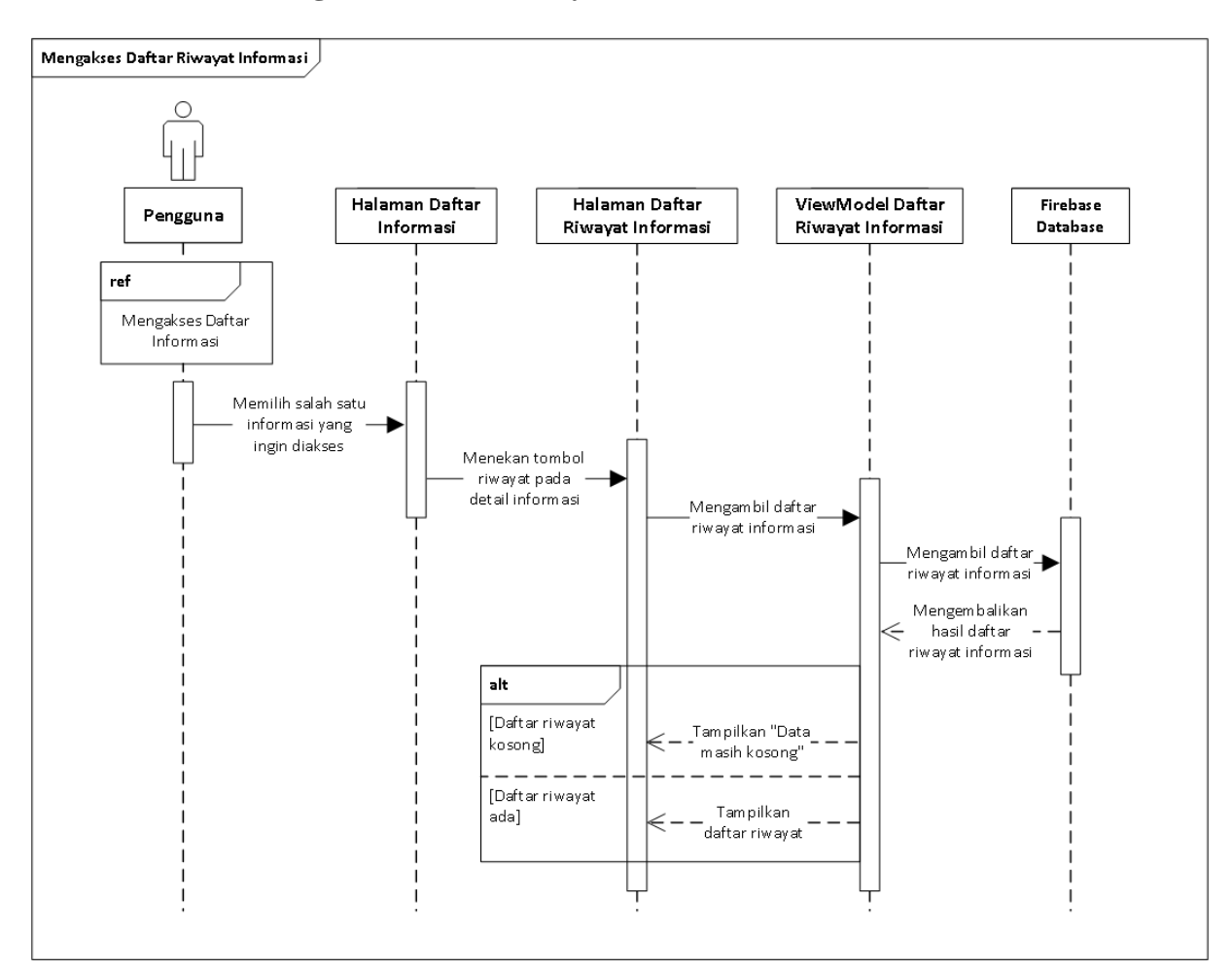

# **10. Mengakses Daftar Riwayat Informasi**

Gambar 33 *Sequence Diagram* **Mengakses Daftar Riwayat Informasi**

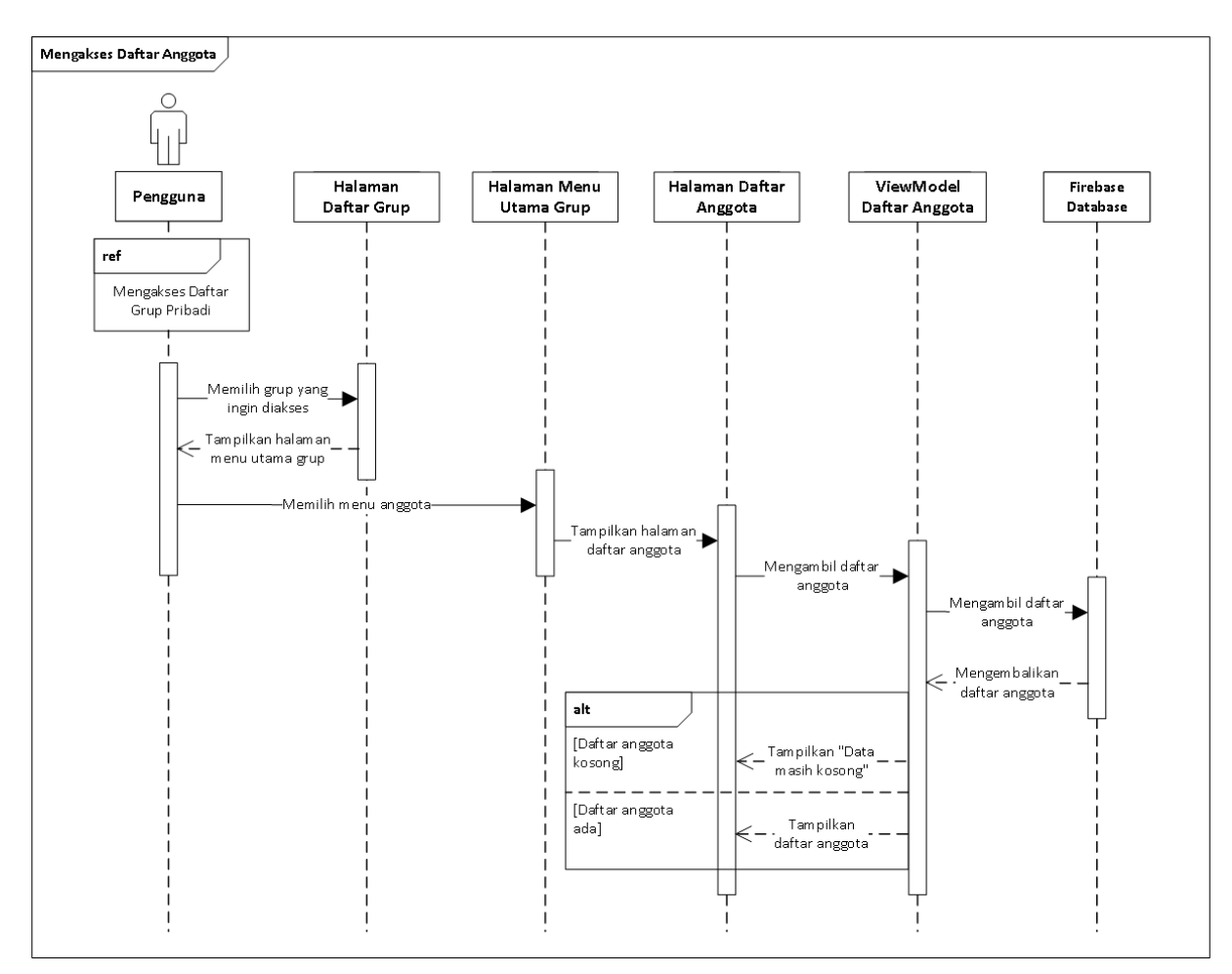

# **11. Mengakses Daftar Anggota Grup**

Gambar 34 *Sequence Diagram* **Mengakses Daftar Anggota Grup**

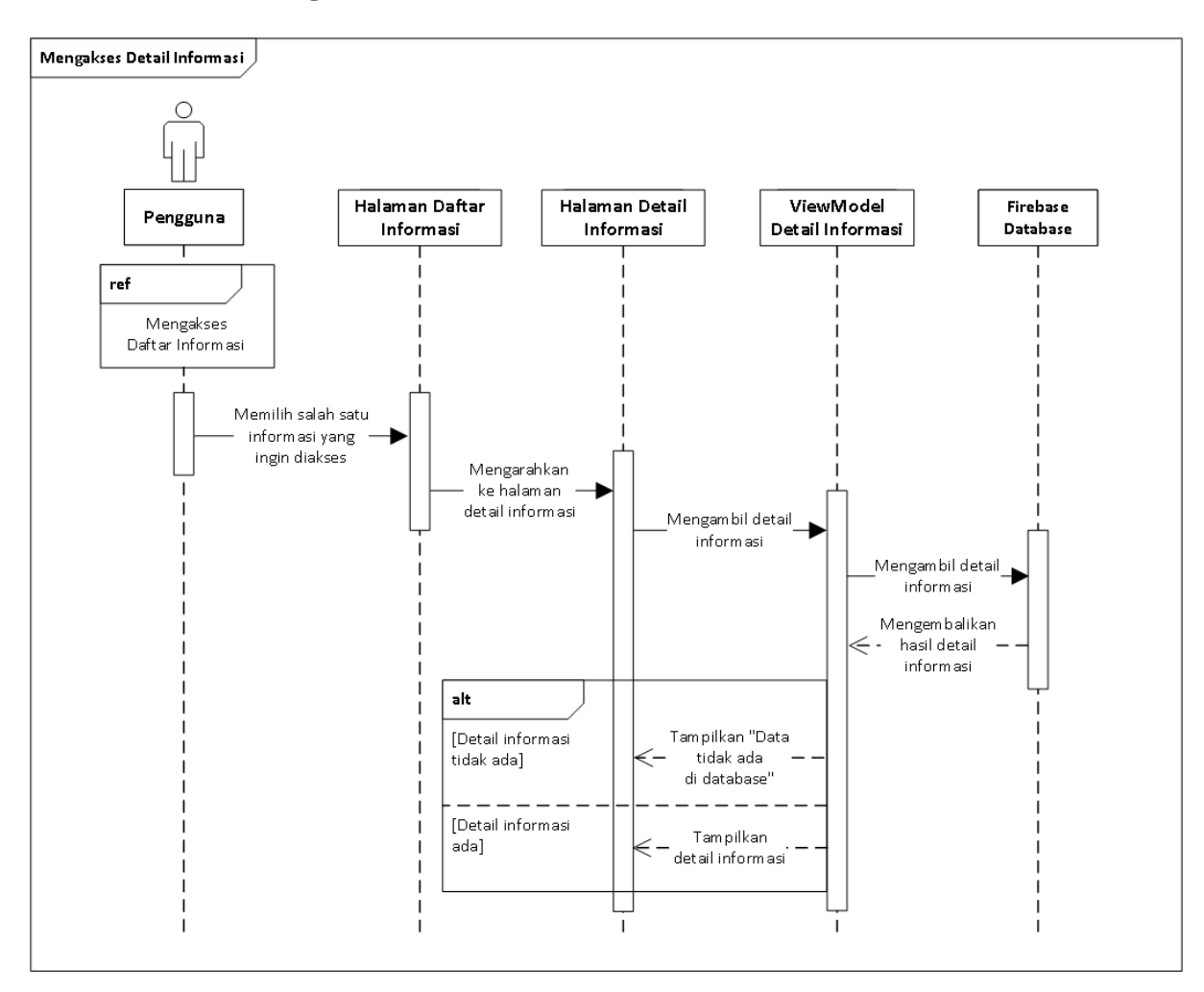

# **12. Mengakses Detail Informasi**

Gambar 35 *Sequence Diagram* **Mengakses Detail Informasi**

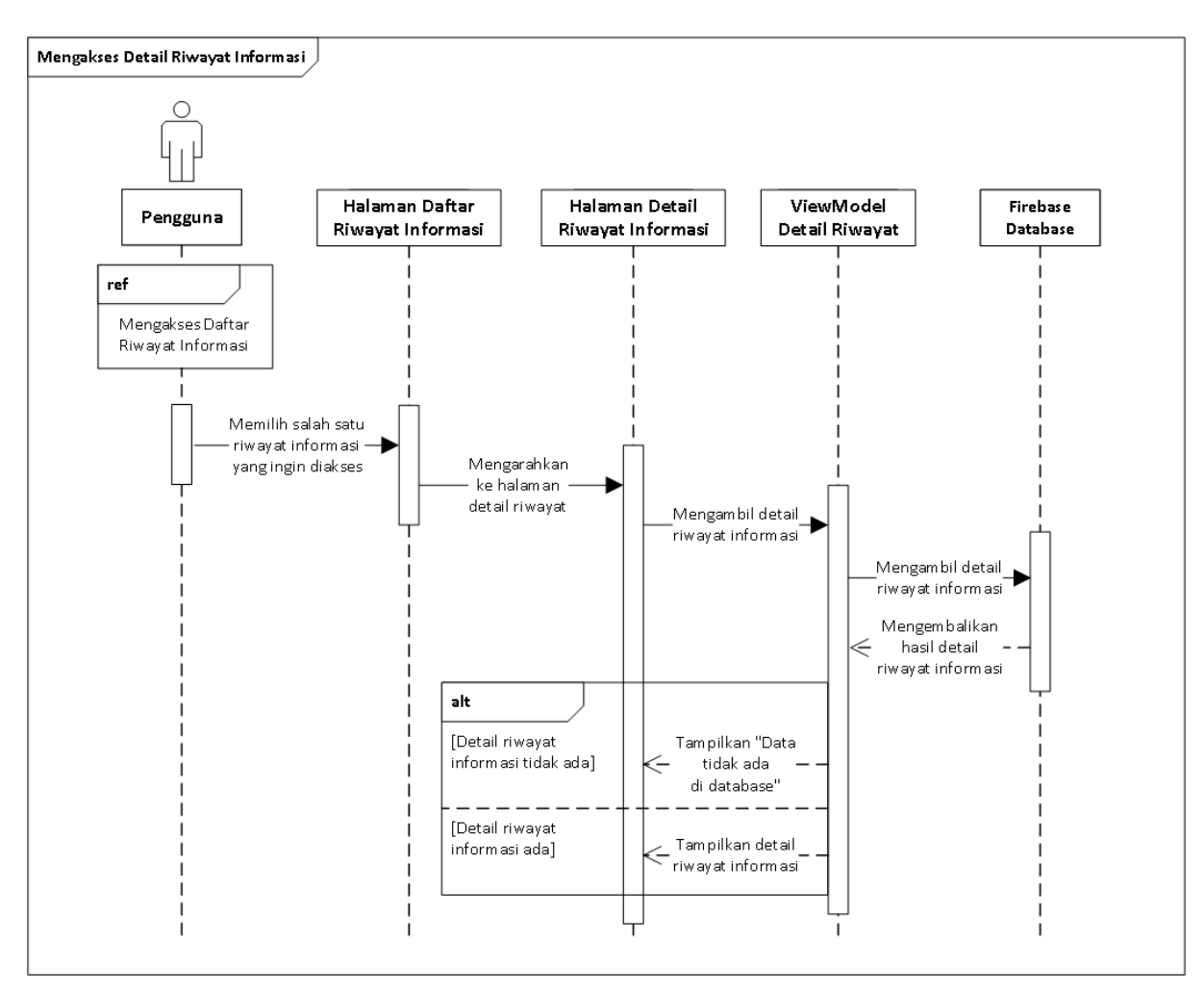

# **13. Mengakses Detail Riwayat Informasi**

Gambar 36 *Sequence Diagram* **Mengakses Detail Riwayat Informasi**

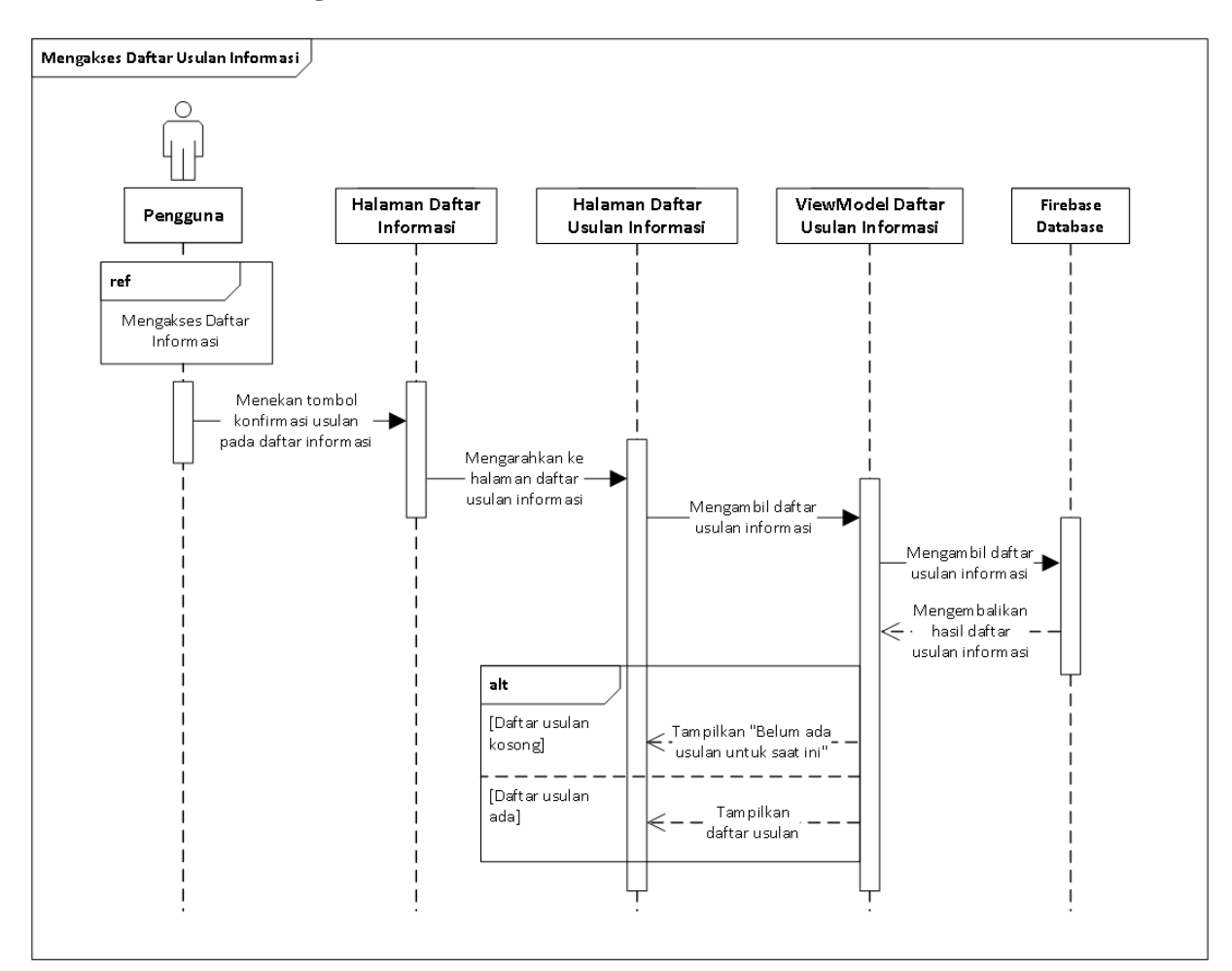

### **14. Mengakses Daftar Usulan Informasi**

Gambar 37 *Sequence Diagram* **Mengakses Daftar Usulan Informasi**

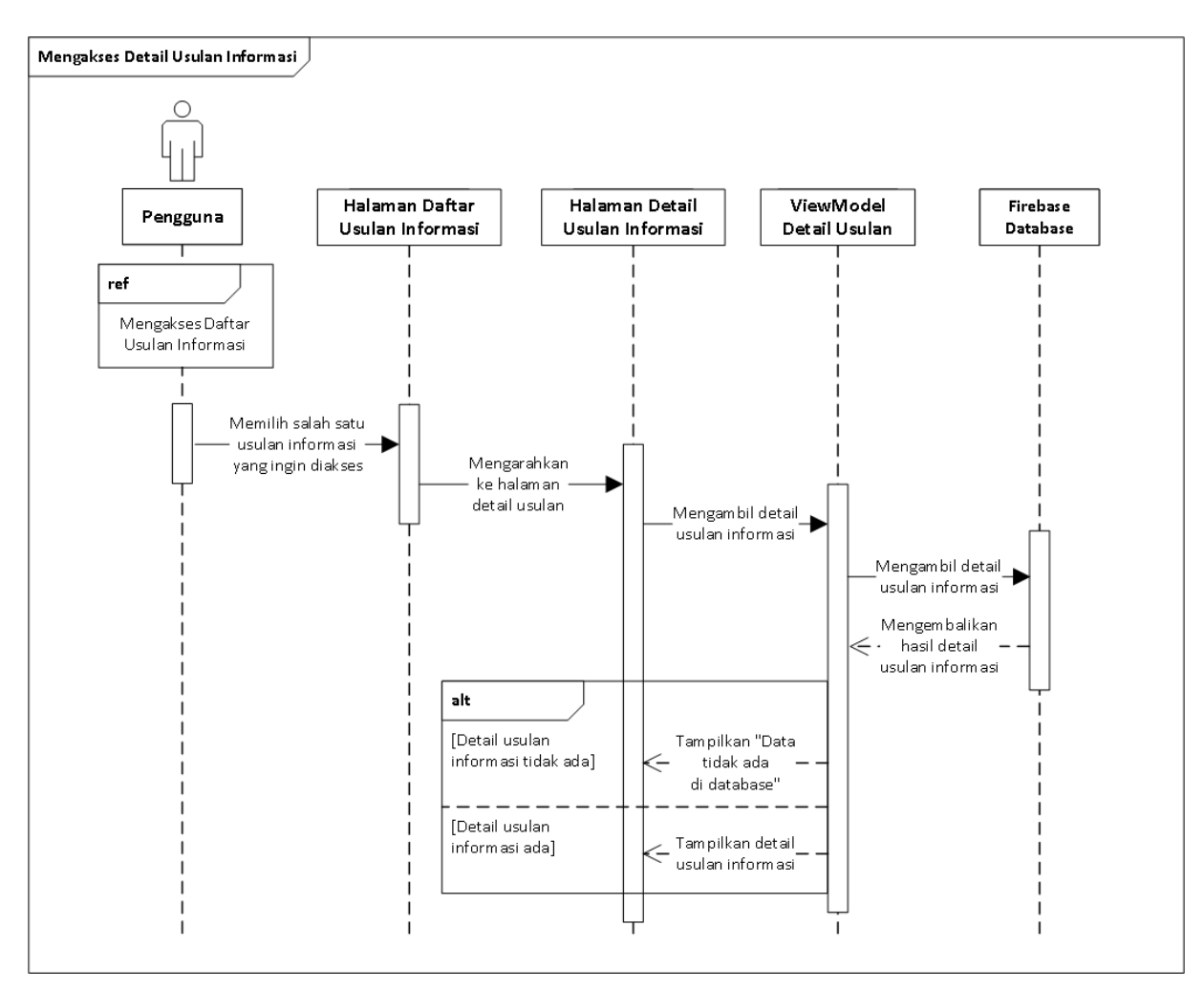

# **15. Mengakses Detail Usulan Informasi**

Gambar 38 *Sequence Diagram* **Mengakses Detail Usulan Informasi**

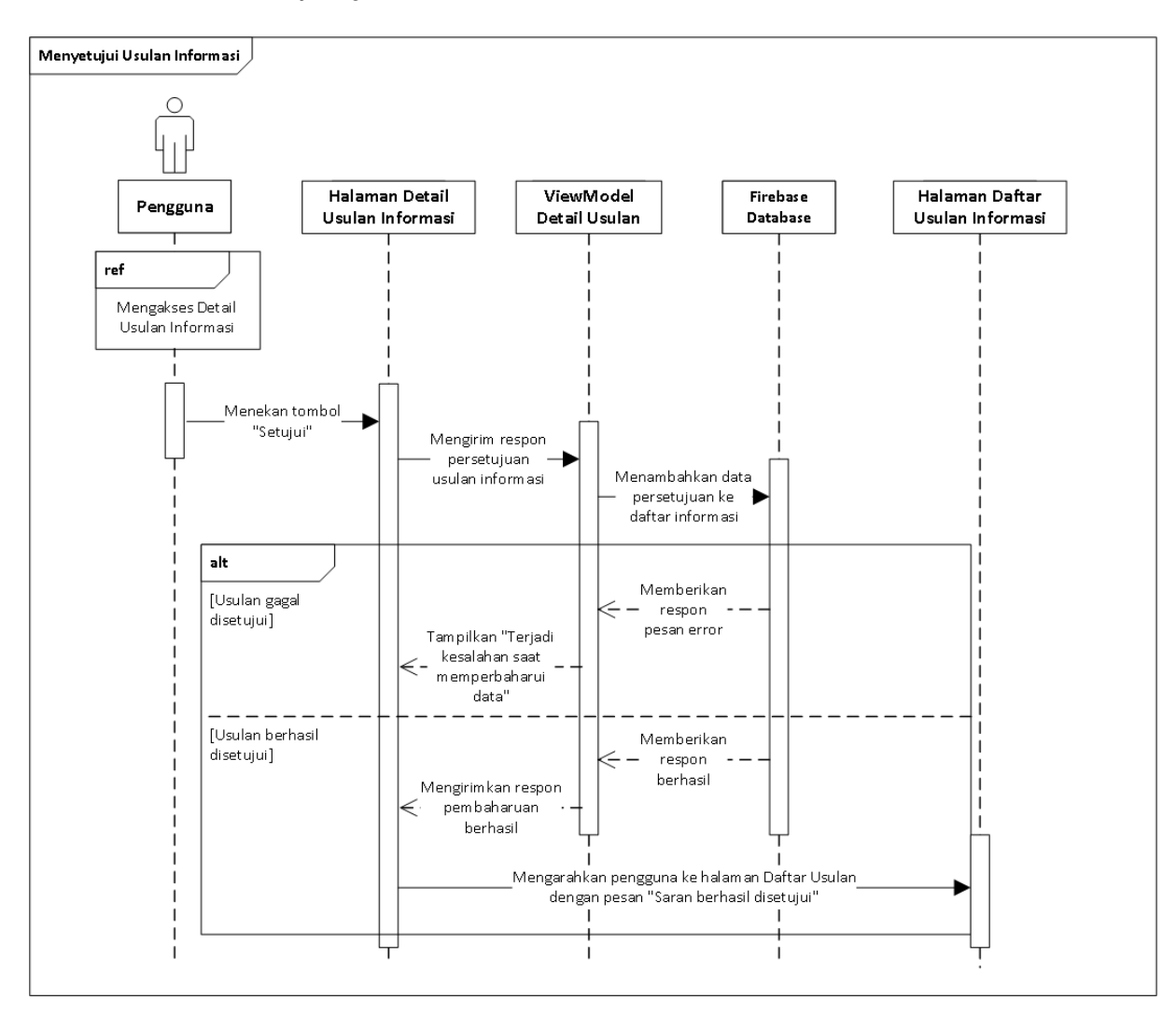

# **16. Menyetujui Usulan Informasi**

Gambar 39 *Sequence Diagram* **Menyetujui Usulan Informasi**

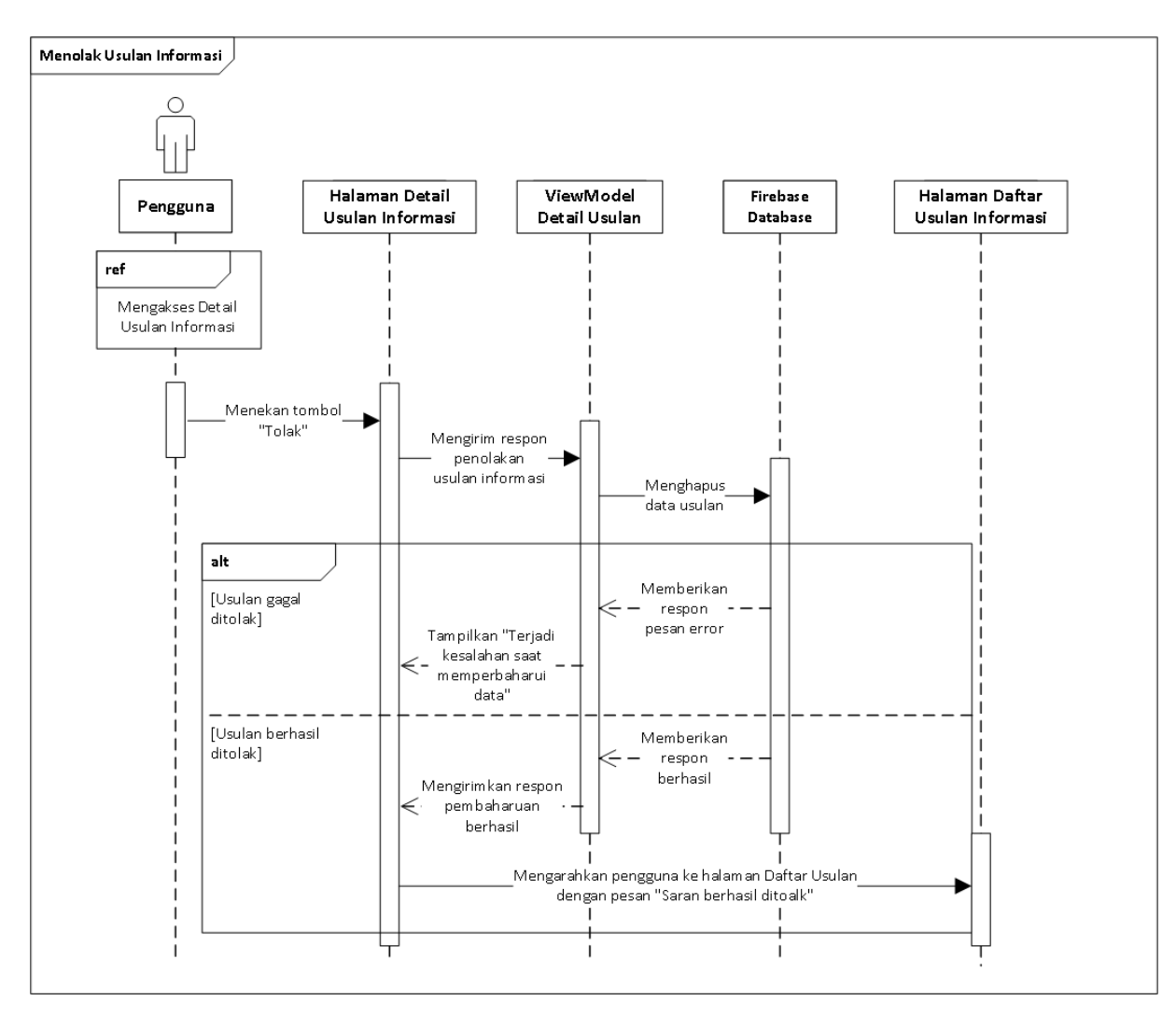

### **17. Menolak Usulan Informasi**

Gambar 40 *Sequence Diagram* **Menolak Usulan Informasi**

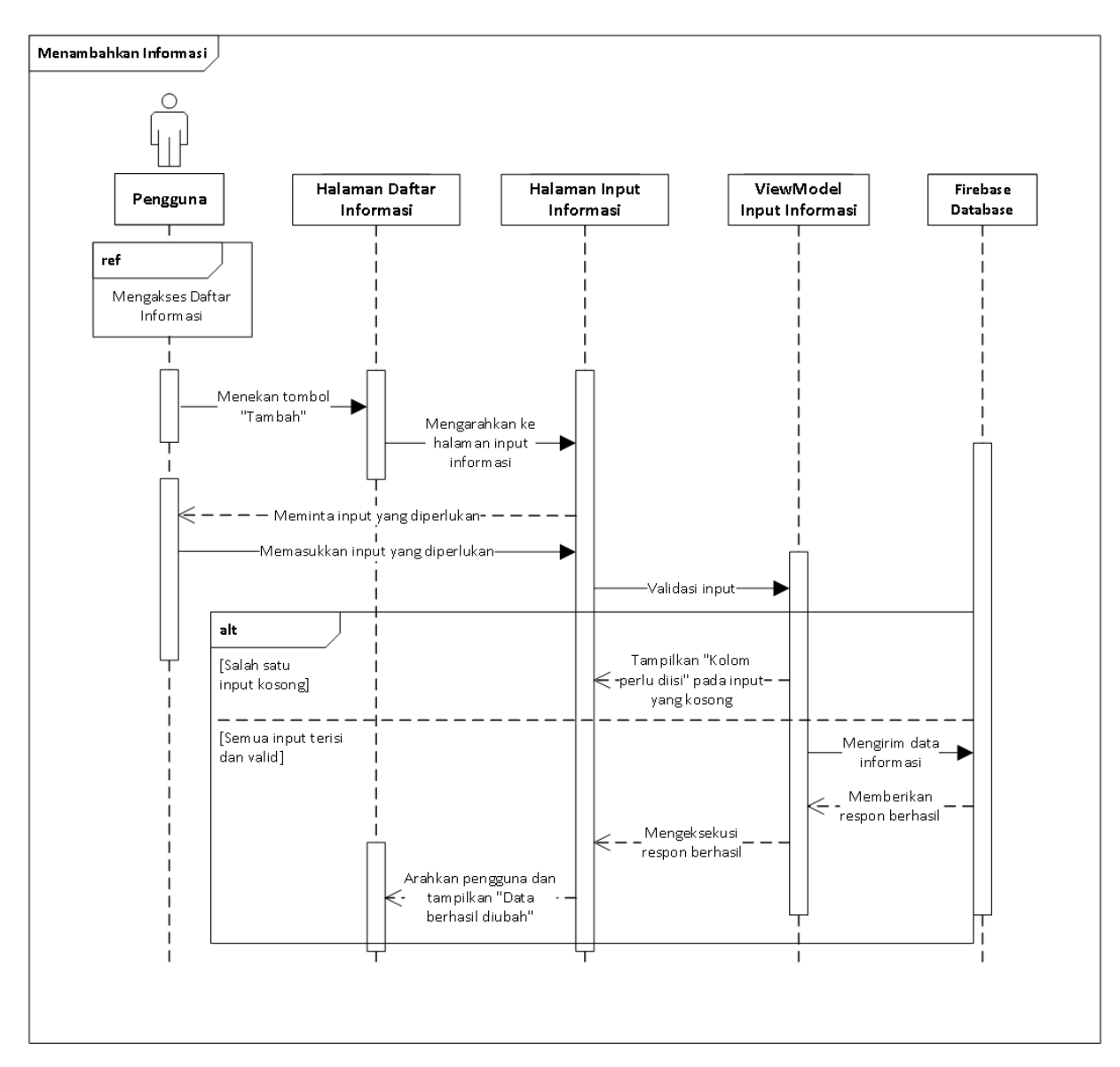

### **18. Menambahkan Informasi**

Gambar 41 *Sequence Diagram* **Penambahan Informasi**

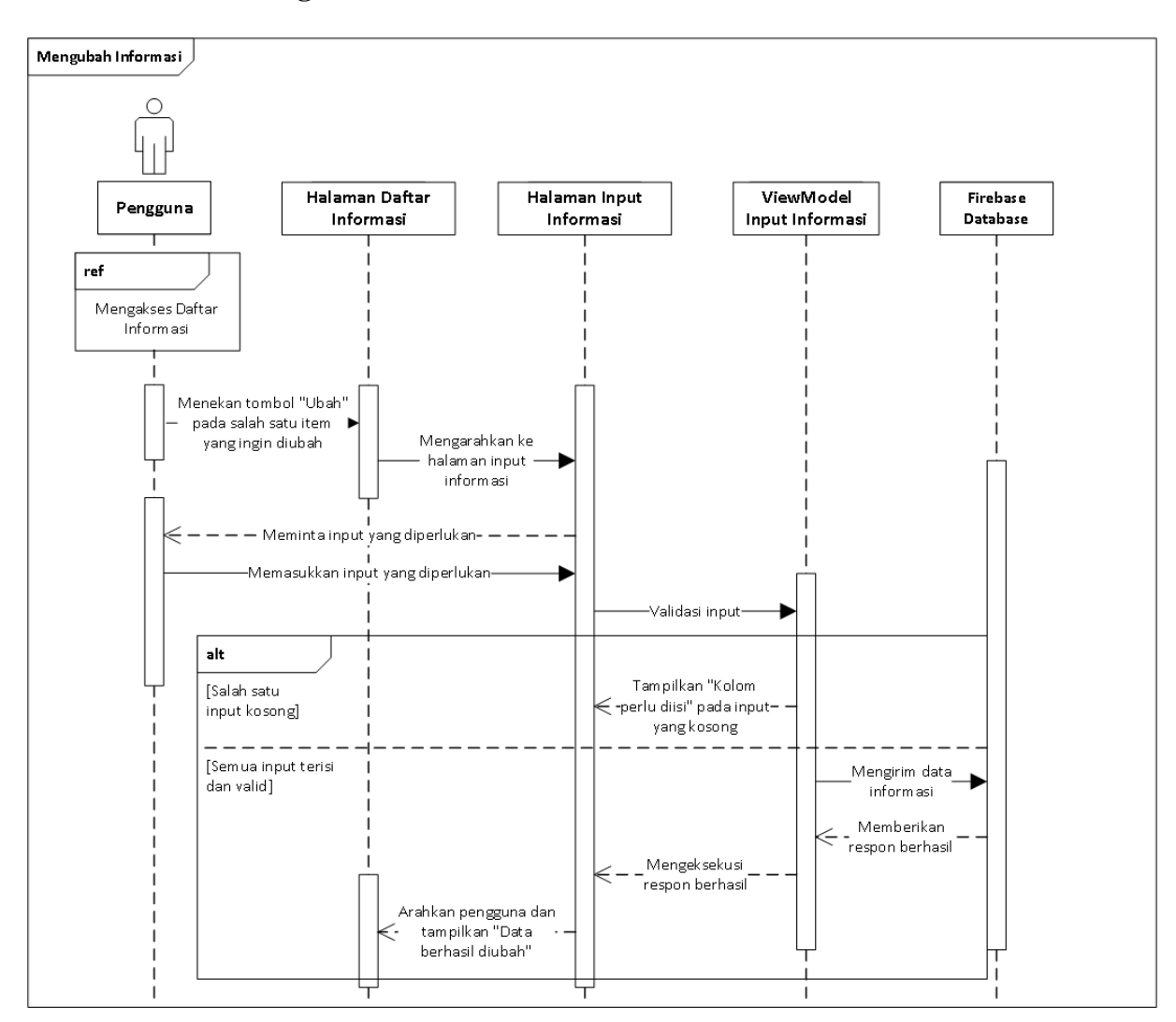

### **19. Mengubah Informasi**

Gambar 42 *Sequence Diagram* **Pengubahan Informasi**

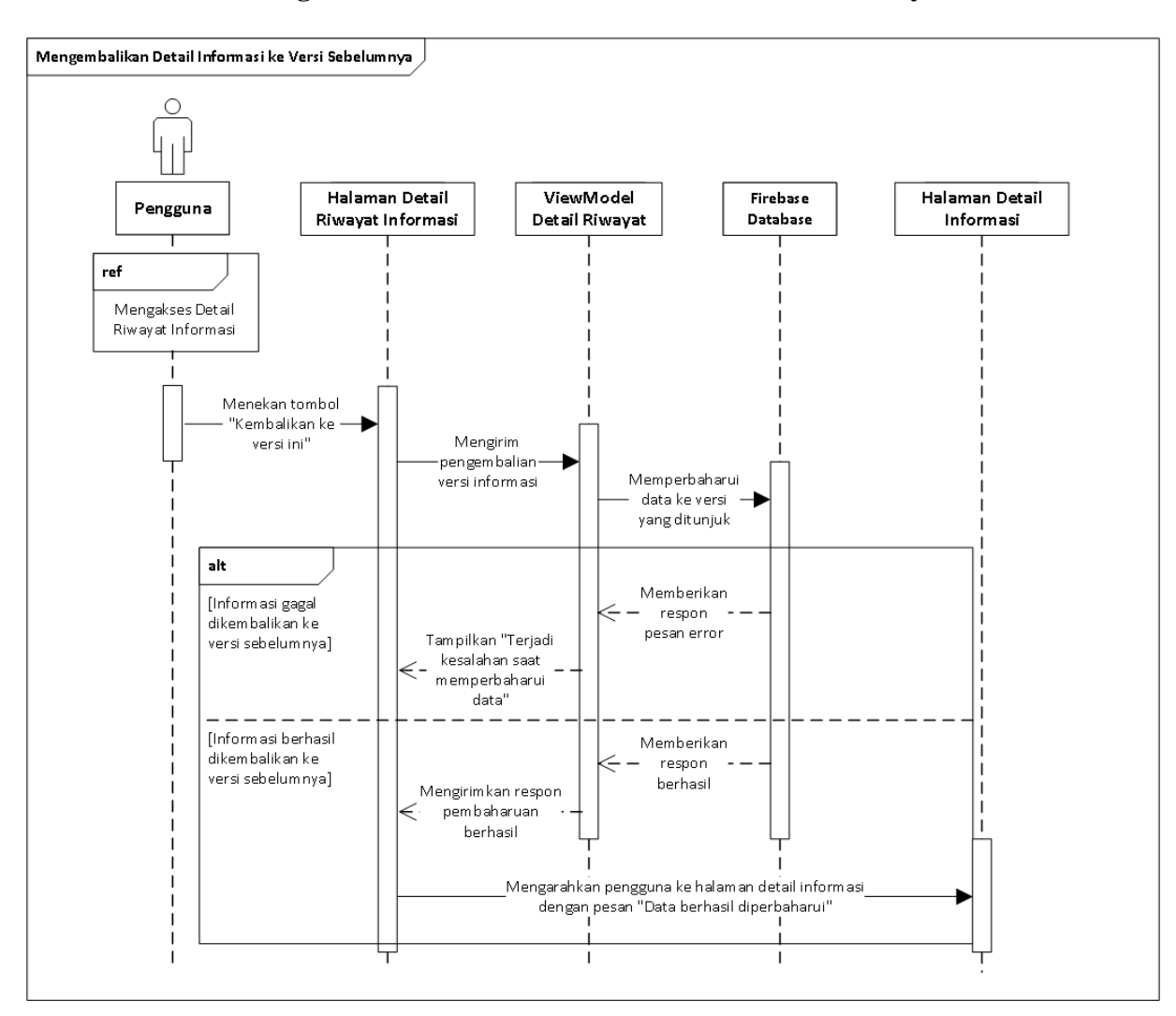

### **20. Mengembalikan Detail Informasi ke Versi Sebelumnya**

Gambar 43 *Sequence Diagram* **Pengembalian Versi Informasi**

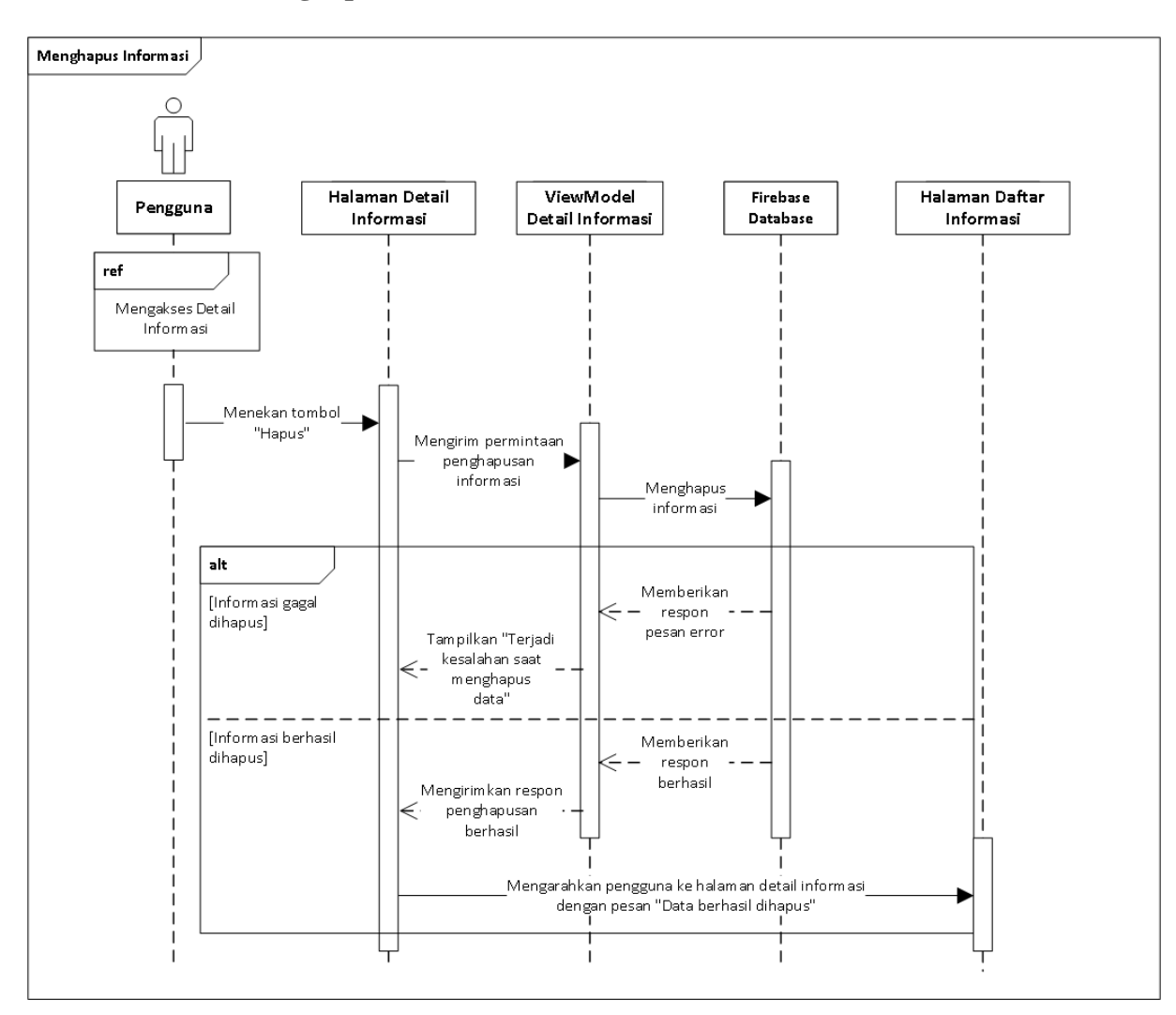

# **21. Menghapus Informasi**

Gambar 44 *Sequence Diagram* **Penghapusan Informasi**

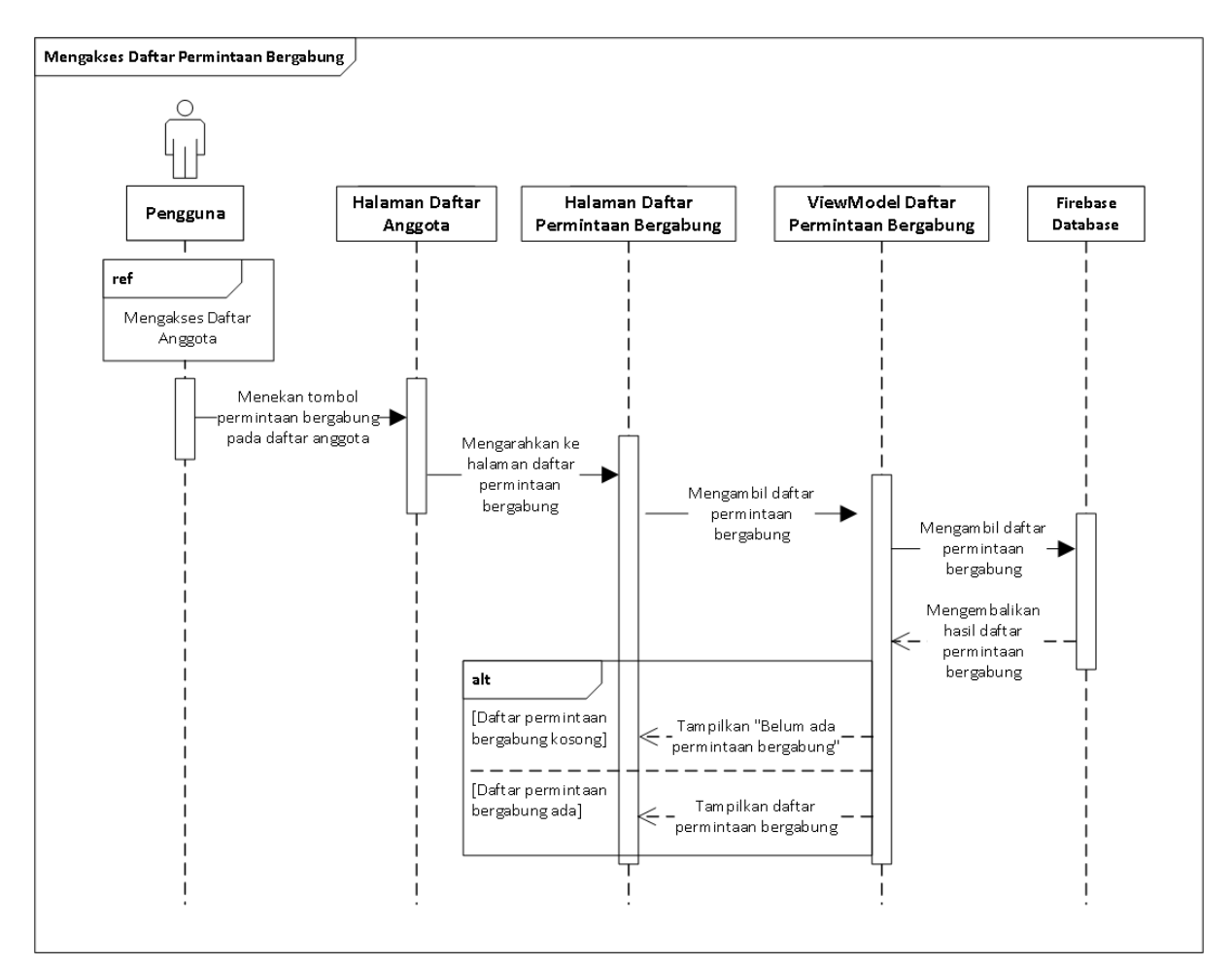

### **22. Mengakses Daftar Permintaan Bergabung Grup**

Gambar 45 *Sequence Diagram* **Mengakses Daftar Permintaan Bergabung**

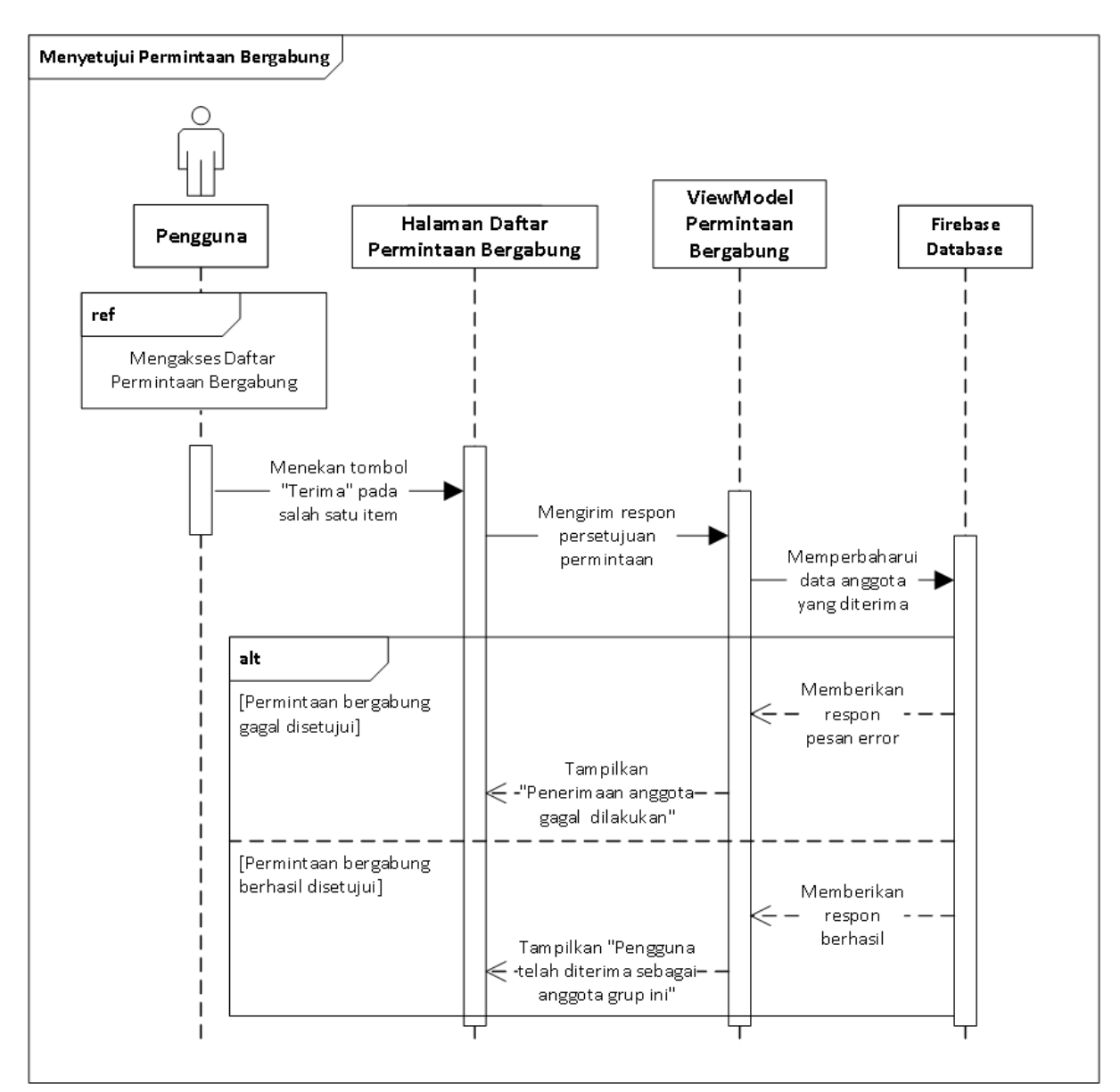

#### **23. Menyetujui Permintaan Bergabung pada Grup**

Gambar 46 *Sequence Diagram* **Menyetujui Permintaan Bergabung**

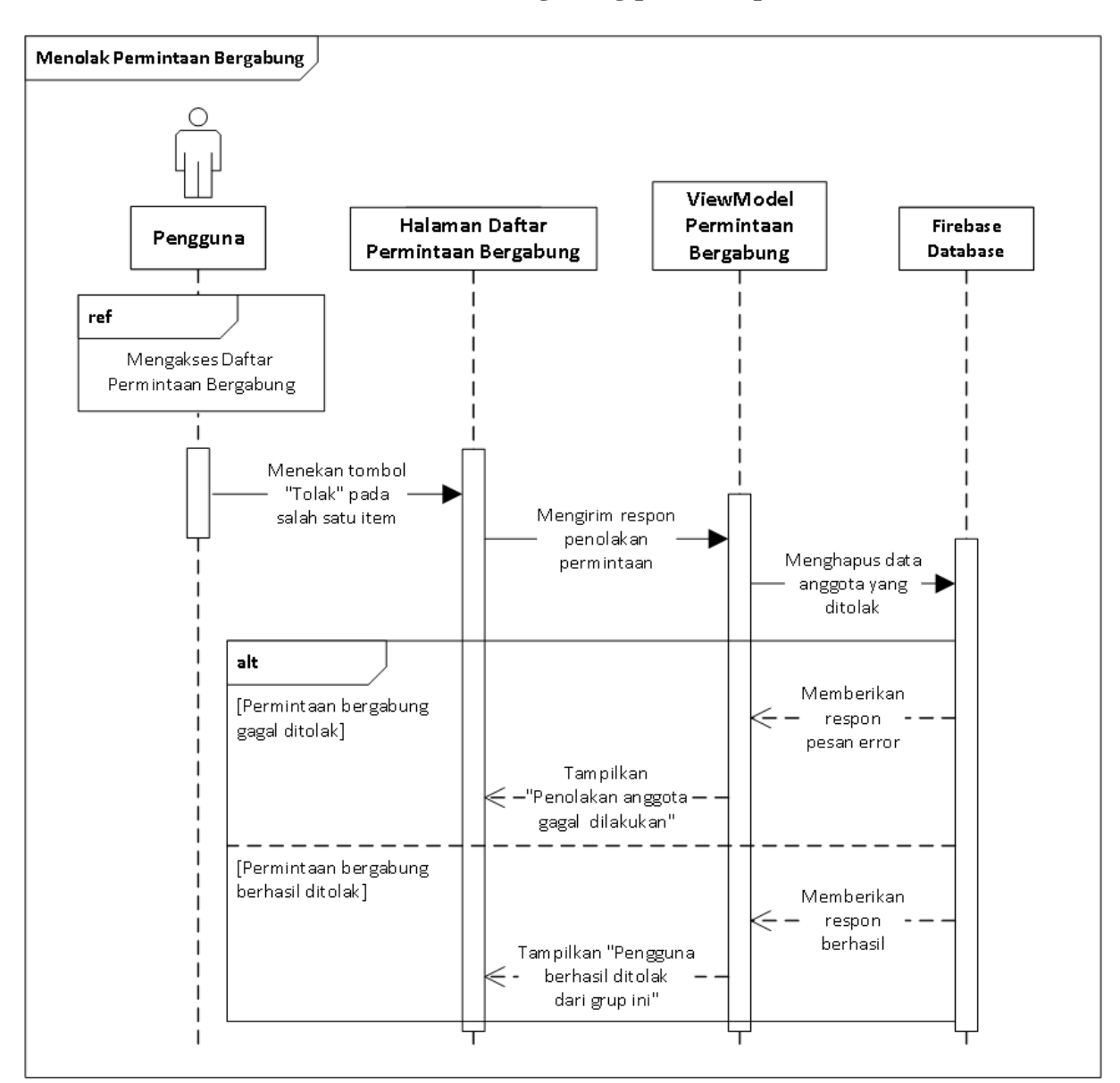

#### **24. Menolak Permintaan Bergabung pada Grup**

Gambar 47 *Sequence Diagram* **Menolak Permintaan Bergabung**
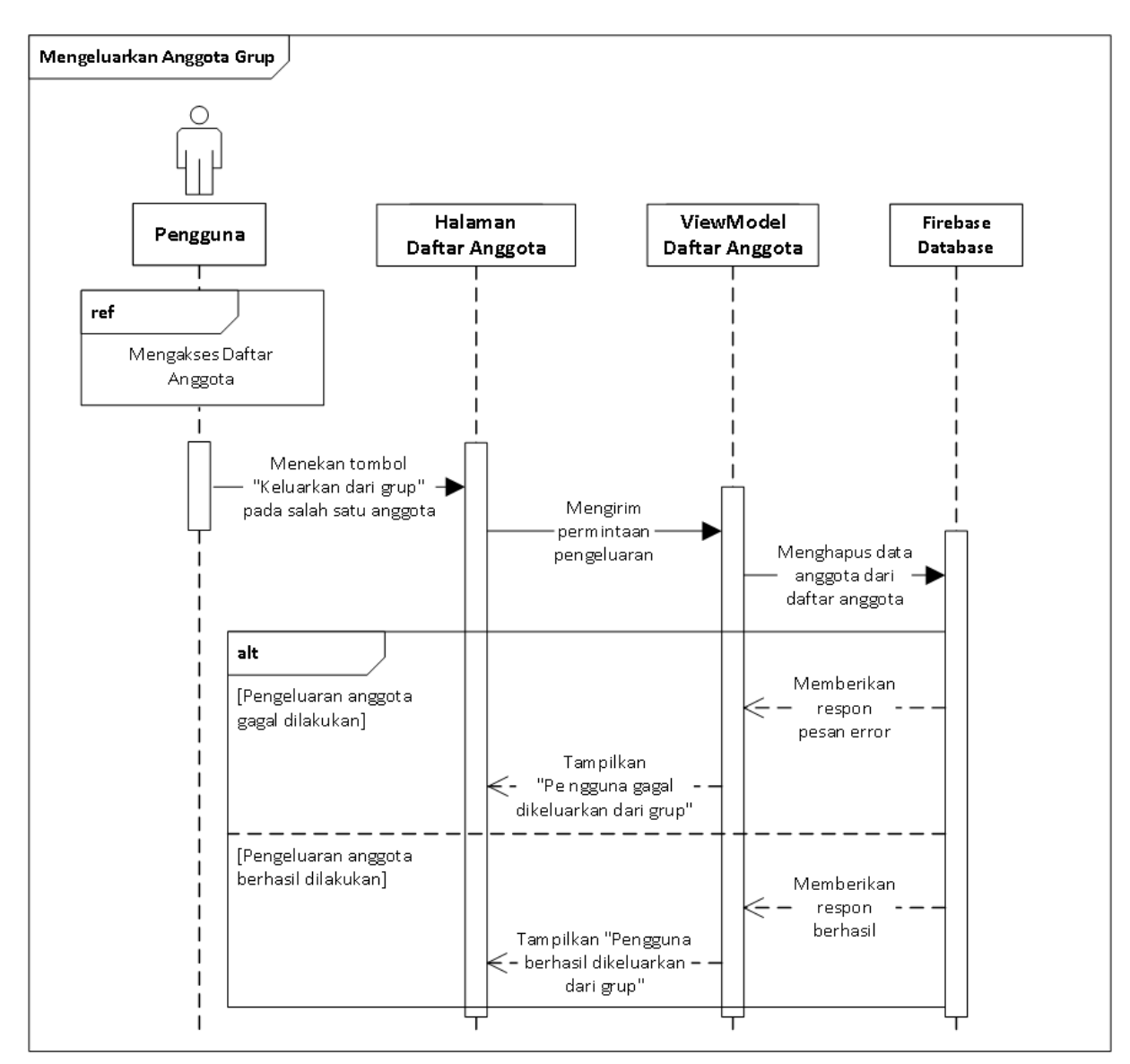

# **25. Mengeluarkan Anggota Grup**

Gambar 48 *Sequence Diagram* **Mengeluarkan Anggota Grup**

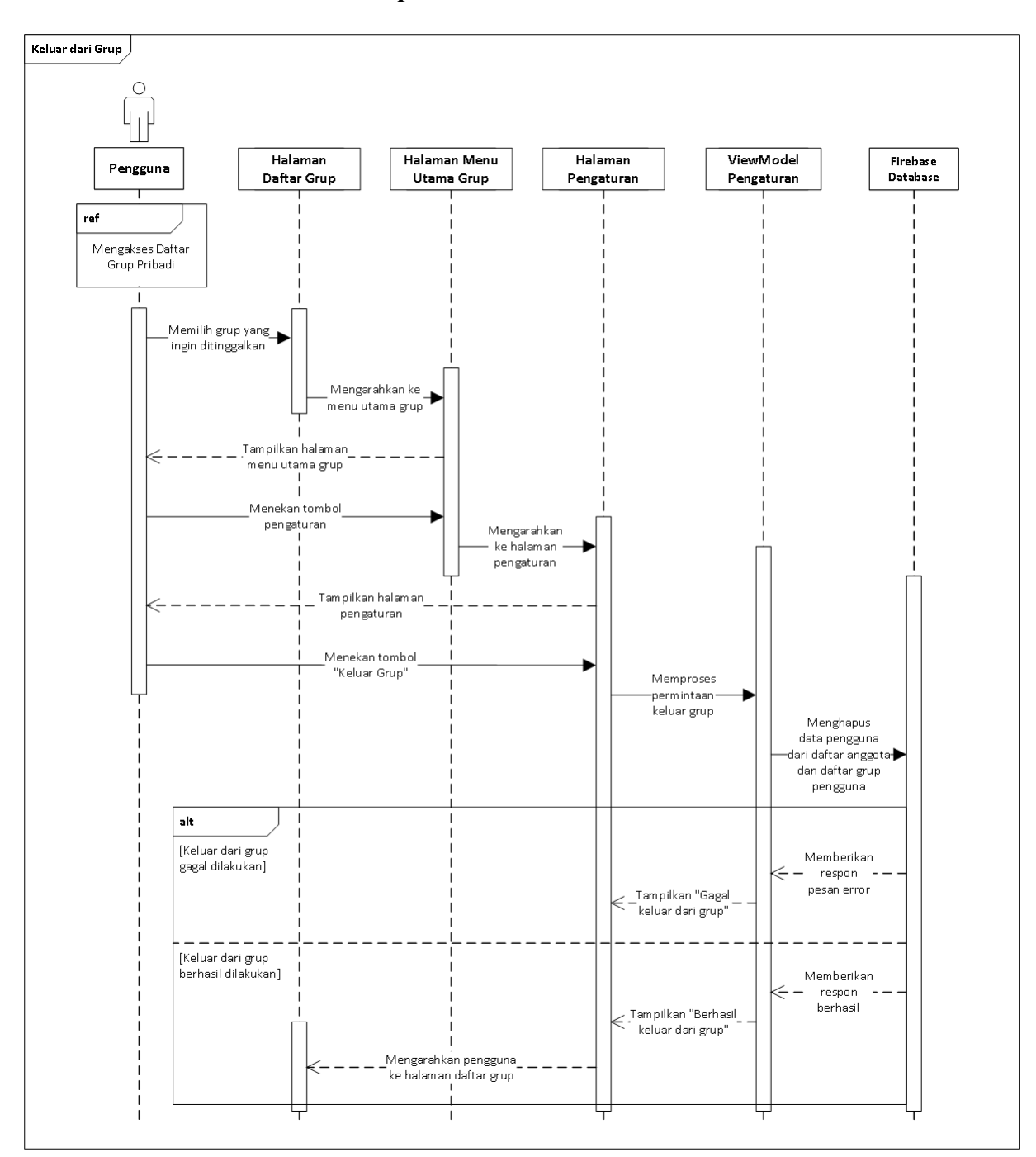

**26. Keluar dari Grup**

Gambar 49 *Sequence Diagram* **Keluar dari Grup**

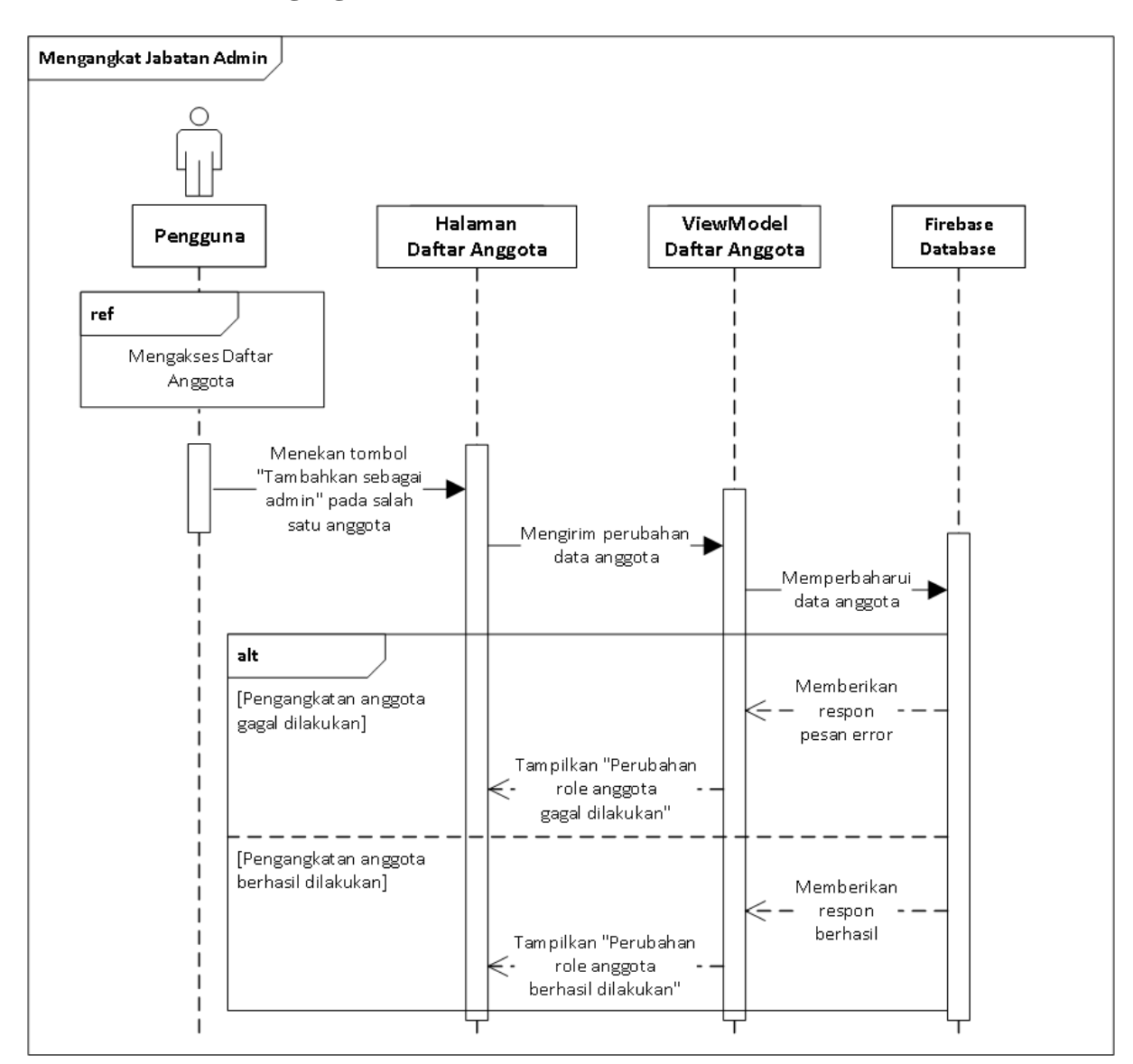

# **27. Mengangkat Jabatan Admin**

Gambar 50 *Sequence Diagram* **Mengangkat Jabatan Admin**

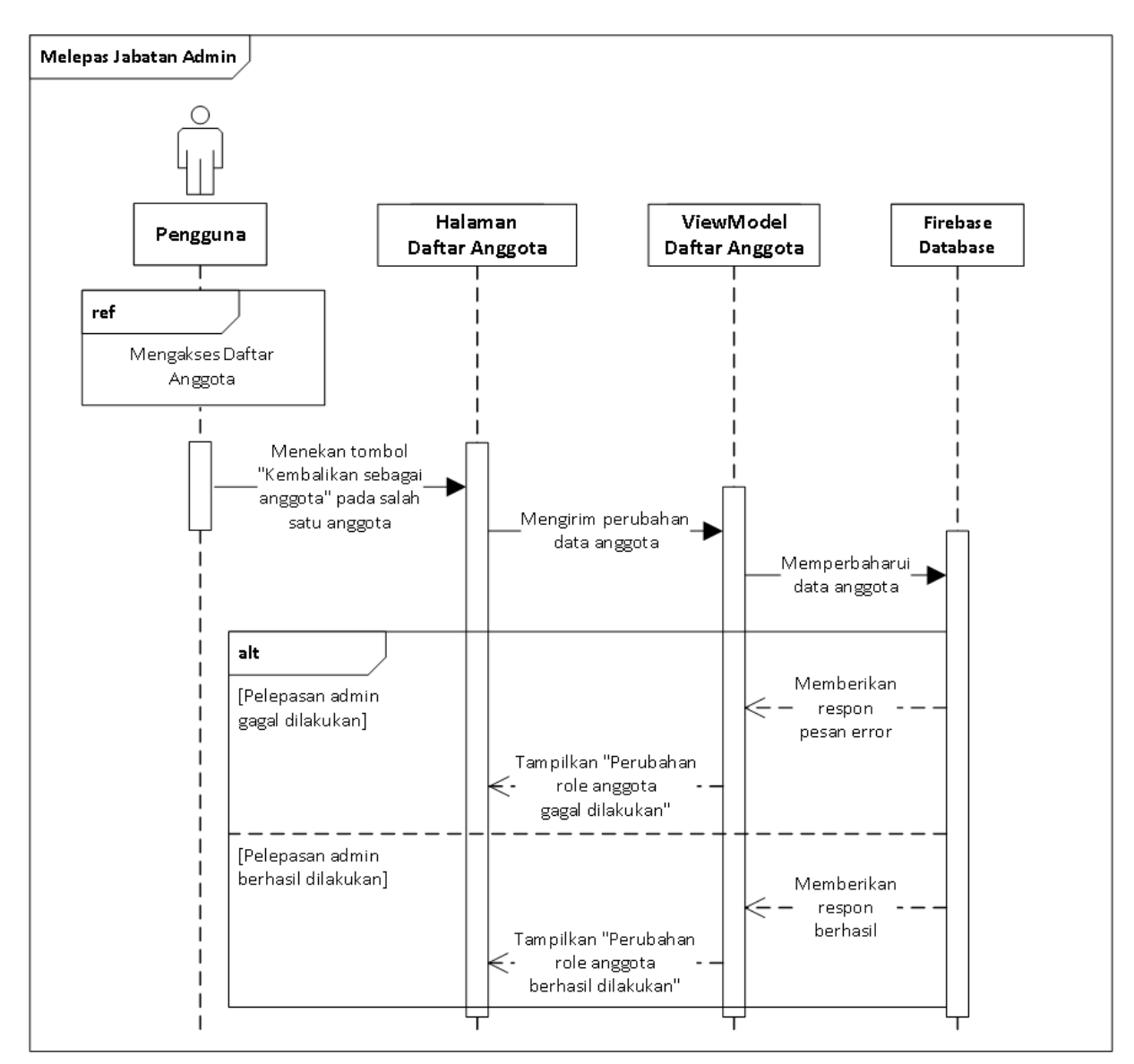

## **28. Melepas Jabatan Admin**

Gambar 51 *Sequence Diagram* **Melepas Jabatan Admin**

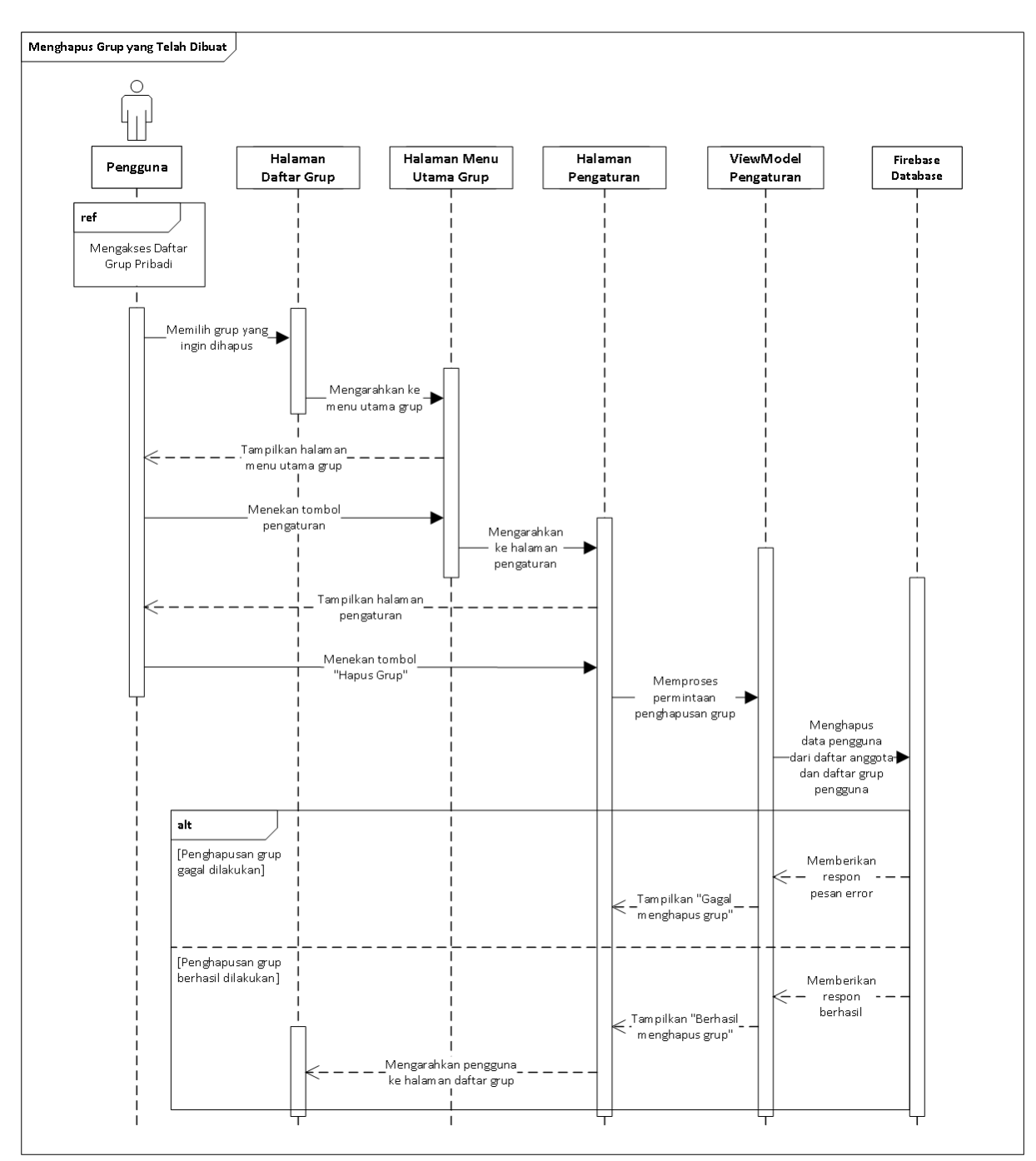

# **29. Menghapus Grup yang Telah Dibuat**

Gambar 52 *Sequence Diagram* **Menghapus Grup**

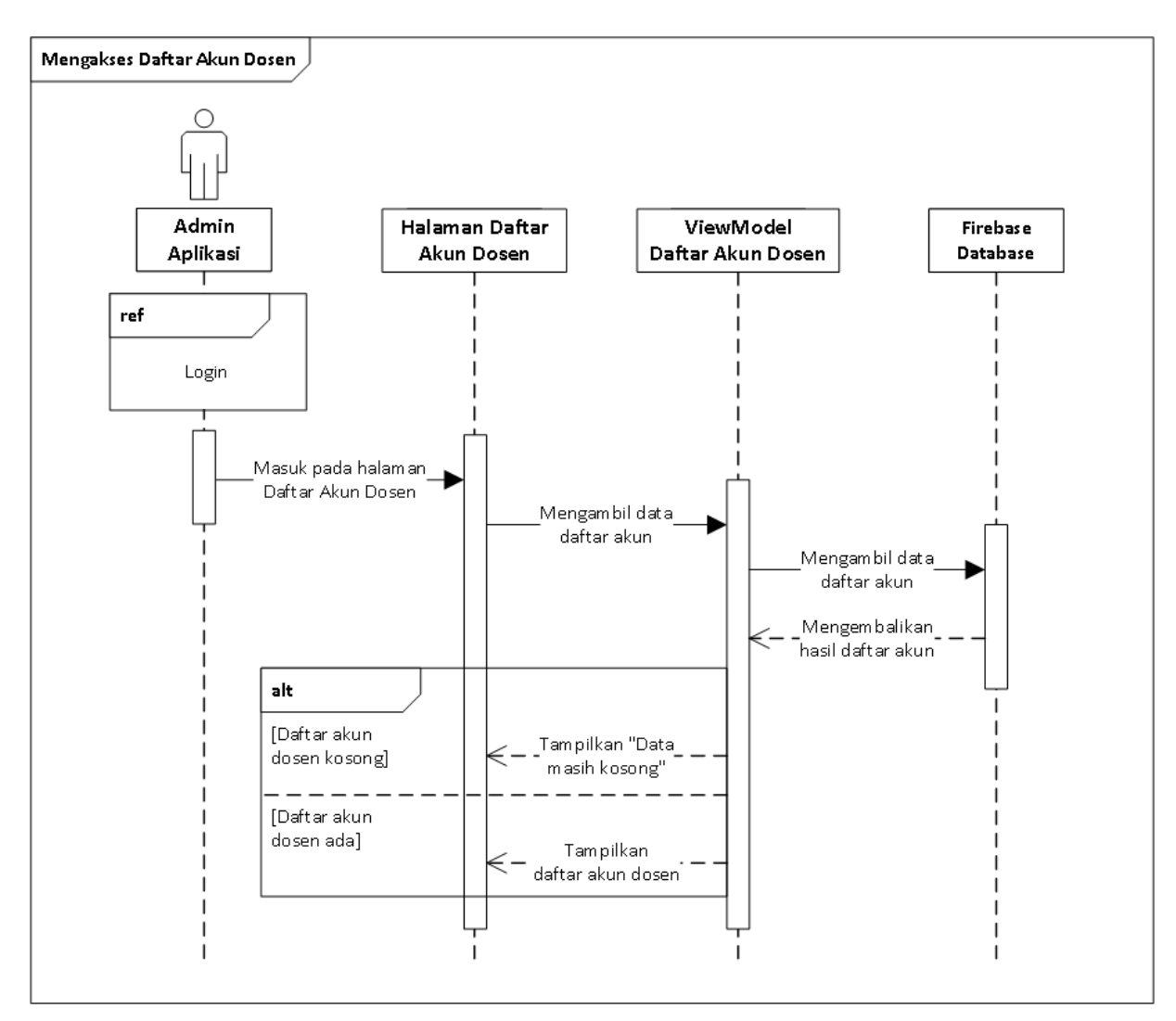

# **30.** Mengakses Daftar Akun Dosen

Gambar 53 *Sequence Diagram* **Mengakses Daftar Akun Dosen**

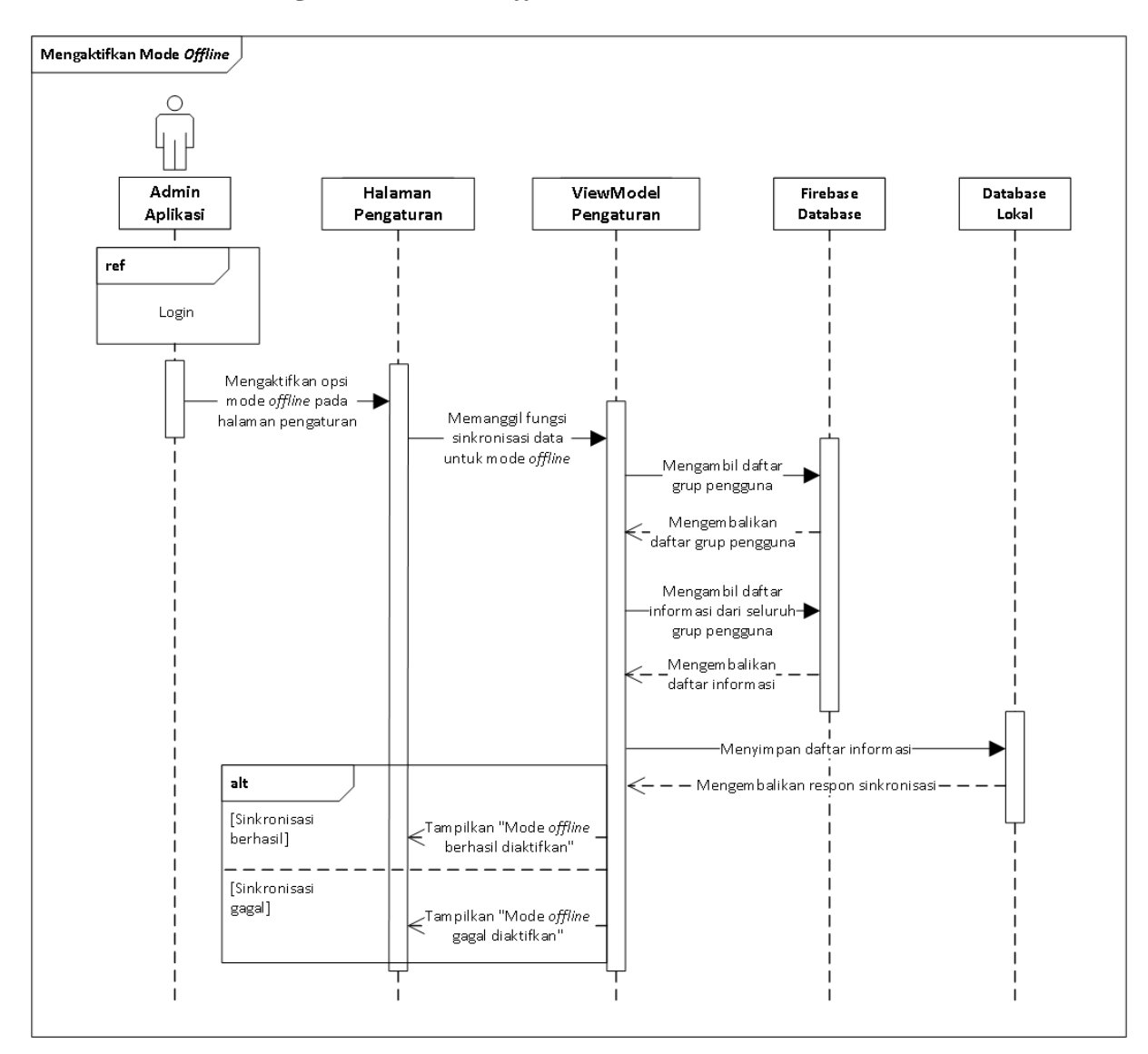

# **31. Mengaktifkan Mode** *Offline*

Gambar 54 *Sequence Diagram* **Mengaktifkan Mode** *Offline*

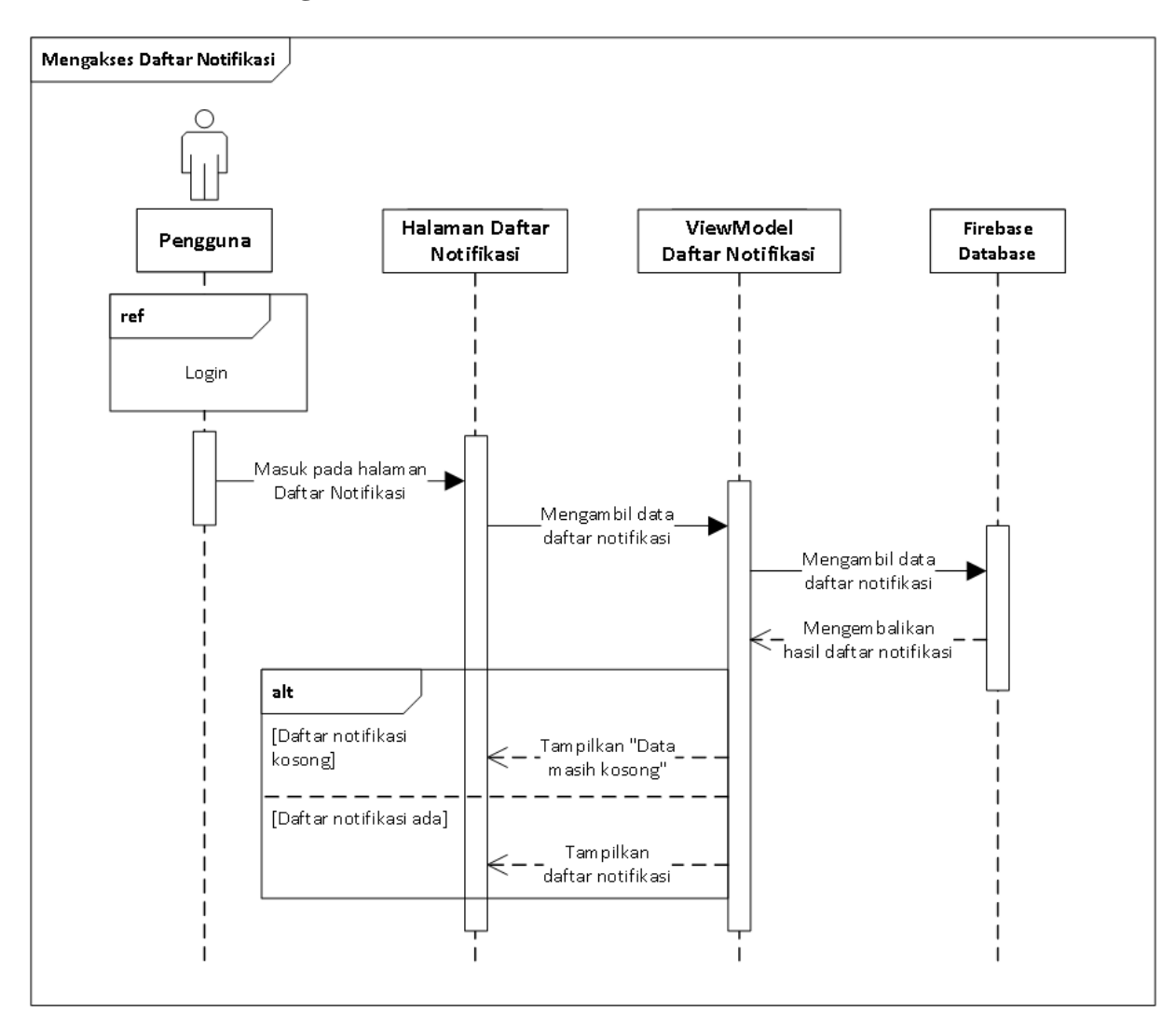

# **32. Mengakses Daftar Notifikasi**

Gambar 55 *Sequence Diagram* **Mengakses Daftar Daftar Notifikasi**

### Lampiran 4: **Hasil Pengembangan Aplikasi**

**1.** *Splash Screen* **(Tampilan Utama)**

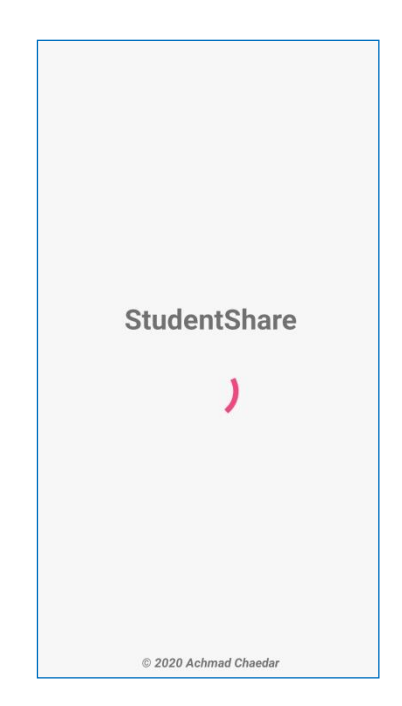

Gambar 56 **Tampilan** *Splash Screen*

Tampilan *splash screen* merupakan implementasi untuk fitur autentikasi secara otomatis di mana dilakukan pengecekan autentikasi pengguna. Setelah pengecekan selesai, pengguna akan diarahkan secara otomatis ke halaman daftar grup apabila pengguna telah terautentikasi sebelumnya atau ke halaman *login* apabila pengguna belum terautentikasi.

### **2.** *Login*

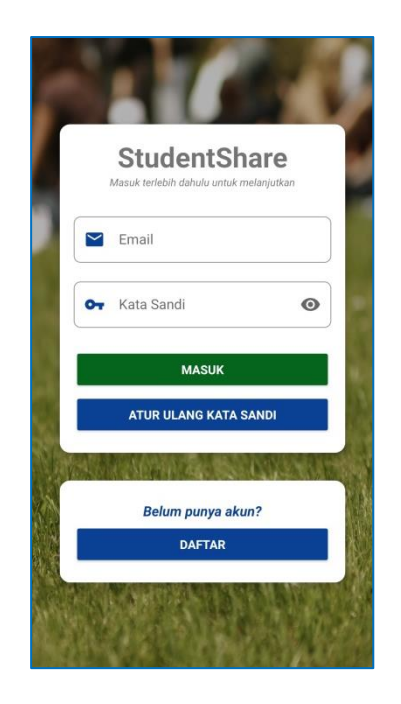

Gambar 57 **Tampilan** *Login*

Tampilan *login* merupakan implementasi untuk fitur *login* serta atur ulang kata sandi. Pada halaman ini pengguna dapat melakukan autentikasi dengan memasukkan e-mail serta kata sandi pengguna yang telah terdaftar pada kolom yang tersedia lalu kemudian menekan tombol **Masuk** untuk melakukan proses *login*. Apabila pengguna ingin melakukan pengaturan ulang kata sandi, pengguna hanya perlu mengisi kolom e-mail lalu kemudian menekan tombol **Atur Ulang Kata Sandi** untuk melakukan proses pengaturan ulang kata sandi. Pengguna yang belum pernah mendaftar sebelumnya dapat menekan tombol **Daftar** yang tersedia pada bagian bawah halaman untuk diarahkan ke halaman pendaftaran.

### **3. Registrasi**

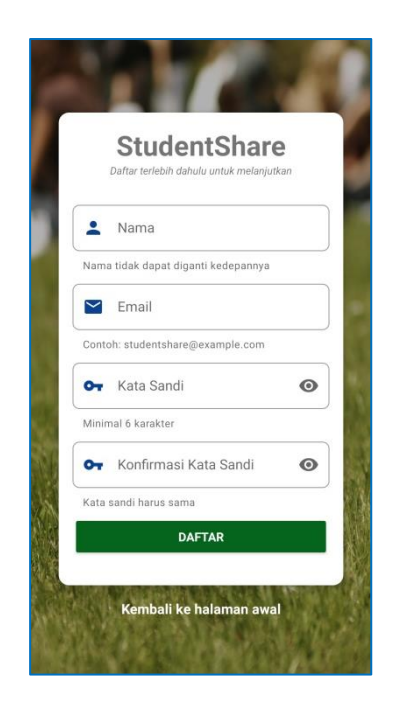

Gambar 58 **Tampilan Registrasi**

Tampilan registrasi merupakan implementasi untuk fitur registrasi yang digunakan pengguna untuk melakukan pendaftaran akun. Pada tampilan ini, pengguna perlu mengisi seluruh kolom yang diperlukan seperti nama, e-mail, kata sandi, serta konfirmasi kata sandi. Setelah mengisi semua kolom, pengguna cukup menekan tombol **Daftar** dan menunggu proses pendaftaran selesai. Terdapat validasi e-mail dan kata sandi pada saat menekan tombol **Daftar**. Pada kolom e-mail dipastikan bahwa e-mail yang dimasukkan telah sesuai dengan format serta pada kolom kata sandi dipastikan kata sandi lebih dari 6 karakter dan isi dari kolom kata sandi dan konfirmasi kata sandi cocok. Apabila terjadi *error* pada saat proses validasi, maka pesan *error* akan ditampilkan pada masing-masing kolom yang bermasalah

atau dalam bentuk *toast* apabila terjadi kesalahan eksternal. Setelah proses pendaftaran berhasil, pengguna akan diarahkan secara otomatis ke halaman *login* untuk mulai menggunakan akunnya. Pada tampilan ini juga terdapat tombol **Kembali ke halaman awal** apabila pengguna ingin kembali ke halaman *login*.

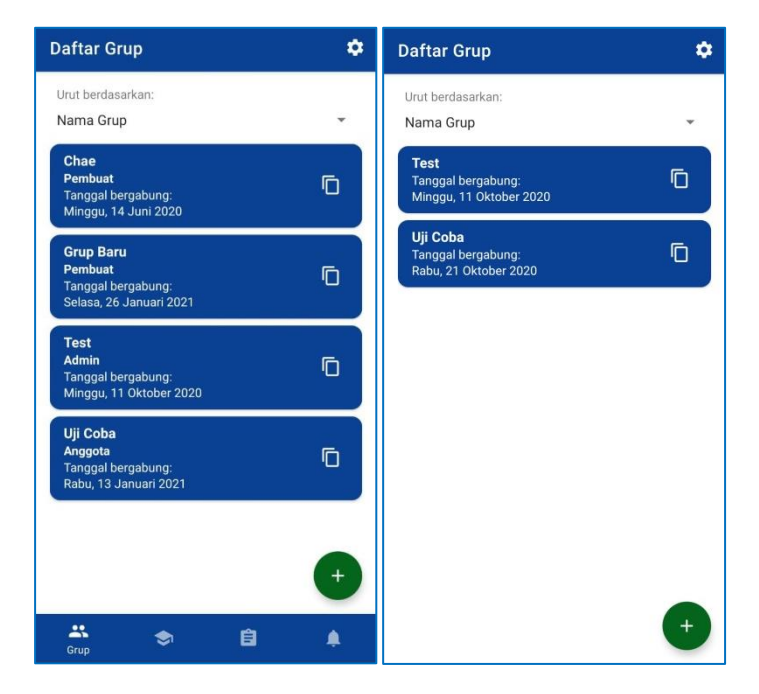

#### **4. Daftar Grup**

Gambar 59 **Tampilan Daftar Grup**

Tampilan daftar grup merupakan implementasi untuk fitur mengakses daftar grup pribadi. Pada tampilan ini, pengguna dapat mengakses salah satu grup dengan melakukan klik pada salah satu grup yang sudah dikonfirmasi keanggotaannya. Pengguna dapat mengurutkan grup sesuai nama grup ataupun waktu bergabung. Apabila pengguna ingin membuat grup baru ataupun bergabung pada suatu grup, pengguna cukup menekan tombol dengan ikon tambah yang terletak pada bagian pojok kanan bawah lalu kemudian terdapat dialog yang akan terbuka di mana pengguna dapat memilih salah satu pilihan. Terdapat tombol **Pengaturan** di bagian pojok kanan atas untuk mengakses halaman pengaturan.

# **5.** *Dialog* **Buat Grup dan Gabung Grup**

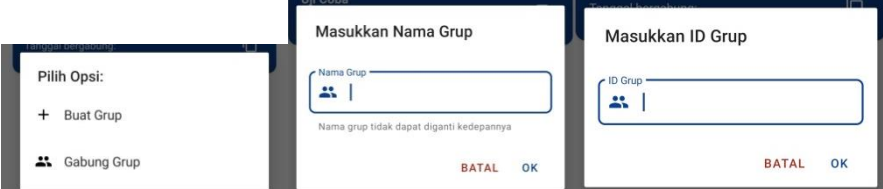

Gambar 60 **Tampilan Dialog Buat Grup dan Gabung Grup**

Tampilan dialog buat grup dan gabung grup merupakan implementasi untuk fitur membuat grup dan bergabung grup. Pada tampilan ini, pengguna dapat membuat suatu grup atau bergabung pada suatu grup dengan memilih salah satu opsi pada dialog yang tampil pertama kali saat menekan tombol dengan ikon tambah pada halaman daftar grup. Selanjutnya, pengguna perlu mengisi kolom yang diperlukan yaitu nama grup untuk dialog buat grup dan ID grup untuk dialog gabung grup, lalu menekan tombol **OK** setelah melakukan pengisian. Khusus untuk dialog buat grup, terdapat konfirmasi untuk nama grup sebab nama grup tidak dapat diganti ke depannya.

### **6. Daftar Informasi**

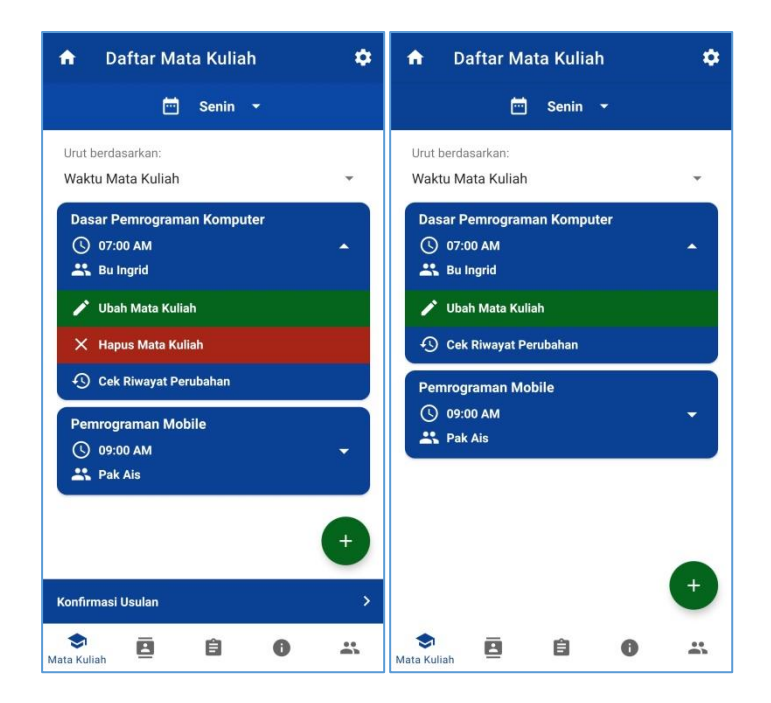

#### Gambar 61 **Tampilan Daftar Informasi**

Tampilan daftar informasi merupakan implementasi untuk fitur mengakses daftar informasi yang terdapat pada grup serta menghapus informasi. Pada Gambar 4.12, terdapat 2 tampilan yaitu pada tampilan di sebelah kiri adalah tampilan untuk pengguna dengan hak akses *admin* dan pada tampilan di sebelah kanan adalah tampilan untuk pengguna dengan hak akses anggota. Terdapat 4 tipe informasi yang dapat diakses oleh seluruh anggota grup yaitu Mata Kuliah, Kontak Dosen, Tugas, serta Informasi lainnya. Tampilan daftar informasi yang ditampilkan pada Gambar 53 adalah tampilan untuk tipe informasi **Mata Kuliah**. Pengguna dapat mengurutkan informasi sesuai metode pengurutan yang tersedia untuk masing-masing tipe informasi. Khusus untuk tipe informasi **Mata Kuliah**, terdapat pilihan yang terdapat pada bagian atas layar untuk menampilkan mata kuliah pada hari yang dipilih di mana secara *default*, hari yang dipilih adalah hari yang sedang berjalan.

Pada tampilan ini, pengguna dapat memilih informasi yang ingin dilihat dengan menekan *item*-nya secara langsung serta pada masing-masing *item* terdapat tombol-tombol yang akan tampil apabila tombol dengan ikon ke bawah ditekan. Tombol-tombol tersebut adalah **Ubah**, **Hapus**, serta **Cek Riwayat Perubahan**. Saat tombol **Ubah**  ditekan, pengguna akan diarahkan ke halaman input informasi yang berisi detail dari informasi yang dipilih. Kemudian saat tombol **Hapus**  ditekan sebuah *dialog* konfirmasi akan ditampilkan pada pengguna sebelum *item* yang dipilih pengguna benar-benar dihapus dari daftar informasi. Terakhir yaitu saat tombol **Cek Riwayat Perubahan**  ditekan, pengguna akan diarahkan pada tampilan daftar riwayat perubahan dari informasi yang dipilih.

Untuk menambahkan informasi, pengguna cukup menekan tombol dengan ikon tambah pada bagian pojok kanan bawah layar untuk diarahkan ke halaman input informasi. Selain itu, terdapat tombol **Pengaturan** di bagian pojok kanan atas untuk mengakses halaman pengaturan.

## **7. Daftar Riwayat Informasi**

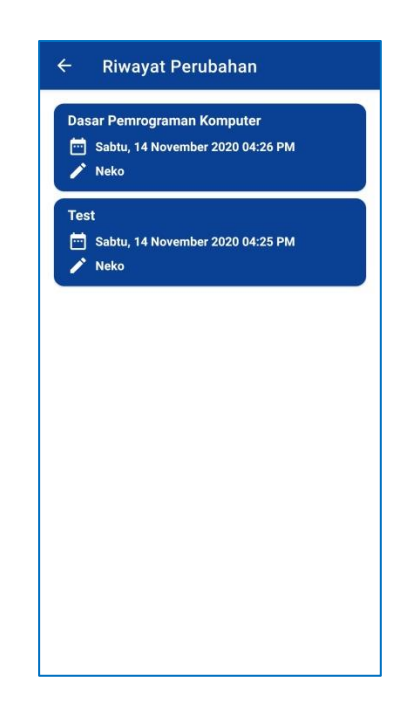

### Gambar 62 **Tampilan Daftar Riwayat Informasi**

Tampilan daftar riwayat informasi merupakan implementasi untuk fitur mengakses daftar riwayat sebuah informasi. Pada tampilan ini, pengguna dapat memilih salah satu *item* untuk melihat detail riwayat yang ingin dilihat dari suatu informasi dengan menekan *item*nya secara langsung. Pengurutan *item* pada tampilan ini dimulai dari versi yang terbaru pada bagian teratas hingga versi yang terdahulu pada bagian terbawah.

#### **8. Daftar Usulan Informasi**

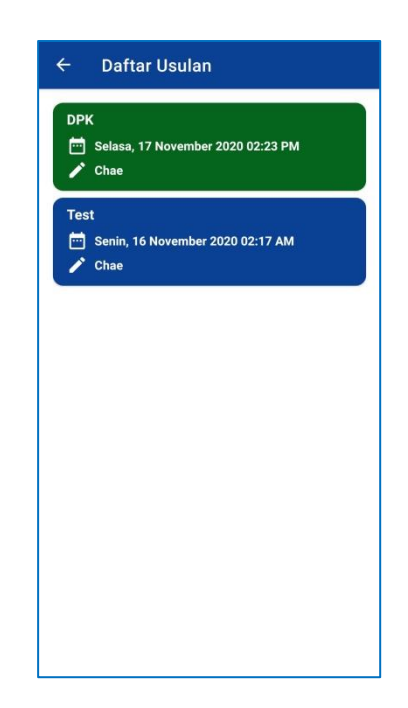

#### Gambar 63 **Tampilan Daftar Usulan Informasi**

Tampilan daftar usulan informasi merupakan implementasi untuk fitur mengakses daftar usulan informasi. Tampilan ini hanya dapat diakses oleh pengguna dengan hak akses *admin*. Pada tampilan ini, pengguna dapat memilih salah satu *item* untuk melihat detail usulan yang diberikan anggota dengan menekan *item*-nya secara langsung. Pada Gambar 55 dapat dilihat terdapat perbedaan warna, di mana warna hijau merupakan warna untuk *item* usulan perubahan sedangkan warna biru merupakan warna untuk *item* usulan penambahan. Pengurutan *item* pada tampilan ini dimulai dari usulan yang terbaru pada bagian teratas hingga usulan yang terdahulu pada bagian terbawah. Isi dari daftar usulan bergantung pada letak tombol ini diakses. Apabila diakses dari **Daftar Mata Kuliah**, maka yang

akan ditampilkan adalah daftar usulan untuk tipe informasi **Mata Kuliah**.

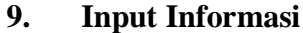

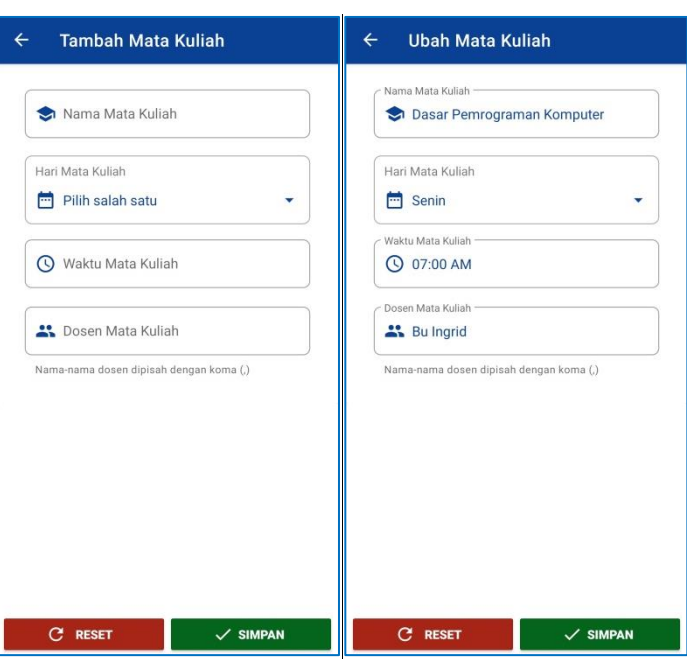

Gambar 64 **Tampilan Input Informasi**

Tampilan input informasi merupakan implementasi untuk fitur menambahkan informasi secara langsung, mengubah detail informasi secara langsung, menambahkan usulan penambahan *item*, serta menambahkan usulan perubahan *item*. Pada Gambar 56 terdapat 2 macam tampilan yaitu pada gambar di sebelah kiri adalah tampilan tambah informasi yang dapat diakses dengan menekan tombol dengan ikon tambah pada daftar informasi sedangkan pada gambar di sebelah kanan adalah tampilan ubah informasi yang dapat diakses dengan

menekan tombol **Ubah Informasi** pada salah satu *item* di tampilan daftar informasi atau tombol **Ubah** pada tampilan detail informasi.

Pada tampilan ini, pengguna perlu mengisi seluruh kolom yang diperlukan untuk dapat mengirimkan penambahan informasi ataupun perubahan informasi. Setelah pengguna mengisi semua kolom, kemudian pengguna menekan tombol **Simpan** untuk mengirimkan data. Apabila pengguna ingin mengembalikan seluruh kolom ke keadaan sedia kala, pengguna cukup menekan tombol **Reset**. Selain itu, terdapat pula tombol dengan ikon arah kiri untuk kembali ke halaman sebelumnya. Saat menambahkan sebuah informasi atau merubah detail sebuah informasi, informasi yang dikirimkan oleh pengguna dengan hak akses *admin* akan tampil secara langsung pada daftar informasi, sedangkan untuk pengguna dengan hak akses anggota perlu menunggu persetujuan dari *admin* terlebih dahulu.

Terdapat fitur yaitu *dialog* konfirmasi apabila isi kolom telah berubah dari kondisi awal saat pengguna menekan tombol **Kembali** di pojok kiri atas.

### **10. Detail Informasi**

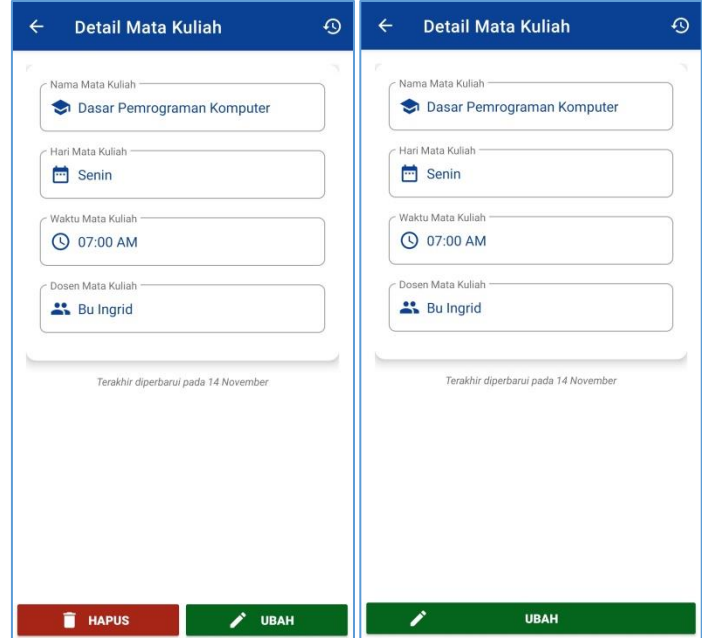

Gambar 65 **Tampilan Detail Informasi** 

Tampilan detail informasi merupakan implementasi untuk fitur mengakses detail informasi serta menghapus informasi. Pada Gambar 57 terdapat 2 macam tampilan yaitu pada gambar di sebelah kiri adalah tampilan detail informasi untuk pengguna dengan hak akses *admin* sedangkan pada gambar di sebelah kanan adalah tampilan detail informasi untuk pengguna dengan hak akses anggota. Pada tampilan detail informasi, pengguna dengan hak akses *admin* dan anggota sama-sama dapat melihat detail informasi secara lengkap serta terdapat tombol dengan ikon riwayat pada bagian pojok kanan atas layar untuk mengakses daftar riwayat perubahan dari informasi tersebut.

Pada bagian bawah layar, pengguna dengan hak akses *admin*  pada grup terdapat 2 tombol yaitu tombol **Ubah** dan tombol **Hapus**, sedangkan pengguna dengan hak akses anggota hanya dapat melihat 1 tombol saja yaitu tombol **Ubah**. Tombol **Ubah** berfungsi untuk mengarahkan pengguna ke halaman ubah informasi dan tombol **Hapus** berfungsi untuk menghapus informasi dari daftar informasi.

Pada saat menekan tombol **Hapus**, terdapat *dialog* konfirmasi yang ditampilkan pada pengguna untuk mengkonfirmasi operasi penghapusan item.

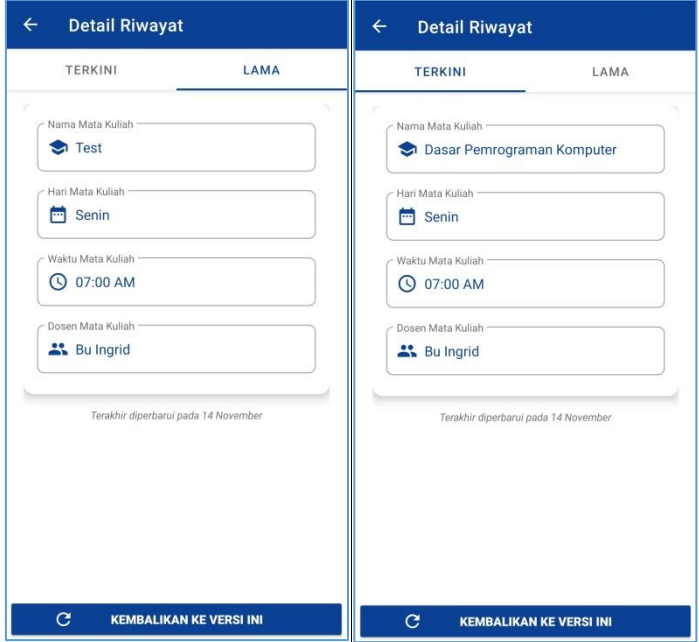

#### **11. Detail Riwayat Informasi**

Gambar 66 **Tampilan Detail Riwayat Informasi** 

Tampilan detail riwayat informasi merupakan implementasi untuk fitur mengakses detail riwayat informasi, mengembalikan detail informasi ke versi sebelumnya secara langsung, serta menambahkan usulan perubahan informasi ke versi sebelumnya. Pada Gambar 58 terdapat 2 macam tampilan yaitu pada gambar di sebelah kiri adalah tampilan *default* dari detail riwayat informasi yang berisi detail informasi versi yang dipilih pada daftar riwayat informasi dan pada gambar di sebelah kanan adalah tampilan detail riwayat informasi yang berisi detail informasi yang saat ini berlaku. Pada bagian bawah tampilan dapat dilihat tombol **Kembalikan ke versi ini** untuk mengembalikan detail informasi sesuai dengan detail yang ditampilkan pada bagian **Lama**. Sebelum pengembalian detail informasi dilakukan, terdapat *dialog* konfirmasi yang ditampilkan pada pengguna untuk memastikan operasi pengembalian detail informasi tersebut.

## **12. Detail Usulan Penambahan Informasi**

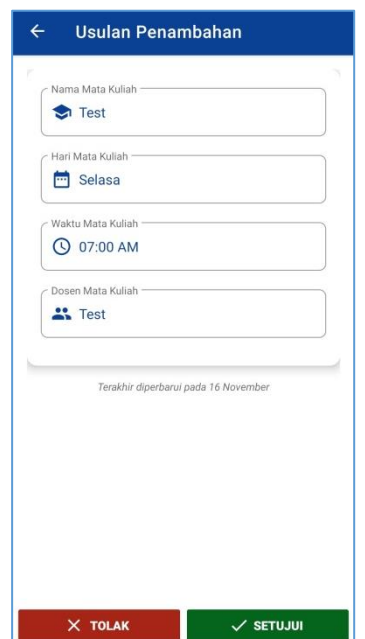

#### Gambar 67 **Tampilan Detail Usulan Penambahan Informasi**

Tampilan detail usulan penambahan informasi merupakan implementasi untuk fitur mengakses detail usulan informasi, menyetujui usulan informasi, serta menolak usulan informasi. Halaman ini hanya dapat diakses oleh pengguna dengan hak akses *admin*. Pada Gambar 59 dapat dilihat terdapat detail dari usulan informasi tersebut serta 2 tombol yaitu tombol **Setujui** dan tombol **Tolak** yang masing-masing berfungsi untuk menyetujui usulan penambahan informasi dan menolak usulan penambahan informasi. Pada masing-masing tombol yang ditekan akan menampilkan *dialog* konfirmasi pada pengguna untuk memastikan tindakan persetujuan ataupun penolakan yang dilakukan oleh pengguna.

#### **13. Detail Usulan Perubahan Informasi**

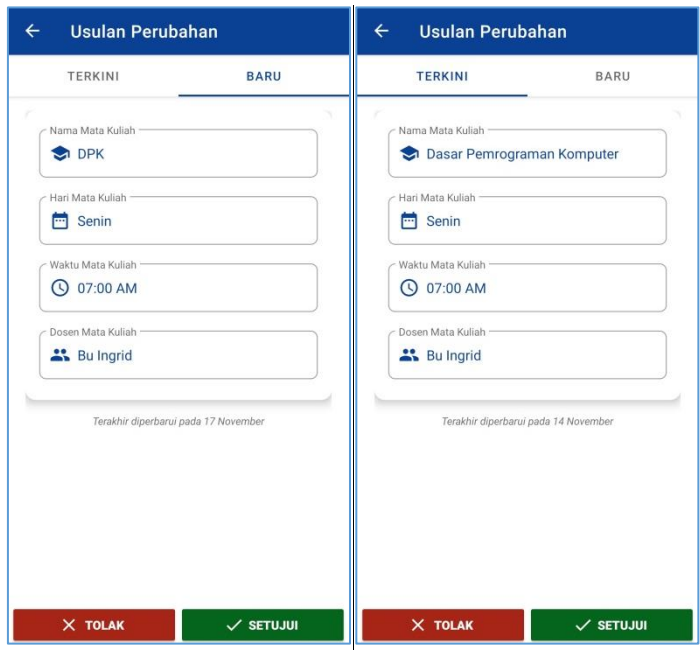

Gambar 68 **Tampilan Detail Usulan Perubahan Informasi** 

Tampilan detail usulan perubahan informasi merupakan implementasi untuk fitur mengakses detail usulan informasi, menyetujui usulan informasi, serta menolak usulan informasi. Halaman ini hanya dapat diakses oleh pengguna dengan hak akses *admin*. Pada Gambar 60 terdapat 2 macam tampilan yaitu pada gambar di sebelah kiri adalah tampilan *default* dari detail usulan informasi yang berisi detail informasi versi baru yang dipilih pada daftar usulan informasi sedangkan pada gambar di sebelah kanan adalah tampilan detail usulan informasi yang berisi detail informasi yang saat ini berlaku. Kemudian di bagian bawah layar dapat dilihat terdapat 2 tombol yaitu tombol **Setujui** dan tombol **Tolak** yang masing-masing berfungsi untuk menyetujui usulan penambahan informasi dan menolak usulan penambahan informasi. Pada masingmasing tombol yang ditekan akan menampilkan *dialog* konfirmasi pada pengguna untuk memastikan tindakan persetujuan ataupun penolakan yang dilakukan oleh pengguna.

## **14. Daftar Anggota Grup**

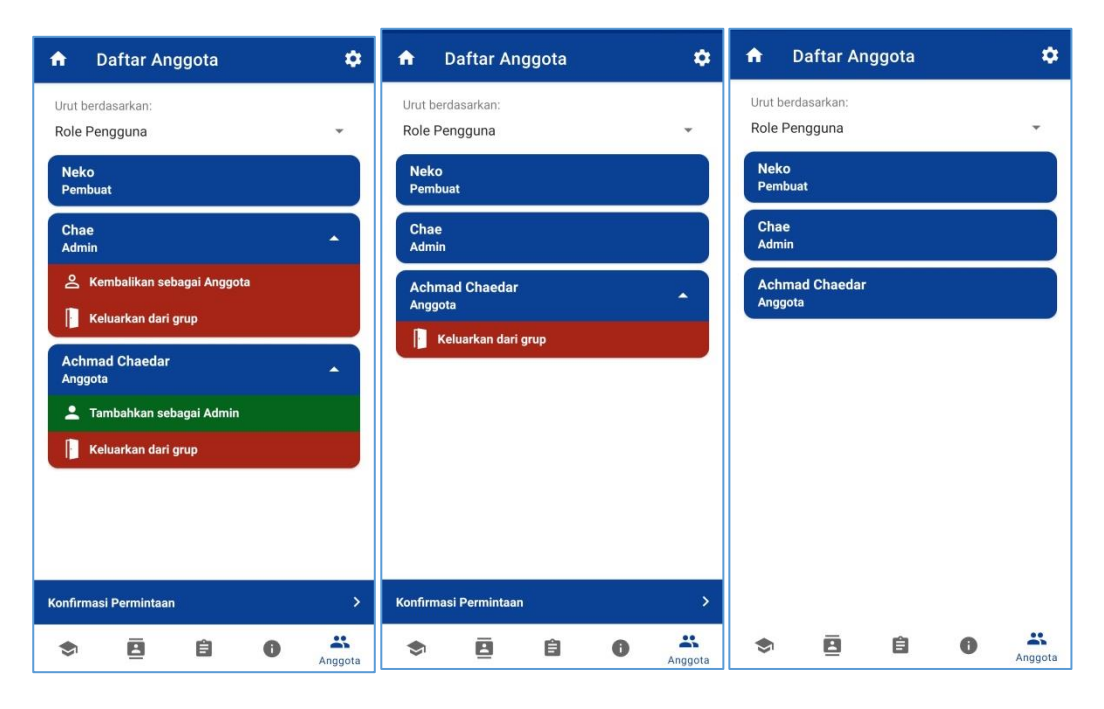

### Gambar 69 **Tampilan Daftar Anggota Grup**

Tampilan daftar anggota grup merupakan implementasi untuk fitur mengakses daftar anggota grup, mengangkat jabatan admin, melepas jabatan admin, serta mengeluarkan anggota grup. Pada Gambar 61 terdapat 3 macam tampilan yaitu pada gambar pertama adalah tampilan daftar anggota untuk pengguna dengan *role* Pembuat, pada gambar kedua adalah tampilan daftar anggota untuk pengguna dengan *role* Admin, serta pada gambar ketiga adalah tampilan daftar anggota untuk pengguna dengan *role* pengguna. Terdapat 3 metode pengurutan untuk daftar anggota yaitu berdasarkan *role* pengguna, nama pengguna, serta waktu bergabung pada grup.

Untuk pengguna dengan hak akses *admin*, pengguna dapat melihat tombol **Konfirmasi Permintaan** di bagian bawah layar tepat di atas *menu* untuk mengakses halaman daftar permintaan bergabung grup. Untuk pengguna dengan *role* Pembuat, pengguna dapat mengeluarkan anggota dengan *role* Admin dan Anggota, dapat mengangkat seorang anggota menjadi Admin pada grup tersebut. Sedangkan untuk pengguna dengan *role* Admin, pengguna hanya dapat mengeluarkan anggota dengan *role* Anggota saja.

Terdapat *dialog* konfirmasi yang akan tampil ketika pengguna menekan tombol **Keluarkan dari grup**. Selain itu, terdapat tombol dengan ikon roda gigi pada pojok kanan atas layar untuk mengakses halaman pengaturan.

#### **15. Daftar Permintaan Bergabung**

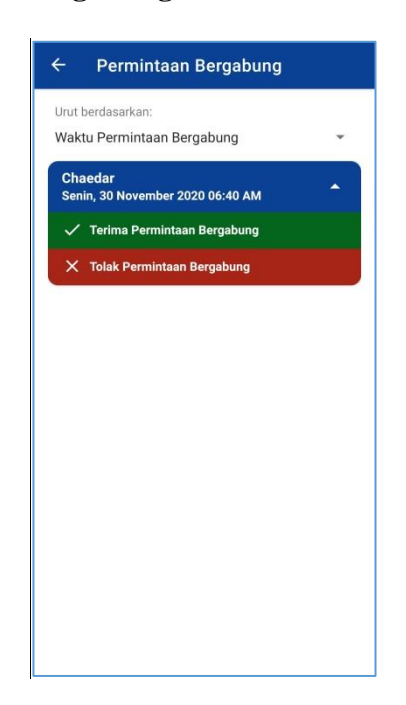

Gambar 70 **Tampilan Daftar Permintaan Bergabung** 

Tampilan daftar permintaan bergabung merupakan implementasi untuk fitur mengakses daftar permintaan bergabung grup, menyetujui permintaan bergabung pada grup, serta menolak permintaan bergabung pada grup. Hanya pengguna dengan hak akses *admin* yang dapat melihat daftar permintaan pengguna yang ingin bergabung pada grup. Terdapat 2 metode pengurutan pada tampilan daftar permintaan bergabung yaitu berdasarkan waktu pengiriman permintaan bergabung serta nama pengguna yang ingin bergabung. Terdapat 2 tombol yaitu **Terima permintaan bergabung** dan **Tolak permintaan bergabung** yang masing-masing berfungsi untuk menyetujui permintaan bergabung seorang pengguna ke dalam grup dan menolak permintaan bergabung. Pada saat salah satu tombol ditekan, *dialog* konfirmasi akan ditampilkan pada pengguna nutuk memastikan aksi pengguna dalam menyetujui permintaan bergabung ataupun menolak permintaan bergabung.

#### **16. Pengaturan**

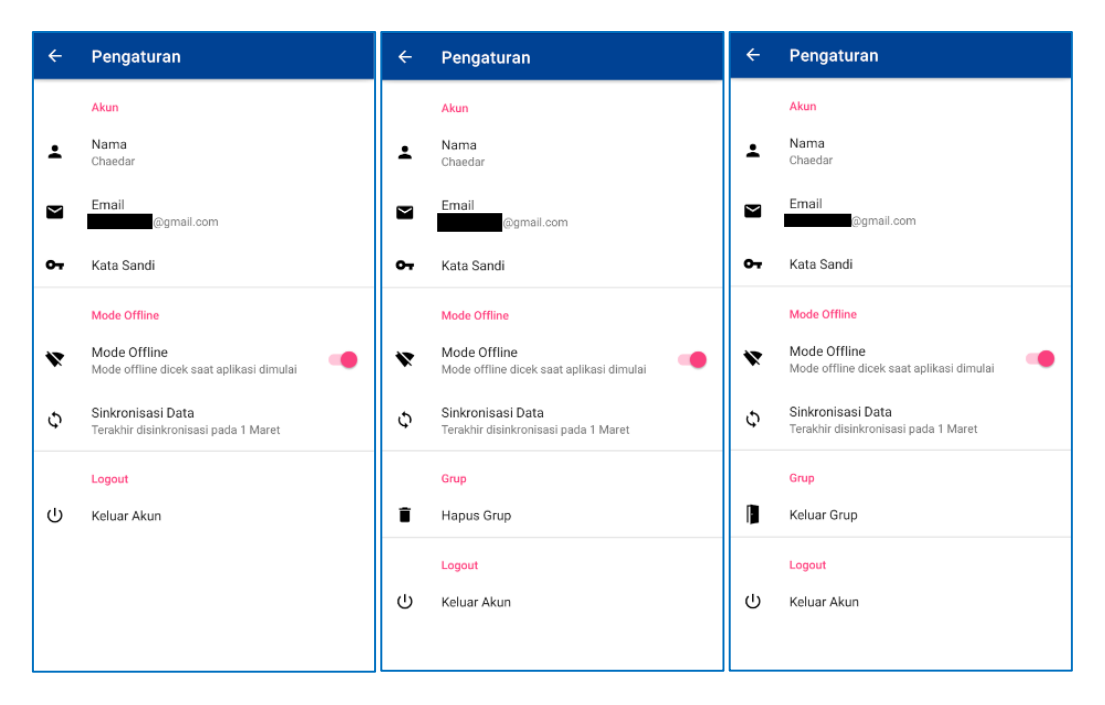

### Gambar 71 **Tampilan Pengaturan**

Tampilan pengaturan merupakan implementasi untuk fitur mode *offline*, keluar grup, menghapus grup, serta *logout*. Pada Gambar 63 dapat dilihat terdapat 3 macam tampilan yaitu pada tampilan pertama adalah tampilan pengaturan saat diakses dari daftar grup, tampilan kedua adalah tampilan pengaturan saat diakses dari halaman utama grup (daftar informasi dan daftar anggota) oleh pengguna dengan role *Pembuat*, serta pada tampilan ketiga adalah tampilan pengaturan saat diakses dari halaman utama grup oleh pengguna dengan role Admin dan Anggota.

Kesamaan pada ketiga tampilan pengaturan tersebut, pengguna dapat melakukan penggantian e-mail dengan menekan tombol **Email**, melakukan penggantian kata sandi dengan menekan tombol **Kata**  **Sandi**, serta melakukan *logout* dengan menekan **Keluar Akun**. Pada saat pengguna ingin melakukan penggantian e-mail ataupun penggantian kata sandi, pengguna diarahkan ke halaman reautentikasi terlebih dahulu untuk melakukan proses verifikasi dalam membuktikan bahwa pengguna merupakan pemilik akun tersebut dengan memasukkan kata sandi yang berlaku saat ini lalu kemudian *dialog* penggantian e-mail ataupun kata sandi akan tampil saat proses reautentikasi berhasil dilakukan.

Untuk menggunakan aplikasi dalam mode *offline*, pertamatama pengguna perlu mengaktifkan mode *offline* yang terdapat pada pengaturan lalu menunggu seluruh data grup tempat pengguna bergabung berhasil disinkronisasi.

Perbedaan antara tampilan pengaturan pada pengguna dengan *role* Pembuat dan pengguna dengan role Admin & Anggota adalah tombol **Hapus Grup** dan tombol **Keluar Grup**. Masing-masing berfungsi untuk menghapus grup dan mengeluarkan diri dari grup.

### **17. Reautentikasi**

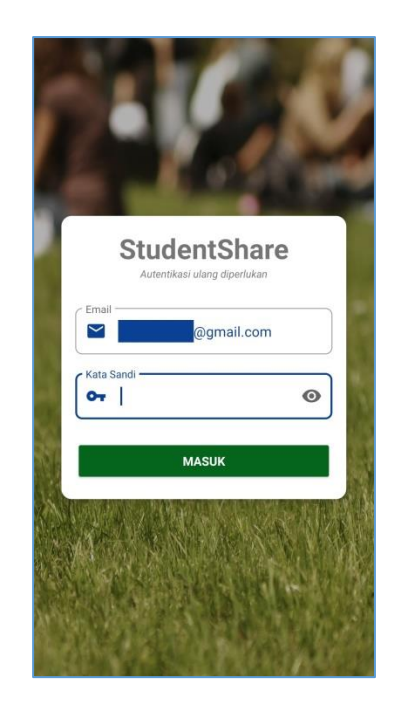

Gambar 72 **Tampilan Reautentikasi** 

Tampilan reautentikasi merupakan implementasi untuk fitur reautentikasi. Pada Gambar 64, dapat dilihat terdapat 2 kolom yaitu kolom e-mail dan kolom kata sandi dan disertai sebuah tombol bertuliskan **Masuk**. Kolom e-mail akan otomatis terisi dengan e-mail yang saat ini digunakan oleh pengguna sehingga pengguna cukup mengisi kolom kata sandi saja sesuai dengan kata sandi yang saat ini berlaku. Setelah mengisi kolom kata sandi, pengguna kemudian menekan tombol **Masuk** untuk menyelesaikan proses reautentikasi. Proses validasi untuk reautentikasi sama seperti pada tampilan *login*.

#### **18.** *Dialog* **Penggantian E-mail dan Kata Sandi**

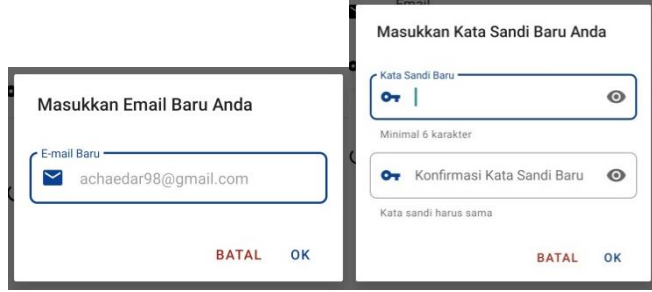

Gambar 73 **Tampilan** *Dialog* **Penggantian E-mail dan Kata Sandi**

Tampilan *dialog* penggantian e-mail dan kata sandi merupakan implementasi untuk fitur ganti e-mail dan ganti kata sandi. Pada Gambar 65 terdapat 2 macam tampilan yaitu pada tampilan di sebelah kiri adalah tampilan dialog untuk penggantian e-mail sedangkan pada tampilan di sebelah kanan adalah tampilan dialog untuk penggantian kata sandi. Pada *dialog* untuk penggantian e-mail, pengguna cukup mengisi kolom e-mail dengan e-mail baru yang valid. Pada *dialog* untuk penggantian kata sandi, pengguna mengisi 2 kolom yaitu yang pertama adalah kolom untuk kata sandi baru dan kolom kedua adalah kolom untuk konfirmasi kata sandi baru. Setelah pengguna mengisi kolom yang diperlukan, selanjutnya menekan tombol **OK** untuk dilakukan proses validasi berdasarkan input yang dimasukkan. Untuk penggantian e-mail, dilakukan validasi untuk mengecek e-mail yang dimasukkan adalah e-mail yang valid, tidak digunakan oleh pengguna lain, dan bukan e-mail yang digunakan saat ini. Untuk penggantian kata sandi, dilakukan validasi untuk mengecek kata sandi yang dimasukkan adalah lebih dari 6 karakter serta isi pada kolom konfirmasi kata sandi sama dengan isi pada kolom kata sandi.

### **19. Daftar Akun Dosen**

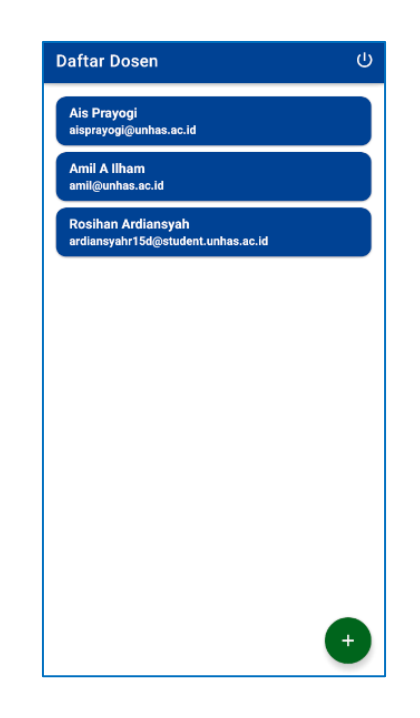

Gambar 74 **Tampilan Daftar Akun Dosen**

Tampilan daftar akun dosen merupakan implementasi untuk fitur mengakses daftar akun dosen. Pada tampilan ini, admiun aplikasi hanya dapat melihat daftar saja tanpa melakukan aksi apapun pada salah satu akun. Apabila admin aplikasi ingin mendaftarkan akun baru untuk dosen, admin aplikasi cukup menekan tombol dengan ikon tambah yang terletak pada bagian pojok kanan bawah Terdapat tombol **Keluar Akun** di bagian pojok kanan atas untuk melakukan *logout*.

### **20. Tambah Akun Dosen**

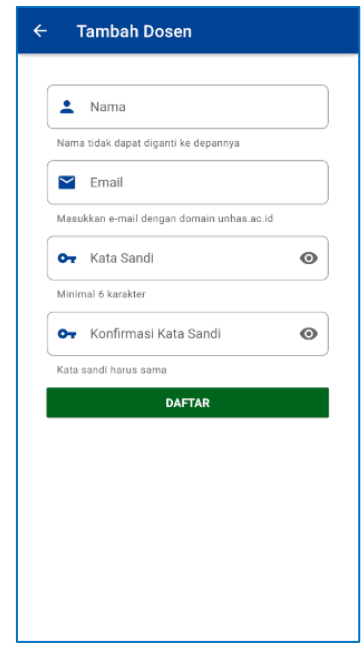

Gambar 75 **Tampilan Tambah Akun Dosen**

Tampilan tambah akun dosen merupakan implementasi untuk fitur mendaftarkan akun dosen. Pada tampilan ini, admin aplikasi perlu mengisi seluruh kolom yang diperlukan seperti nama, e-mail, kata sandi, serta konfirmasi kata sandi. Setelah mengisi semua kolom, admin aplikasi cukup menekan tombol **Daftar** dan menunggu proses pendaftaran selesai. Terdapat validasi e-mail dan kata sandi pada saat menekan tombol **Daftar**. Pada kolom e-mail dipastikan bahwa e-mail yang dimasukkan telah sesuai dengan format serta pada kolom kata sandi dipastikan kata sandi lebih dari 6 karakter dan isi dari kolom kata sandi dan konfirmasi kata sandi cocok. Apabila terjadi *error* pada saat proses validasi, maka pesan *error* akan ditampilkan pada masingmasing kolom yang bermasalah atau dalam bentuk *toast* apabila terjadi kesalahan eksternal. Setelah proses pendaftaran berhasil, aplikasi akan menampilkan pesan bahwa registrasi berhasil dilakukan.

## **21. Notifikasi Informasi Baru**

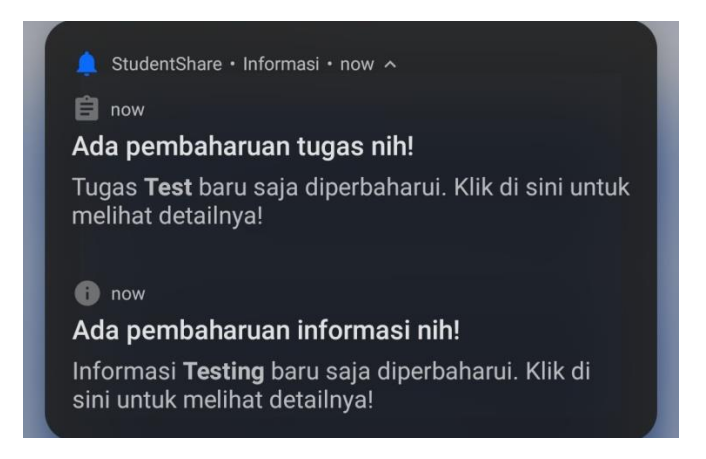

Gambar 76 **Tampilan Notifikasi Informasi Baru**

Tampilan notifikasi informasi baru merupakan implementasi untuk fitur notifikasi informasi baru. Secara desain, tampilan notifikasi ini menampilkan jenis informasi, nama mata kuliah, serta tipe penambahan atau pembaharuan. Notifikasi akan tampil ketika terdapat penambahan/pembaharuan informasi pada grup tempat pengguna bergabung.

## **22. Notifikasi Tugas**

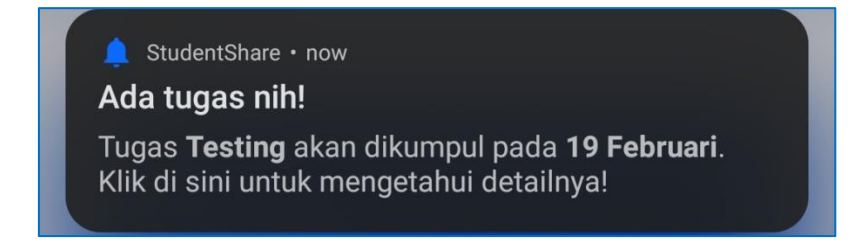

Gambar 77 **Tampilan Notifikasi Tugas**

Tampilan notifikasi tugas merupakan implementasi untuk fitur notifikasi tugas. Secara desain, tampilan notifikasi ini menampilkan nama tugas serta tenggat waktu tugas. Notifikasi akan tampil tepat pada jam tenggat waktu setiap hari selama tugas belum melewati tenggat waktunya.

## **23. Daftar Notifikasi**

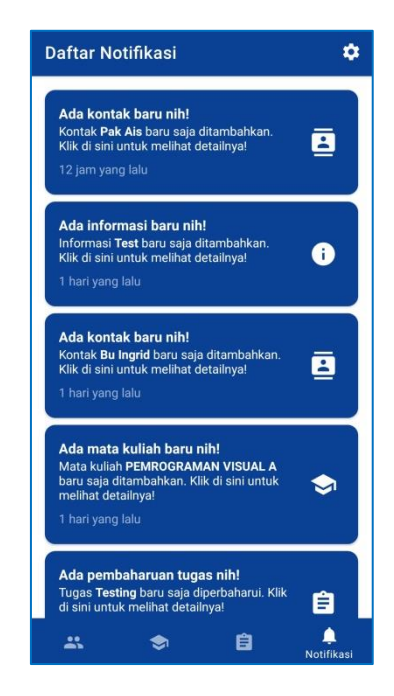

Gambar 78 **Tampilan Daftar Notifikasi**

Tampilan daftar notifikasi merupakan implementasi untuk fitur mengakses daftar notifikasi informasi. Tampilan ini menampilkan notifikasi informasi yang tersimpan secara lokal pada perangkat pada saat pengguna menerima notifikasi informasi. Pada pojok kanan atas layar, terdapat tombol **Pengaturan**.

# Lampiran 5: **Hasil** *automation testing* **pada metode** *white box testing*

- $\frac{1}{2}$   $\frac{1}{2}$  <u></u><br>⊘ ६ ५ ⊄ %"Test passed:704 of 704 test-55797 ms<br>"C:\Program Files\Javad\jdk1.8.0\_181\bin\java.cee" -ea -Didea.test.cyclic.buffer.size=1048576 ;"<br>C:\Program Files\Android\Android \Android\Android Studio\lib\idea\_rt.jar=51762;C:\Prog
- 1. Hasil pengujian pada Android Studio

2. Hasil dokumentasi lengkap untuk pengujian *white box testing*

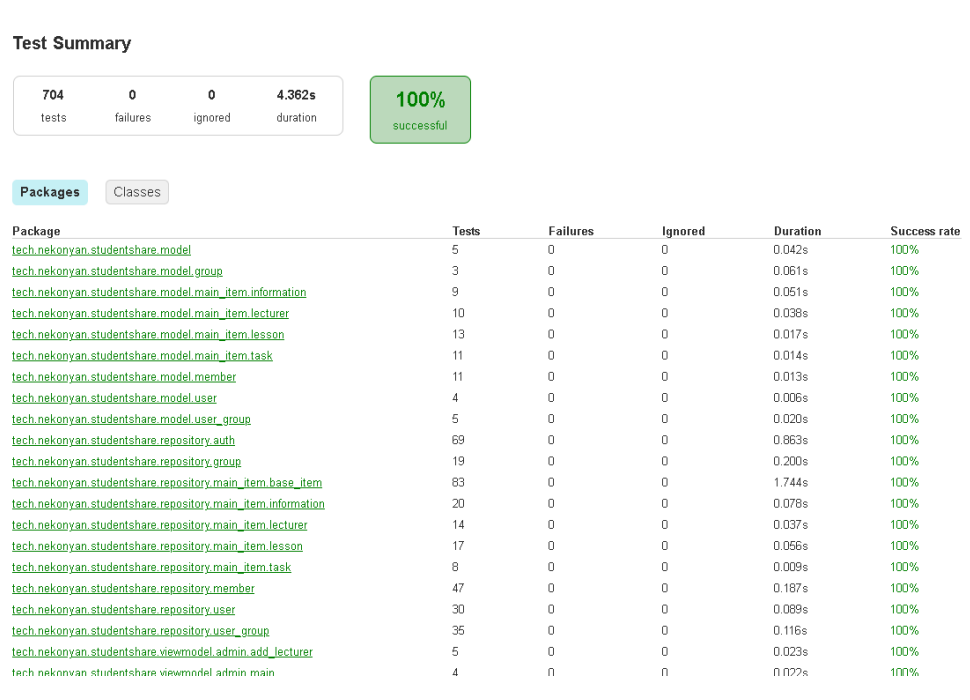

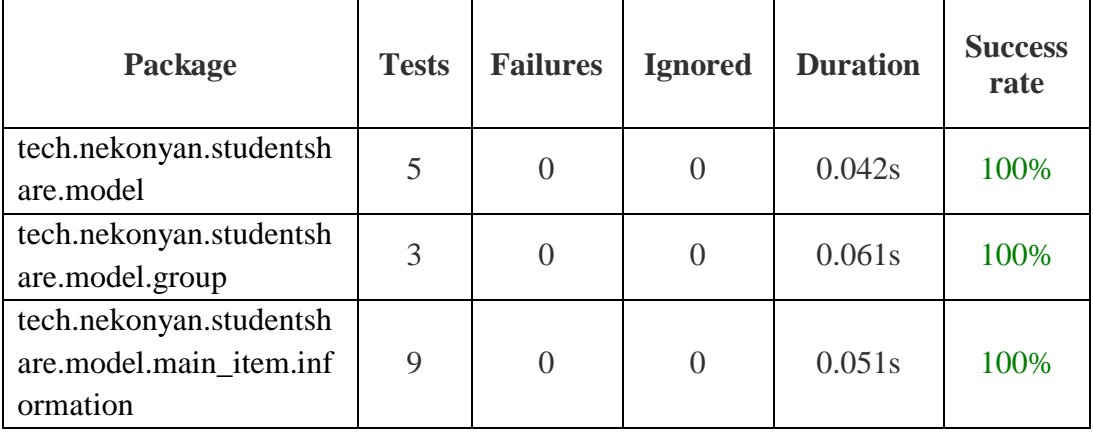

甲甲 f.
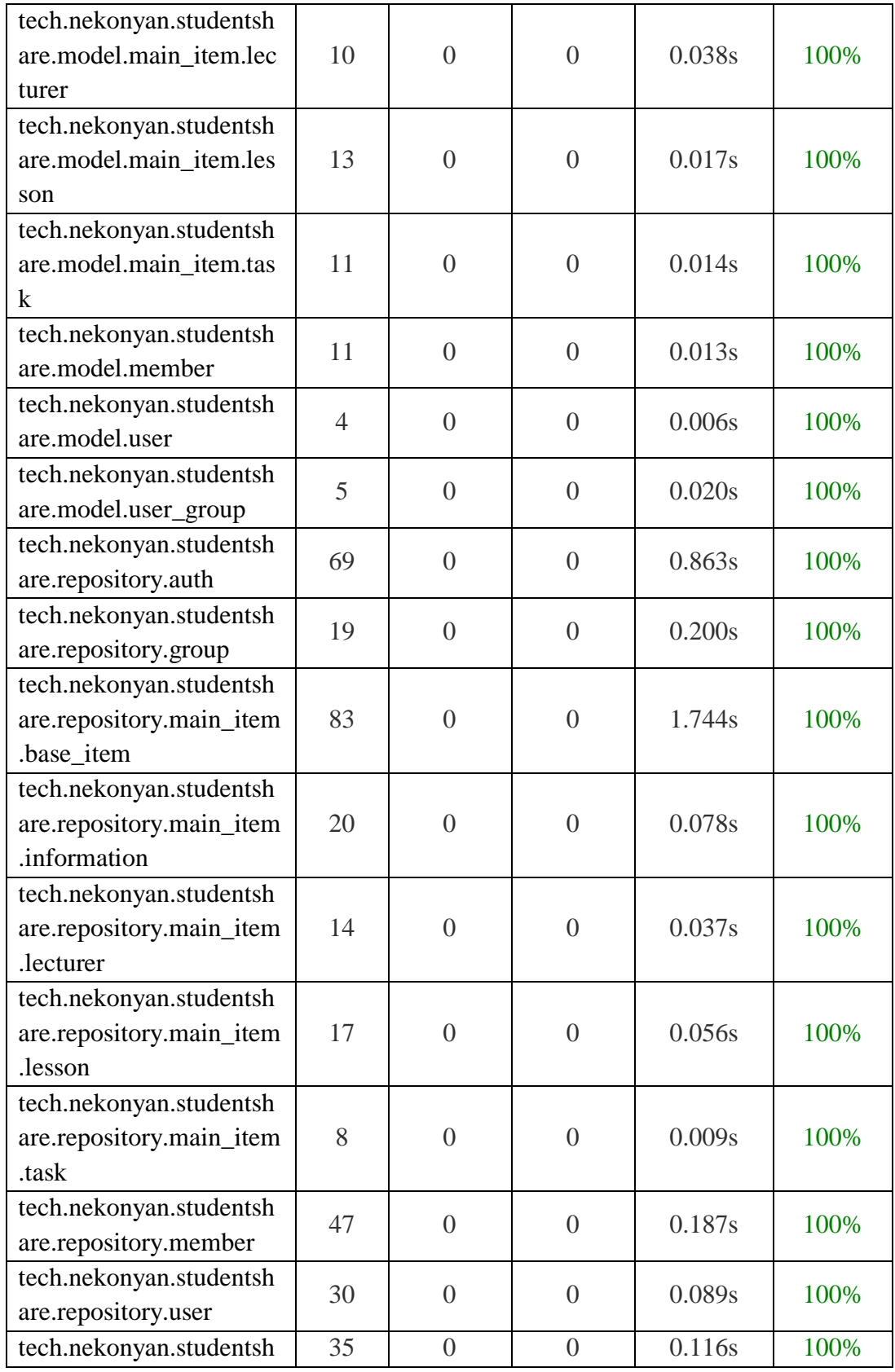

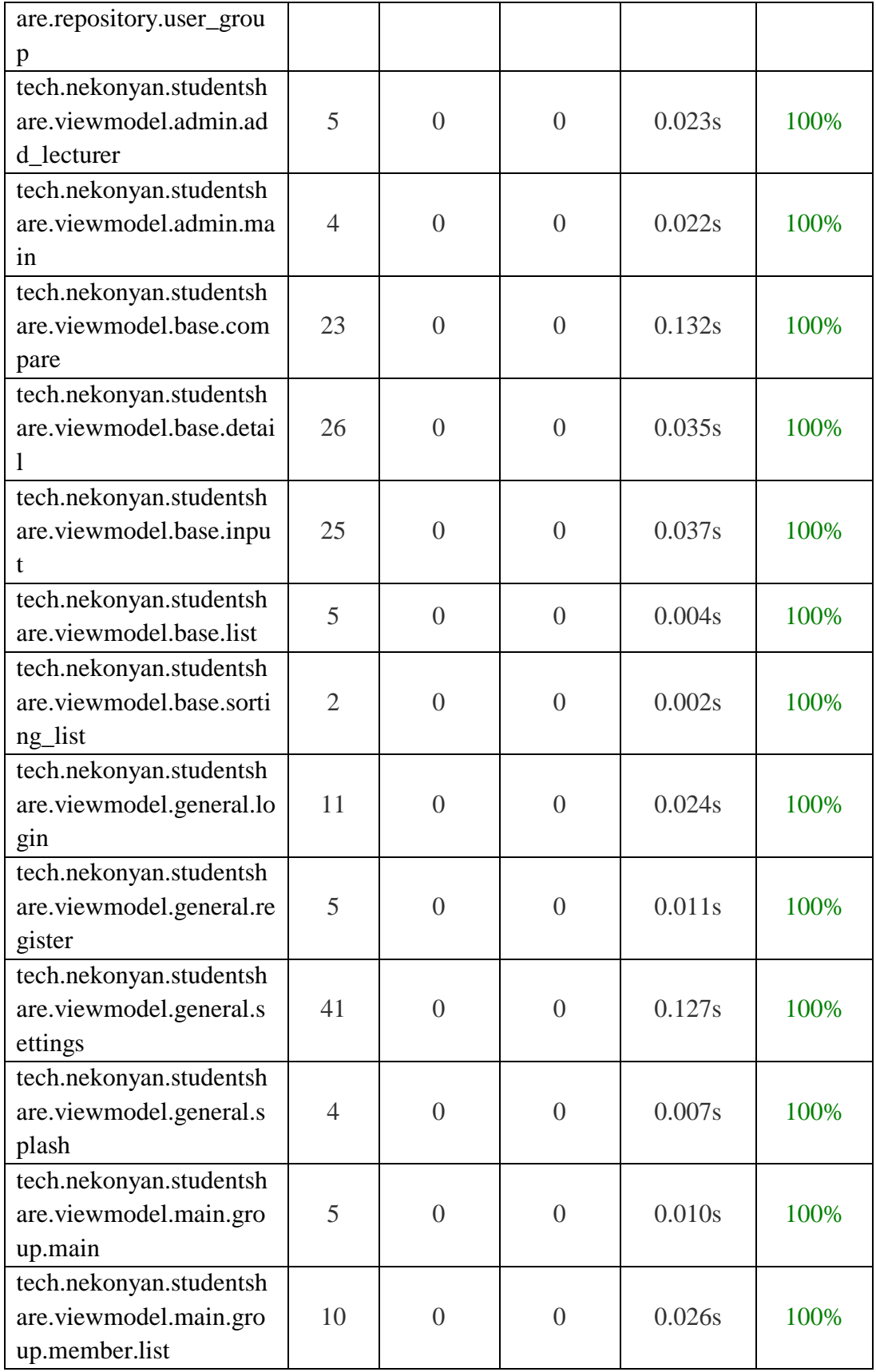

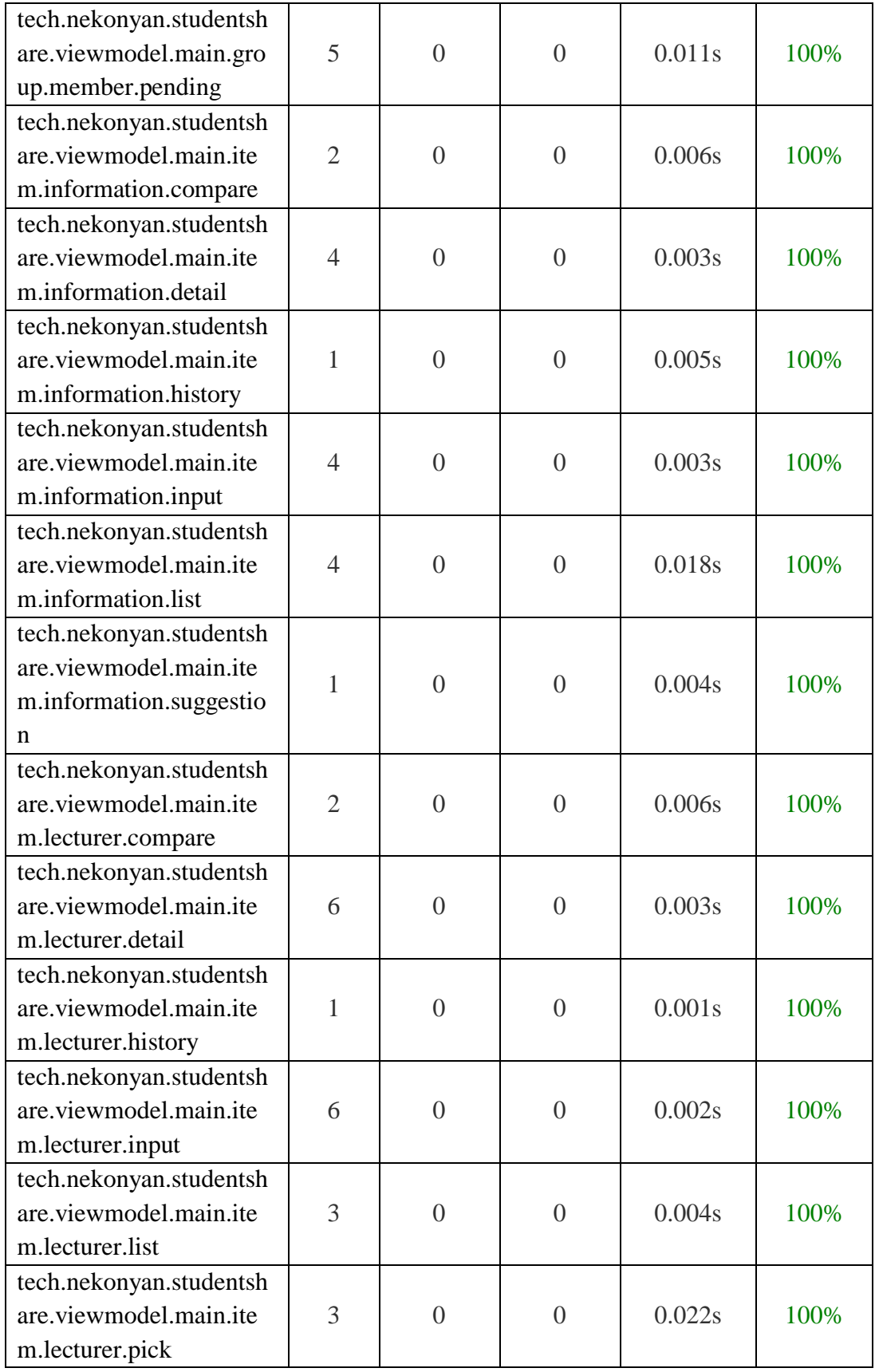

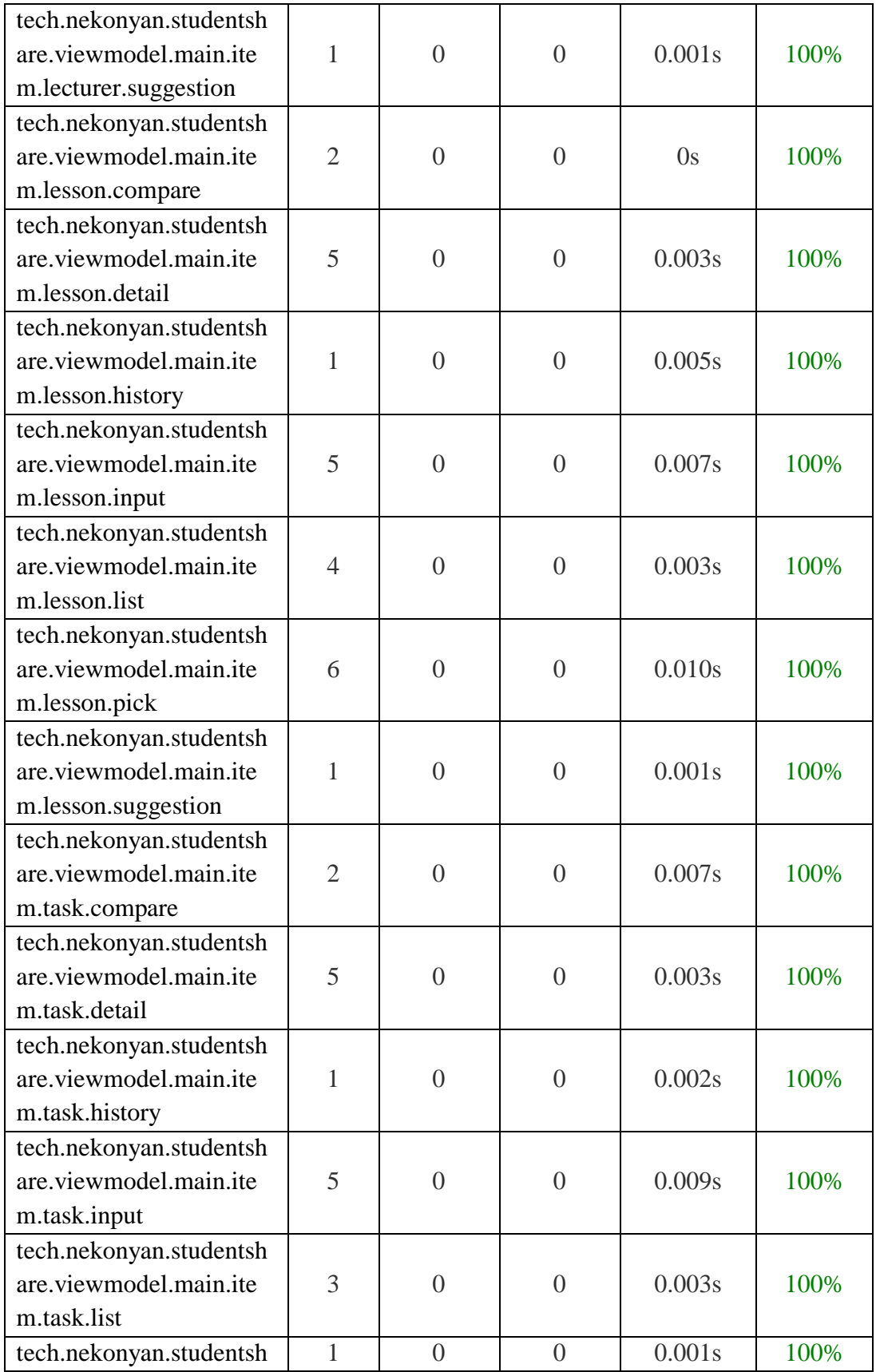

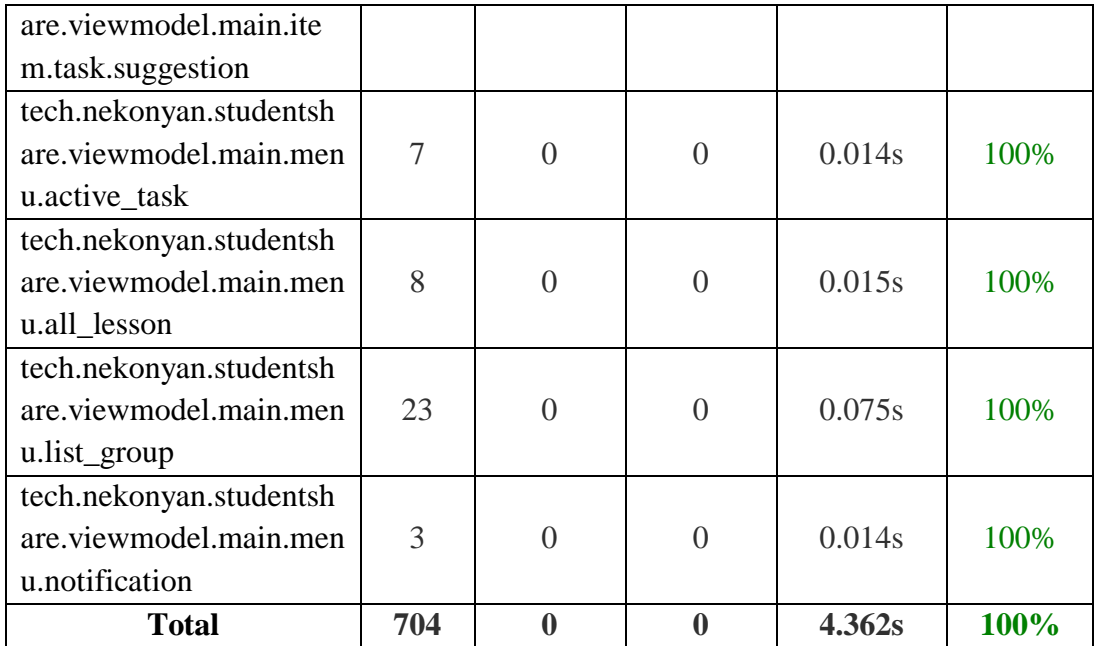

# 3. Hasil dokumentasi lingkup pengujian oleh library JaCoCo

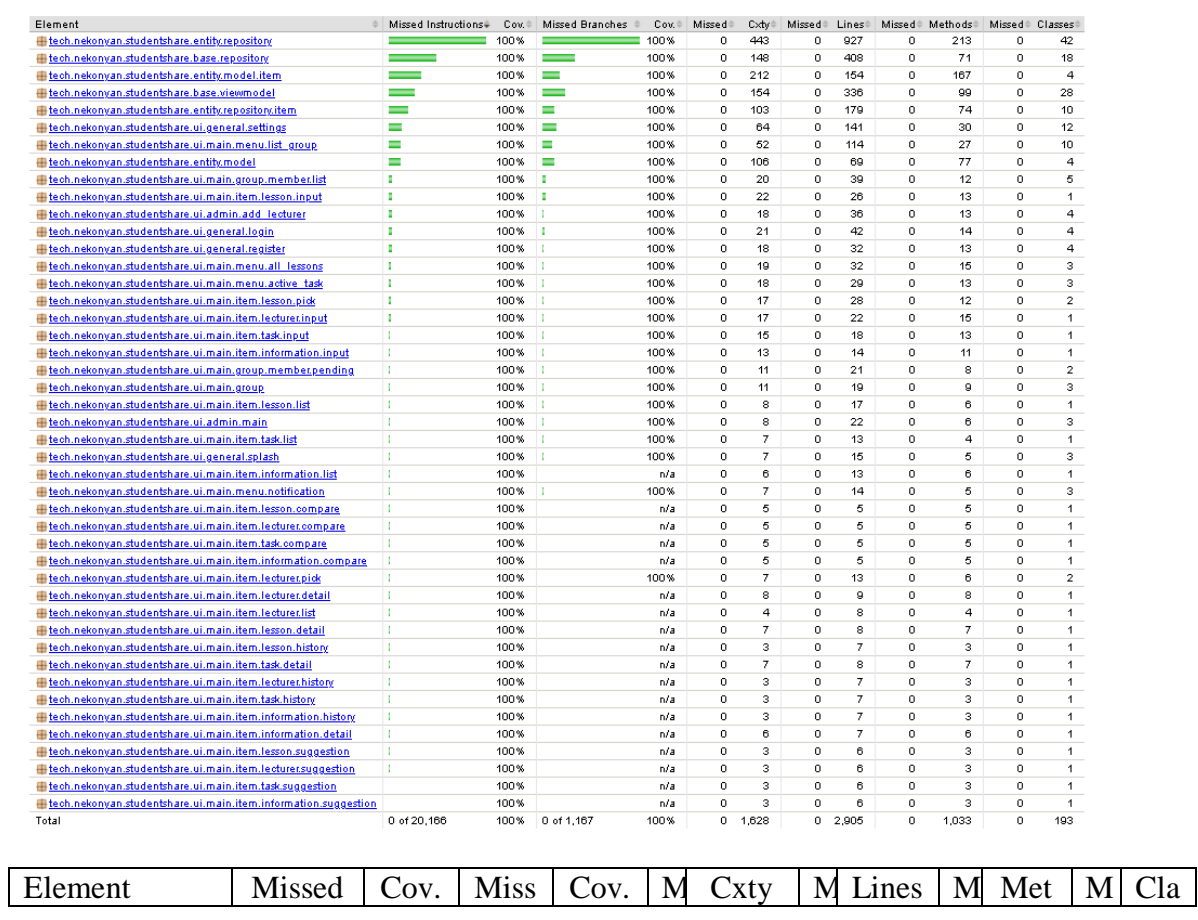

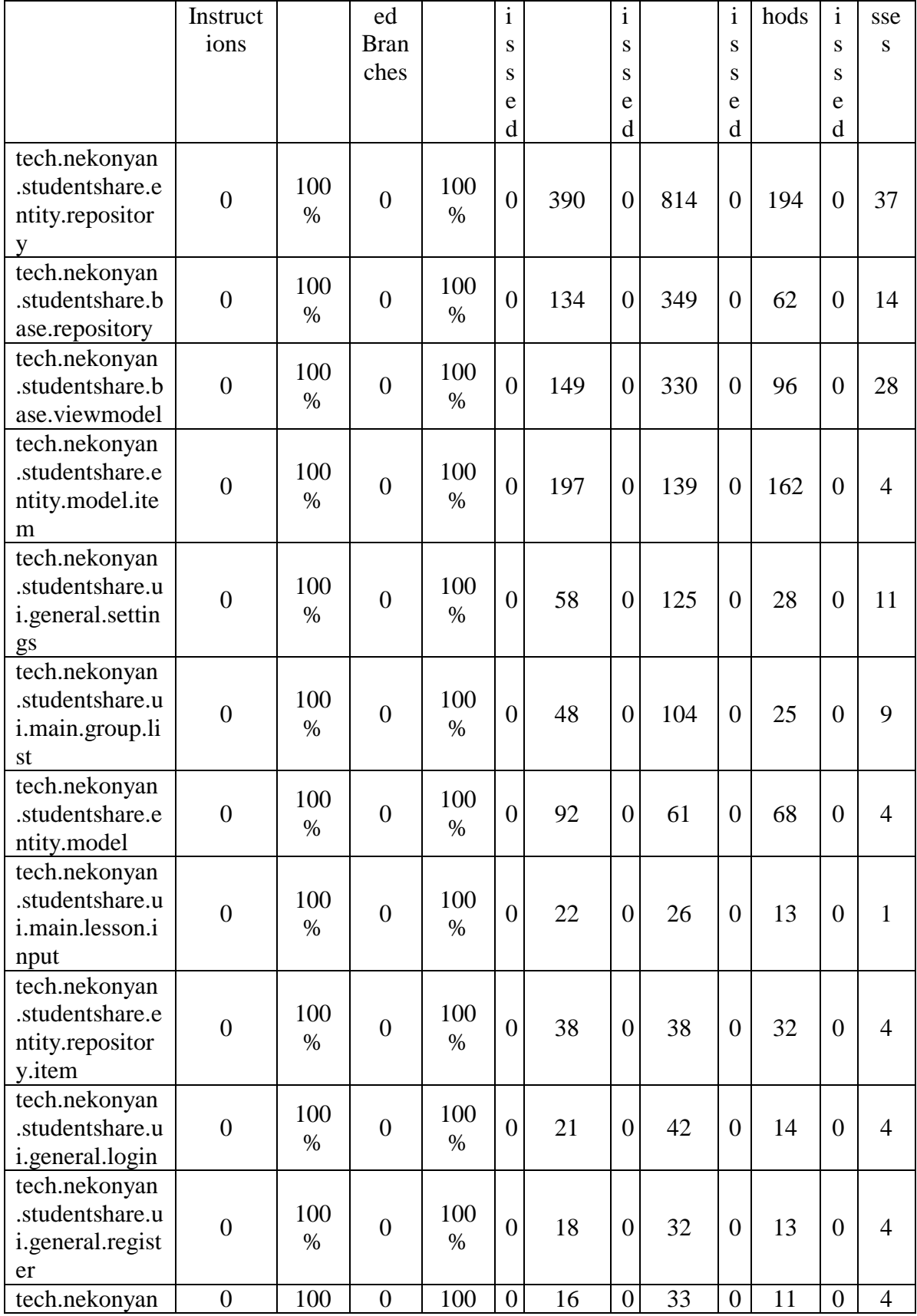

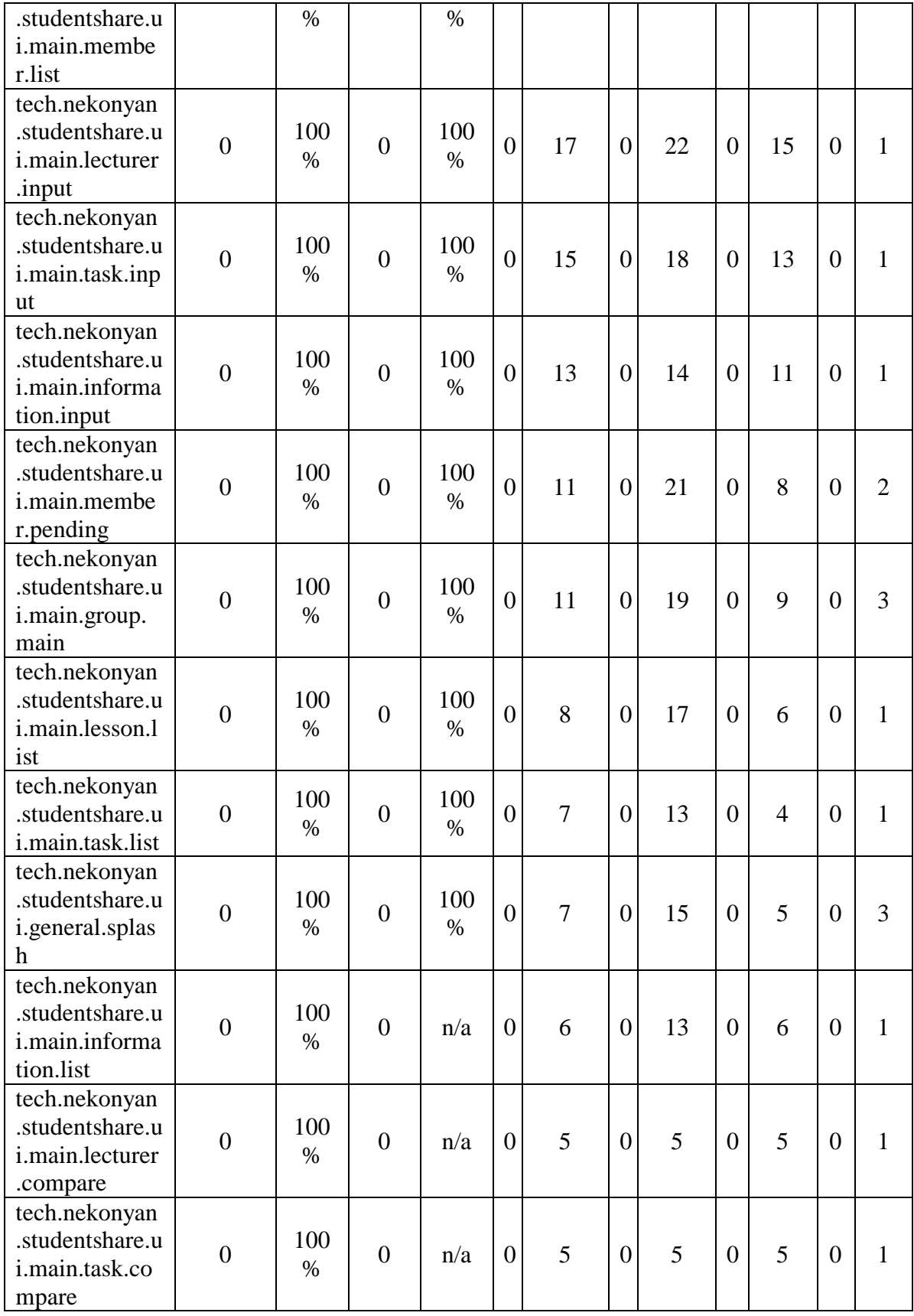

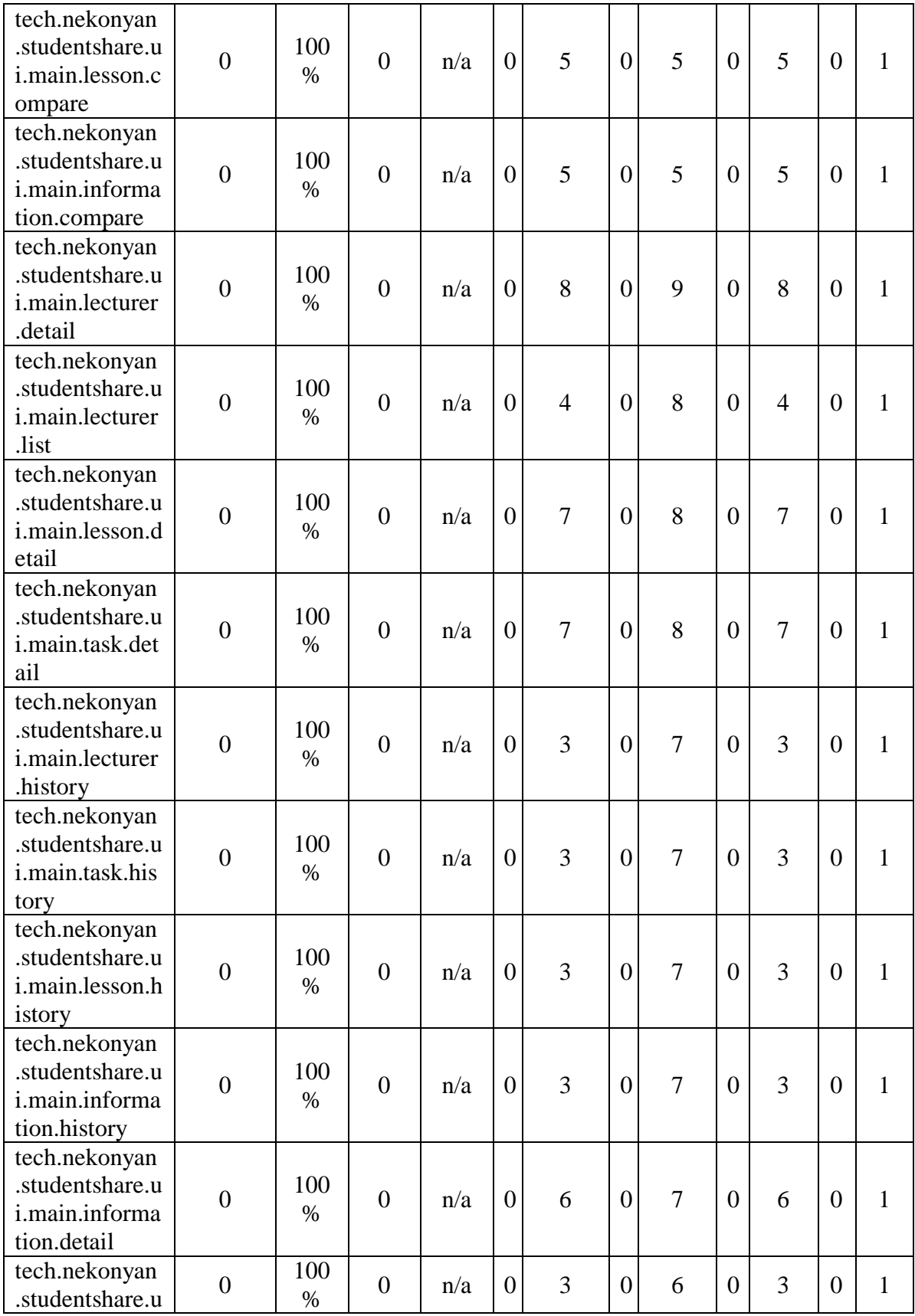

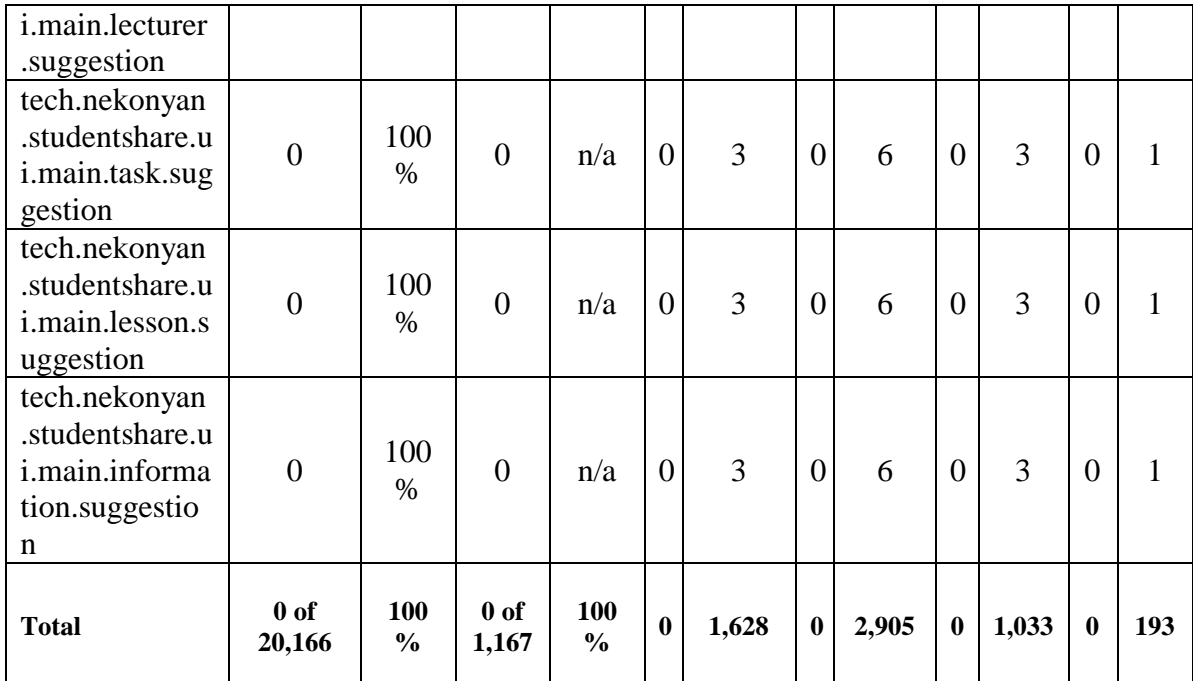

#### 4. Hasil dokumentasi lingkup pengujian oleh library JaCoCo pada salah

#### satu file

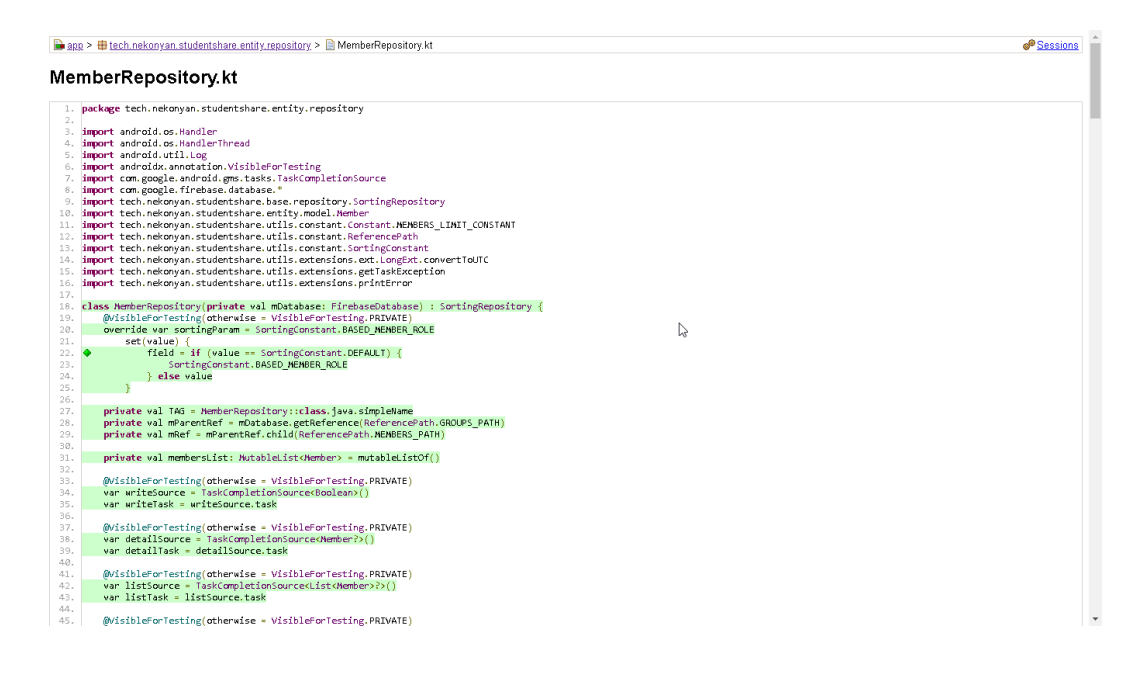

### **Lampiran 6: Hasil** *automation testing* **pada metode** *black box testing*

1. Pengujian untuk *splash screen*, *login*, pendaftaran, dan pengaturan

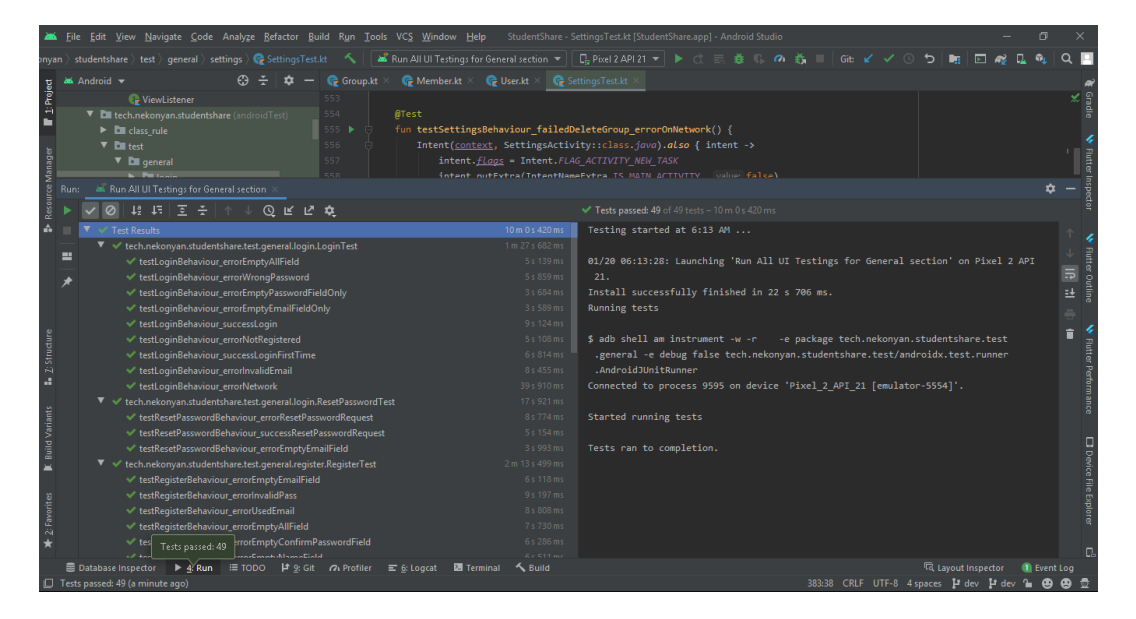

2. Pengujian untuk daftar grup dan menu utama grup

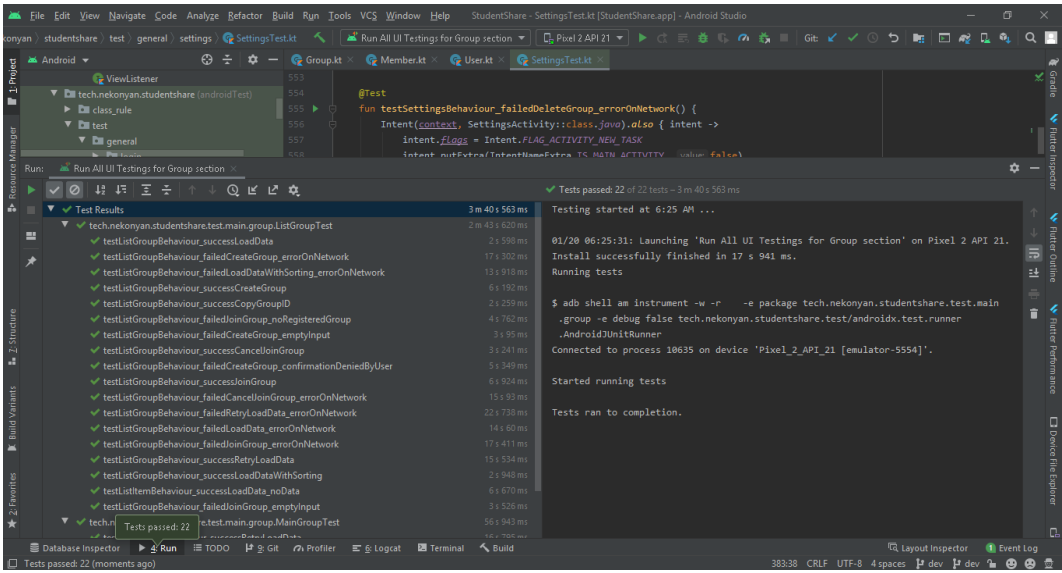

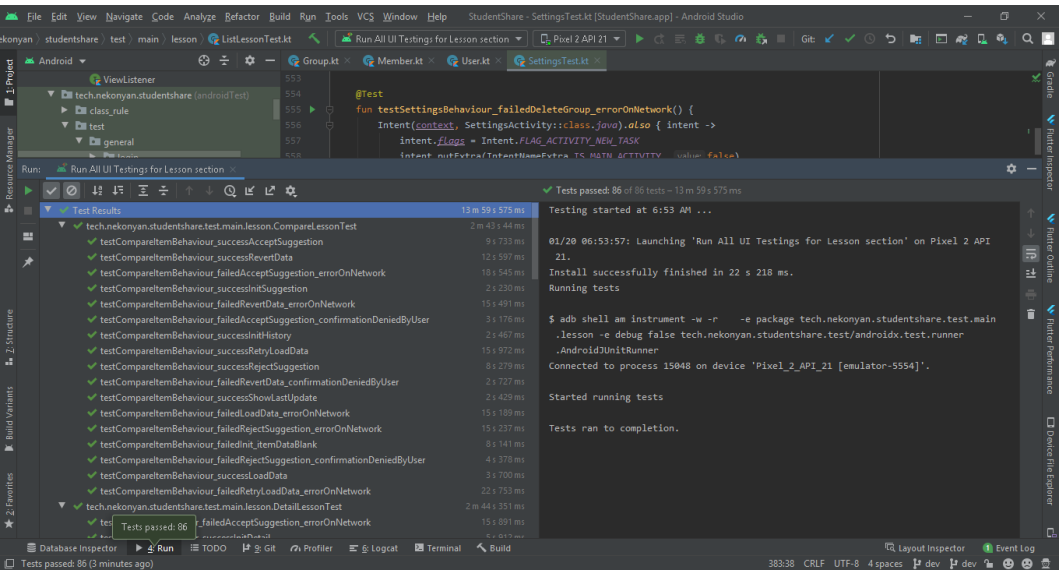

## 3. Pengujian untuk seluruh bagian Mata Kuliah

## 4. Pengujian untuk seluruh bagian Kontak Dosen

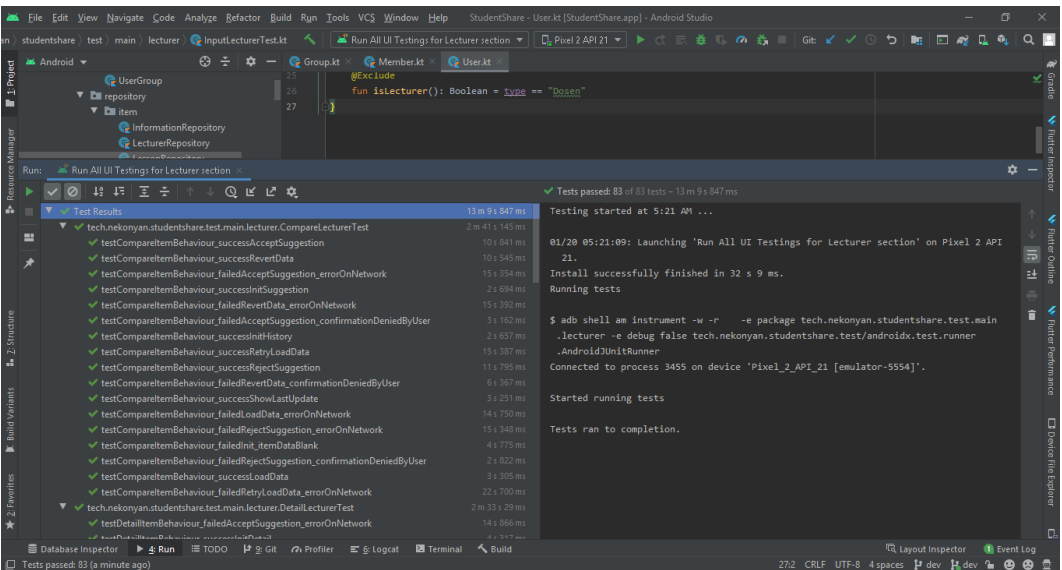

Analyze Befactor Build Run Iools VCS Window Help StudentShare-Use:At StudentShare.appl<br>
entity) model ) Q User  $\leftarrow$   $\left| \begin{array}{c|c} \mathbf{m}^2\mathbf{R}\mathbf{m} & \mathbf{A} \mathbf{R}\mathbf{m} & \mathbf{A} \mathbf{m} & \mathbf{B} \mathbf{m} & \mathbf{B} \mathbf{m} & \mathbf{B} \mathbf{m} & \$  $\overline{a}$ V Tests passed: 85 of 85 tests − 14 m 13:<br>Testing started at 5:38 AM ...  $\boxed{0}$   $\boxed{42}$   $\boxed{43}$   $\boxed{5}$   $\frac{2}{5}$ \_<br>\_@ ៤ ៤ **೩** 14 m 13 s 137 ms iesting started at 5:38 AM ...<br>01/20 05:38:37: Launching 'Run All UI Testings for Task section' on Pixel 2 API 21.<br>Install successfully finished in 28 s 89 ms.<br>Running tests main tack CompareTackTe \$ adb shell am instrument -w -r - -e package tech.nekonyan.studentsha<br>.task -e debug false tech.nekonyan.studentshare.test/androidx.test.ru<br>.AndroidJUnitRunner<br>Connected to process 5667 on device 'Pixel\_2\_APT\_21 [emulator-Started running tests Tests ran to completion aviour\_failedRetryLoadData\_errorC<br>|are.test.main.task.DetailTaskTest Arallo and Dahanion *encessi* lait Dahani<br>• Aral El Topo | Aral Git | Arpofiler | El <u>G</u>: Logcat | <mark>29</mark> Terminal | K, Build **R** Layou

### 5. Pengujian untuk seluruh bagian Tugas Kuliah

6. Pengujian untuk seluruh bagian Informasi Lainnya

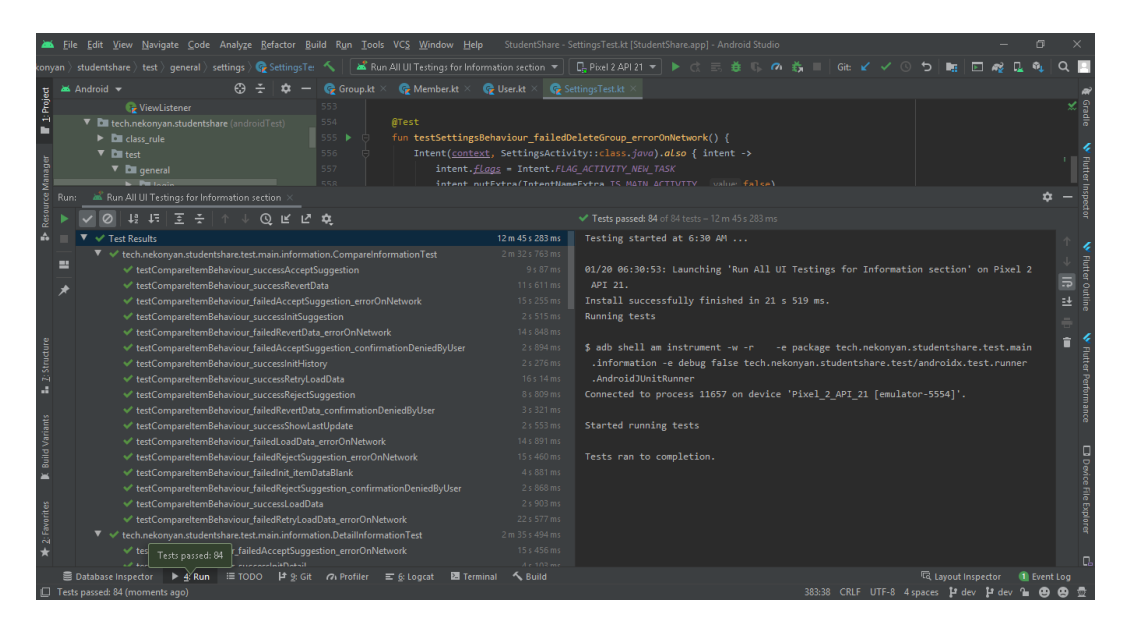

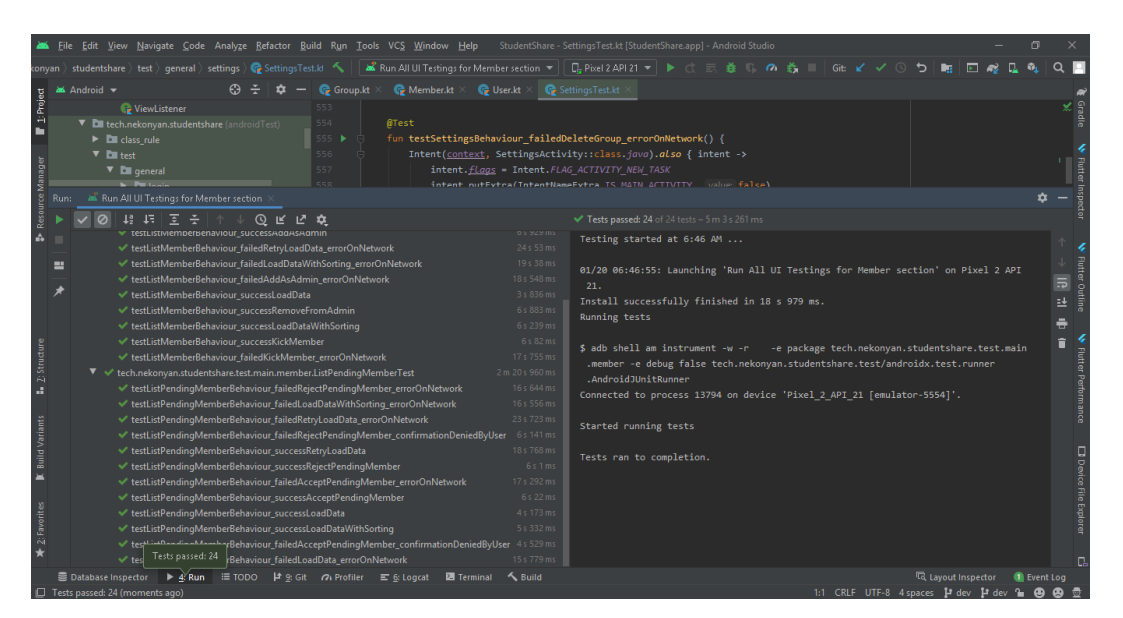

### 7. Pengujian untuk daftar anggota dan daftar konfirmasi anggota

### Lampiran 7: **Petunjuk Penggunaan**

1. Pada saat pertama kali masuk pada aplikasi, anda akan diarahkan ke

tampilan login.

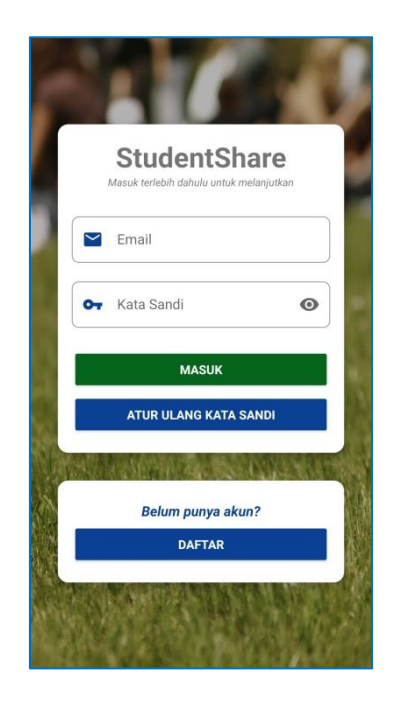

2. Tekan tombol "Daftar" lalu akan diarahkan pada halaman pendaftaran

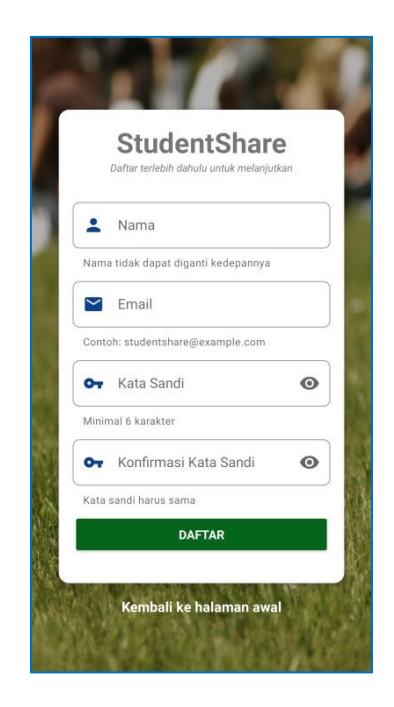

3. Setelah mengisi seluruh data dan proses pendaftaran selesai dilakukan, kemudian akan diarahkan kembali ke tampilan login untuk melakukan proses login pertama kalinya. Pada saat proses login pertama kalinya, akan diminta verifikasi e-mail terlebih dahulu. Silahkan cek e-mail yang digunakan untuk mendaftar.

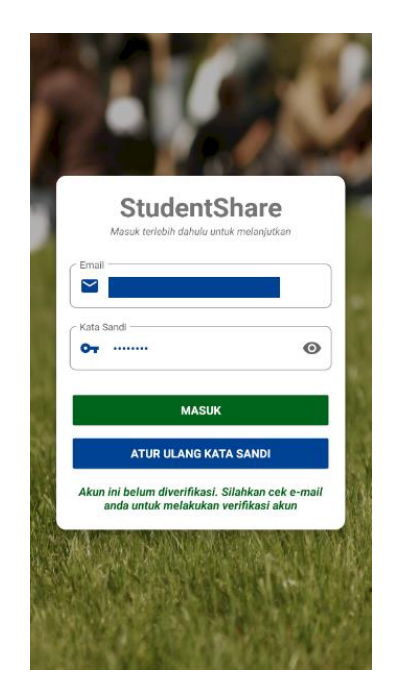

4. Setelah verifikasi e-mail selesai dilakukan, silahkan coba login kembali. Setelah login berhasil, anda akan diarahkan ke tampilan daftar grup.

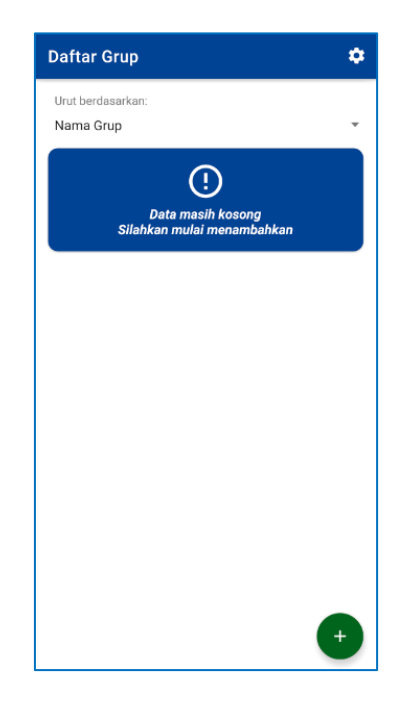

5. Untuk membuat grup baru ataupun bergabung ke dalam grup yang telah dibuat oleh teman anda, anda dapat menekan tombol tambah di pojok kanan bawah pada tampilan Daftar Grup. Kemudian anda akan diberikan pilihan untuk membuat ataupun bergabung. Untuk membuat grup baru, anda cukup memasukkan nama untuk grup baru tersebut. Untuk bergabung pada sebuah grup, anda membutuhkan ID grup dari teman anda yang telah tergabung pada grup tersebut.

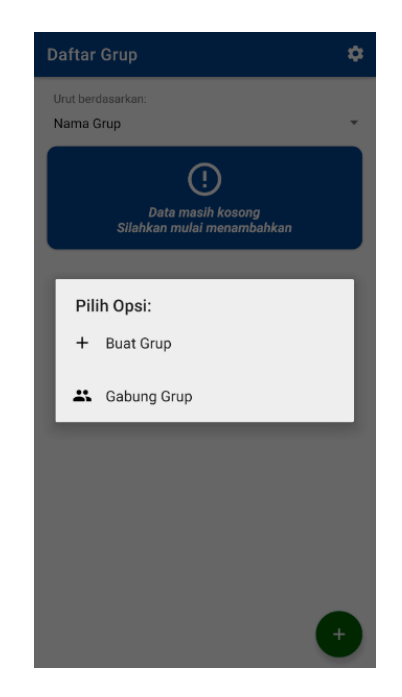

6. Apabila anda bergabung pada suatu grup, anda perlu menunggu konfirmasi dari admin grup tersebut sebelum anda dapat mengakses isinya seperti pada tampilan berikut.

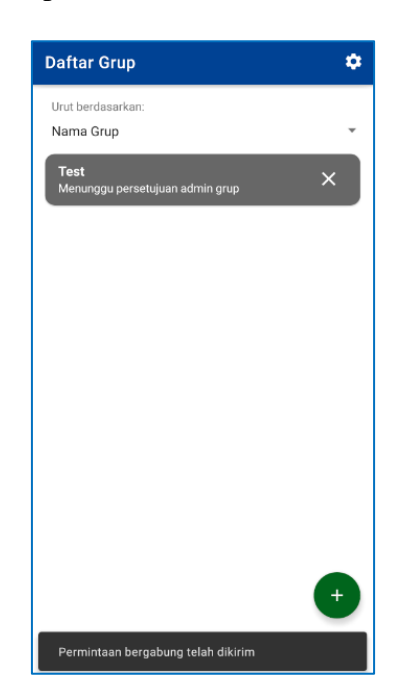

7. Setelah tergabung pada suatu grup dan memilih grup tersebut pada daftar grup, anda akan diarahkan ke tampilan menu utama grup seperti pada tampilan berikut.

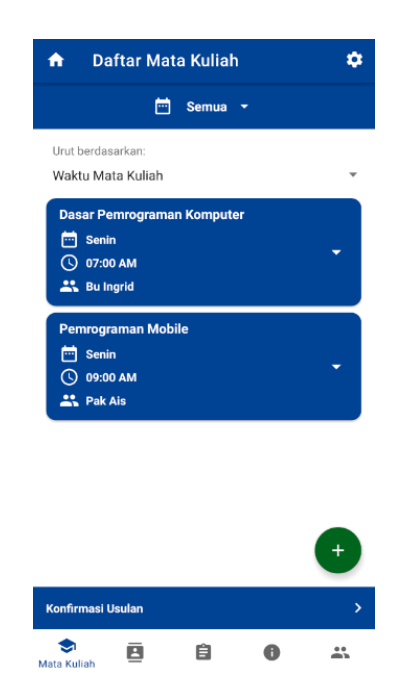

8. Selamat menggunakan aplikasi StudentShare!